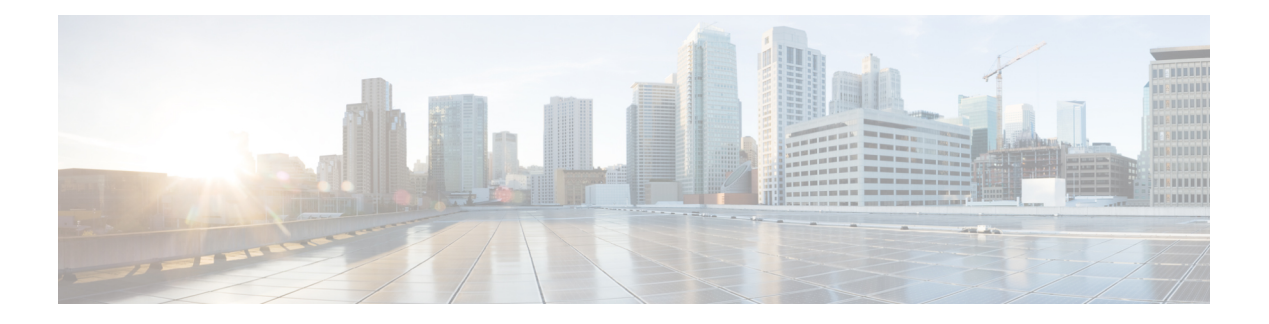

# **Cisco IP** 电话安装

- 验证网络设置, 第1页
- 安装会议电话, 第2页
- 安装会议电话 (8832), 第2页
- 配置电话网络, 第3页
- 验证电话启动, 第10页
- 禁用或启用 DF 位, 第10页
- 配置 Internet 连接类型, 第11页
- 配置 VLAN 设置, 第 12 页
- SIP 配置, 第15页
- 通过电话进行 NAT 遍历, 第58页
- 拨号方案, 第67页
- 区域参数配置, 第 74 页

## 验证网络设置

要让电话作为网络中的终端成功操作,网络必须满足特定要求。

### 过程

步骤 **1** 配置 VoIP 网络以满足以下要求:

• VoIP 在您的路由器和网关上配置。

步骤 **2** 将网络设置为可以支持以下项之一:

- DHCP 支持
- 手动分配 IP 地址、网关和子网掩码

# 安装会议电话

电话连接到网络后,会开始启动程序并向第三方呼叫控制系统注册。如果您禁用了 DHCP 服务, 则 需要在电话上配置网络设置。

如果您使用自动注册功能,需要更新电话的特定配置信息,例如将电话与用户关联,更改按键表或 目录号码等。

电话连接后,它会决定是否应在电话上安装新的固件负载。

#### 过程

步骤 **1** 选择电话的电源:

• 以太网供电 (PoE)

有关详细信息,请参阅:会议电话供电方式。

- 步骤 **2** 将电话连接到交换机。
	- 如果您使用 PoE,则将以太网电缆插入 LAN 端口,另一端插入电话。

每部电话的包装盒内均随附一根以太网电缆。

- 步骤 **3** 监控电话启动程序。通过此步骤验证电话的配置是否正确。
- 步骤 **4** 如果不使用自动注册,则在电话上手动配置网络设置。

请参阅: 配置电话网络, 第3页。

- 步骤5 使用电话进行呼叫,验证电话和功能可以正常工作。
- 步骤 **6** 向最终用户提供关于如何使用电话及如何配置电话选项的信息。此步骤确保用户掌握充足的信息以 顺利使用其思科电话。

## 安装会议电话 **(8832)**

电话连接到网络后,会开始启动程序并向第三方呼叫控制系统注册。如果您禁用了 DHCP 服务, 则 需要在电话上配置网络设置。

电话连接后,它会决定是否应在电话上安装新的固件负载。

#### 过程

步骤 **1** 选择电话的电源:

• 使用以下项供电的以太网供电 (PoE) 部署: Cisco 8832 IP 会议电话 PoE 馈电器

• 使用以下项供电的非 PoE 以太网部署: Cisco 8832 IP 会议电话非 PoE 以太网馈电器

步骤 **2** 将电话连接到交换机。

- 如果使用 PoE:
	- **1.** 将以太网电缆插入 LAN 端口。
	- **2.** 将以太网电缆另一端插入 Cisco 8832 IP 会议电话 PoE 馈电器或 Cisco 8832 IP 会议电话以太 网馈电器。
	- **3.** 使用 USB-C 电缆将馈电器连接到会议电话。
- 如果不使用 PoE:
	- **1.** 使用 USB-C 电缆将电源适配器连接到 Cisco 8832 IP 会议电话以太网馈电器。
	- **2.** 如果您使用 Cisco 8832 IP 会议电话以太网馈电器,将电源适配器插入电源插座。
	- **3.** 使用 USB-C 电缆将电源适配器连接到以太网馈电器。
		- 或

如果您使用 Cisco 8832 IP 会议电话非 PoE 以太网馈电器,将其插入电源插座。

- **4.** 将以太网电缆插入以太网馈电器。
- **5.** 将以太网电缆插入非 PoE 以太网馈电器或以太网馈电器。
- **6.** 将以太网电缆插入 LAN 端口。
- **7.** 使用另外一根 USB-C 电缆将以太网馈电器连接到会议电话。
- **8.** 使用 USB-C 电缆将非 PoE 以太网馈电器或以太网馈电器连接到会议电话。

步骤 **3** 监控电话启动程序。 通过此步骤验证电话的配置是否正确。

- 步骤 **4** 如果不使用自动注册,则在电话上手动配置安全设置。
- 步骤 **5** 让电话升级至当前的固件映像。
- 步骤6 使用电话进行呼叫,验证电话和功能可以正常工作。
- 步骤 **7** 向用户提供关于如何使用电话及如何配置电话选项的信息。 此步骤确保用户掌握充足的信息以顺利 使用其思科会议电话。

## 配置电话网络

电话包括许多可配置的网络设置,您可能需要对其进行修改,然后才可让用户使用。 您可以通过电 话菜单访问这些设置。

网络配置菜单为您提供用于查看和配置各种网络设置的选项。

您可在您的第三方呼叫控制系统中配置仅在电话上显示的设置。

过程

步骤 **1** 按设置。

步骤 **2** 选择网络配置。

步骤 **3** 使用导航箭头选择所需菜单并编辑。

步骤 **4** 要显示子菜单,请重复步骤 3。

步骤 **5** 要退出菜单,请按返回。

### 网络配置字段

表 **1:** 网络配置菜单选项

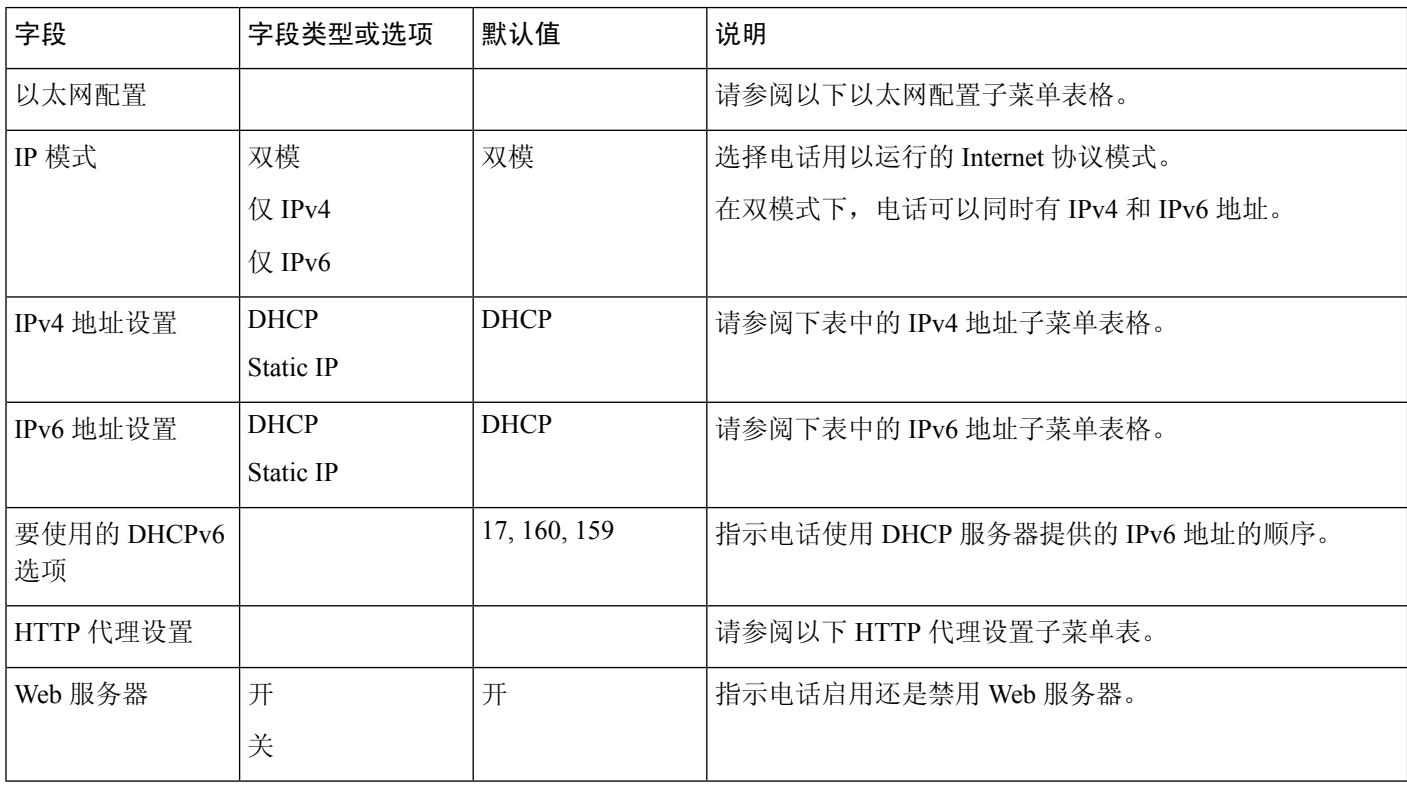

 $\mathbf I$ 

### 表 **2:** 以太网配置子菜单

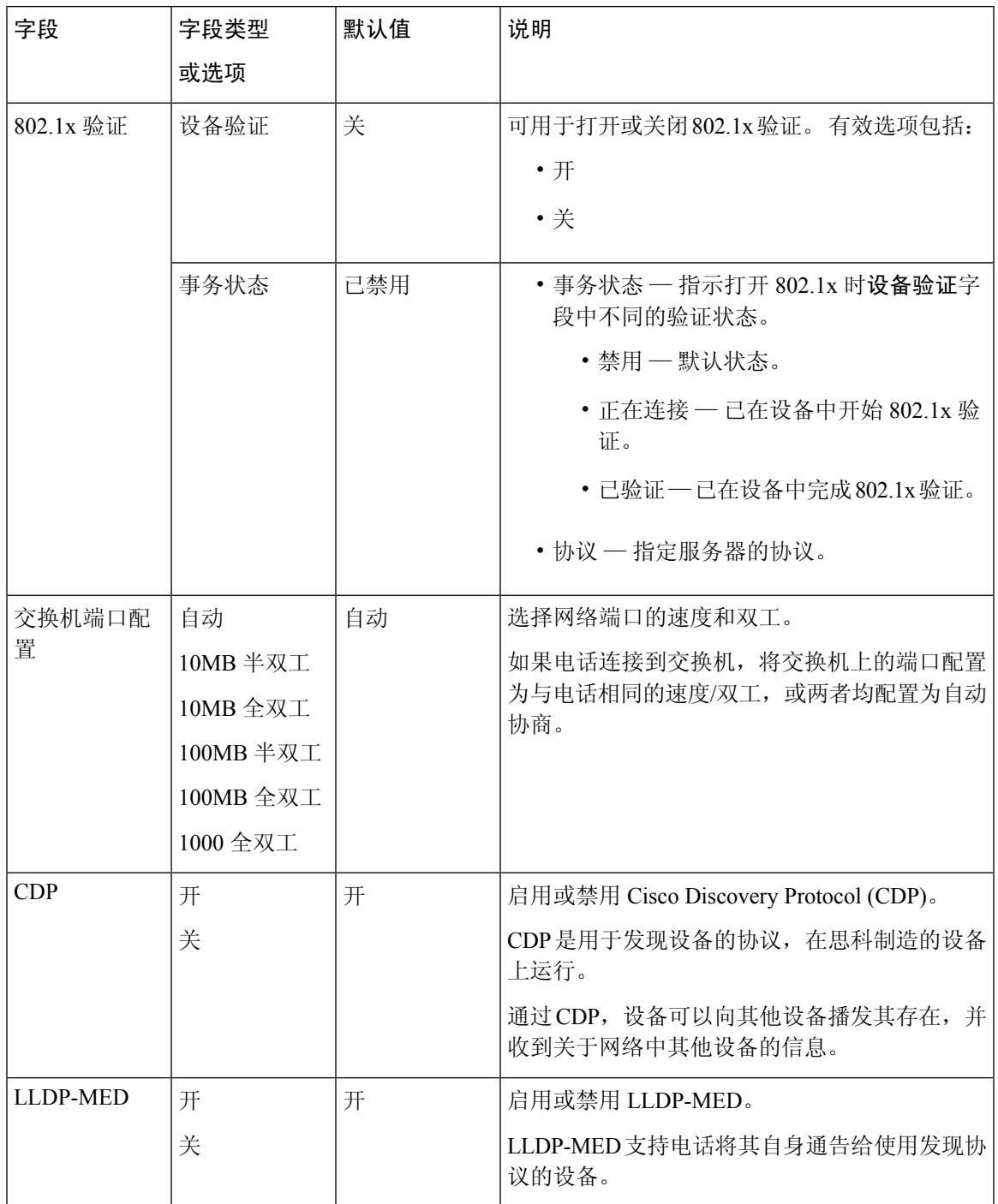

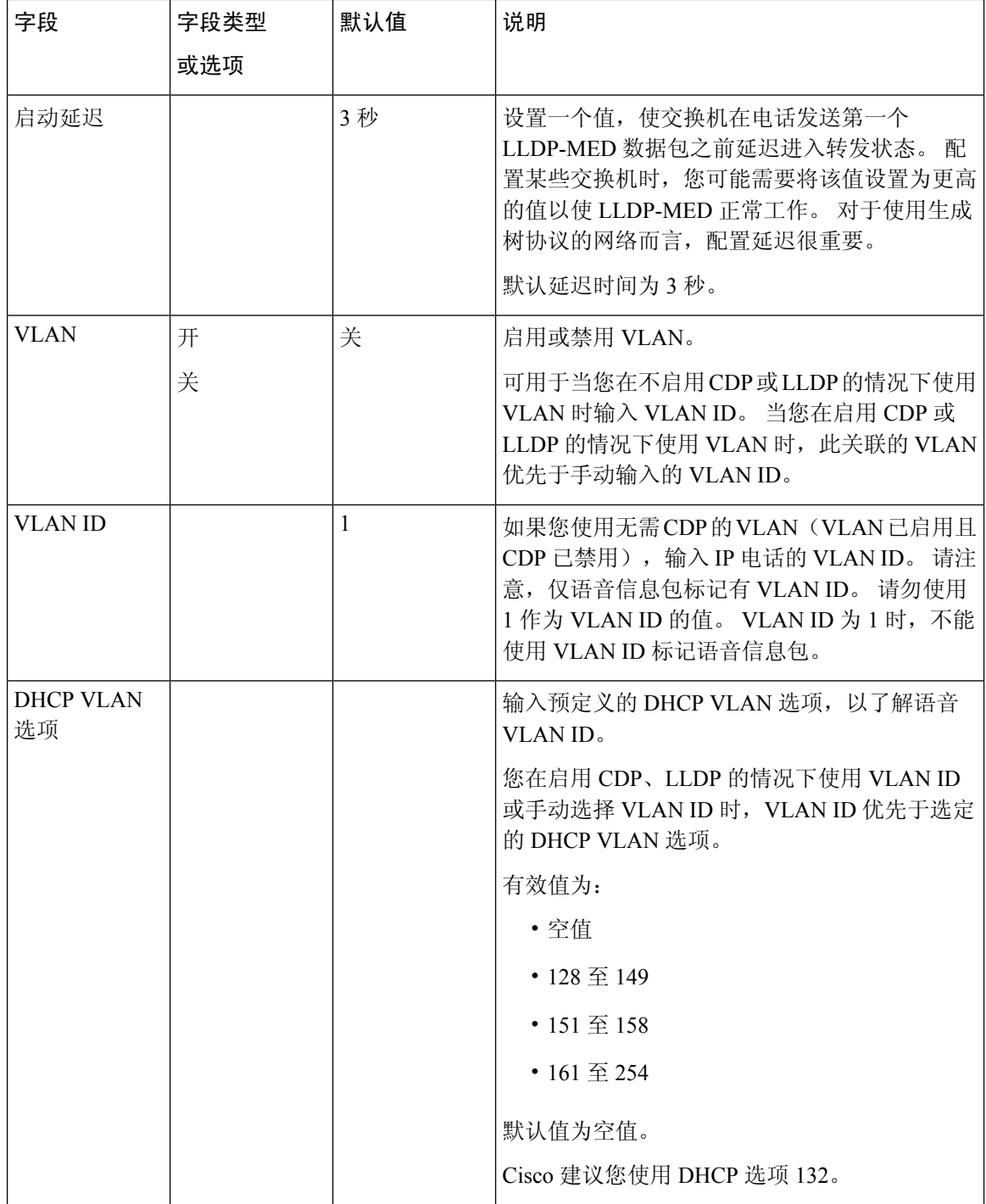

### 表 **3: IPv4** 地址设置子菜单

 $\mathbf I$ 

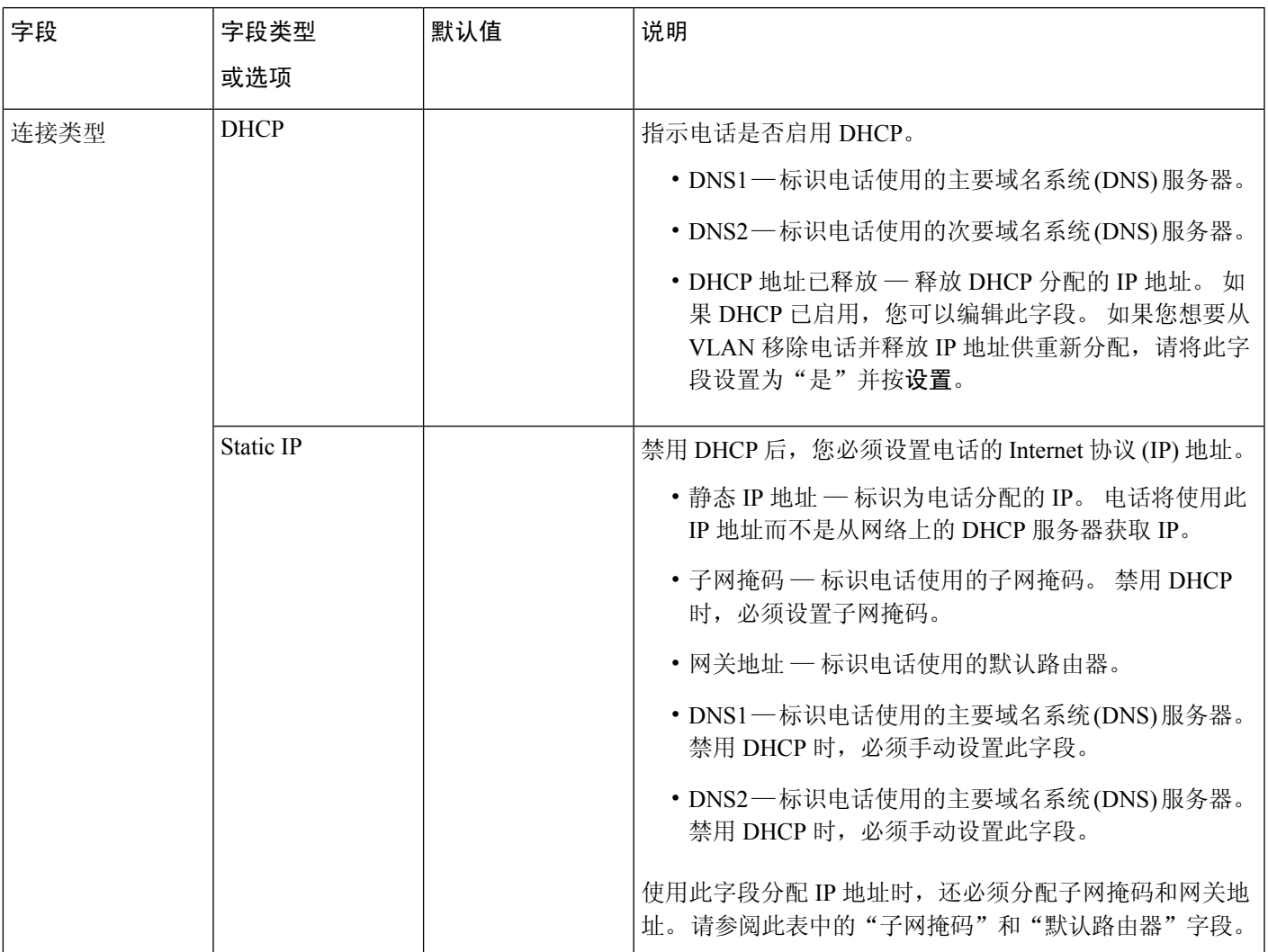

### 表 **4: IPv6** 地址设置子菜单

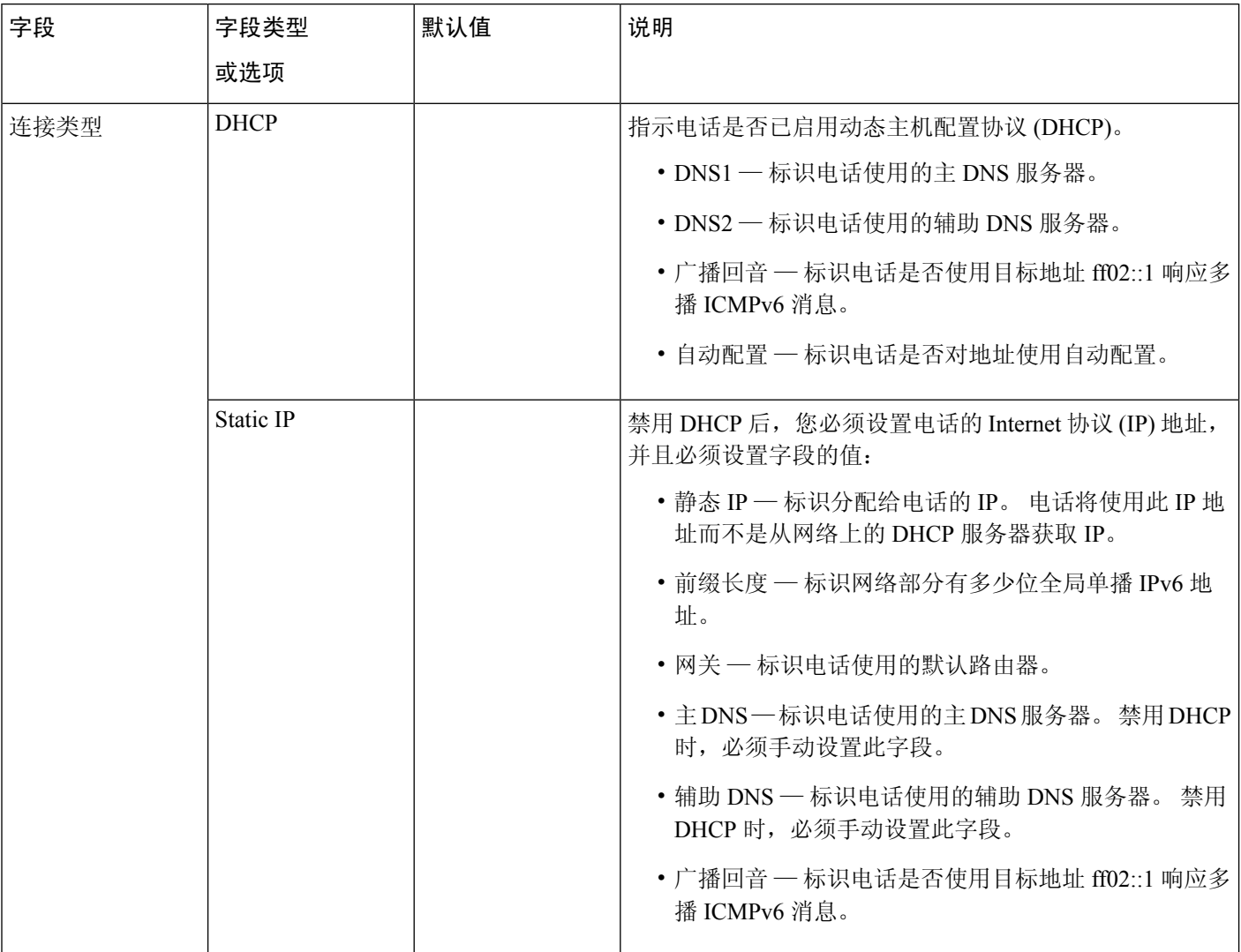

#### 表 **5: HTTP** 代理设置子菜单

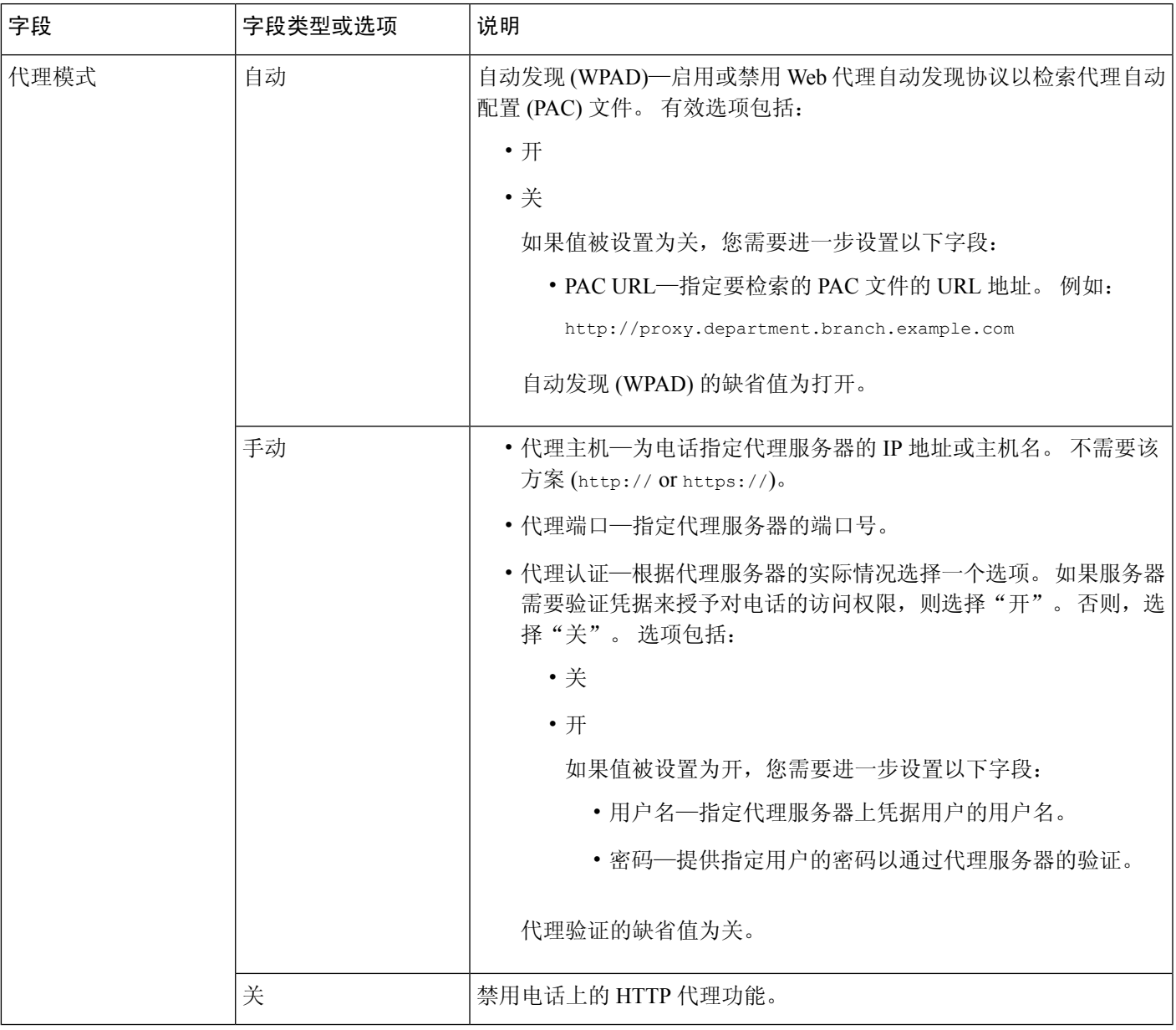

## 电话中的文本和菜单输入

您编辑选项设置的值时,请遵循以下指导原则:

- 使用导航键盘上的箭头键突出显示要编辑的字段。按导航键盘上的选择,以激活该字段。激活 字段后, 即可输入值。
- 使用键盘上的按键输入数字和字母。
- 要使用键盘输入字母,请使用对应的数字键。按该键一次或多次可显示某个字母。例如,对 "a" 按一下 **2** 键,对 "b" 快速按两下,对 "c" 快速按三下。暂停后,光标会自动前进以便 输入下一个字母。
- 如果输入错误, 则按软键 ■。 按此软键可删除光标左侧的字符。
- 按设置之前按返回可放弃您所做的任何更改。
- 要输入点号(例如在 IP 地址中),请在键盘上按 **\***。

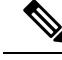

注释 Cisco IP 电话提供多种在必要时重置或恢复选项设置的方法。

## 验证电话启动

在 Cisco IP 电话连接电源后,电话会自动重复启动诊断过程。

#### 过程

步骤 **1** 如果通过以太网供电,请检查 LAN 电缆插入网络端口。

步骤 **2** 如果使用外接电源,请将外接电源连接至电话并将外接电源插入电源插座。 在启动的各个阶段,按键会依次闪烁琥珀色和绿色,因为电话会检查硬件。 如果电话成功完成这些阶段,则会正常启动。

# 禁用或启用 **DF** 位

您可以禁用或启用 TCP、UDP 或 ICMP 消息中的"不分段"(DF) 位,以确定是否允许对数据包进行 分段。

### 开始之前

访问电话管理网页。 请参阅: 访问电话 Web 界面。

### 过程

步骤 **1** 选择语音 > 系统。

步骤 **2** 在 **Network Settings** 部分,配置参数 **Disable DF**。

- 如果将 Disable DF 设置为 Yes, 则"不分段"(DF) 位禁用。 在这种情况下, 网络可以对 IP 数 据包进行分段。 这是默认行为。
- 如果将 **Disable DF** 设置为 **No**,则"不分段"(DF) 位启用。 在这种情况下,网络无法对 IP 数据 包进行分段。 如果接收主机没有足够的资源来重新组装 Internet 片段,则此设置不允许分段。
- 步骤 **3** 单击 **Submit All Changes**。

```
您也可以通过输入以下 XML 字符串, 在电话配置文件 (cfg.xml) 中配置参数:
<Disable_DF ua="na">Yes</Disable_DF>
允许的值:Yes 和 No
默认值: Yes
```
## 配置 **Internet** 连接类型

您可以选择您的电话接收 IP 地址的方式。 将连接类型设置为以下值之一:

- 静态 IP 电话的静态 IP 地址。
- 动态主机配置协议 (DHCP) 电话能够从网络 DHCP 服务器接收 IP 地址。

Cisco IP 电话通常在 DHCP 服务器向设备分配 IP 地址的网络中运行。 由于 IP 地址是有限资源, 因 此 DHCP 服务器会定期更新 IP 地址上的电话租约。如果电话丢失 IP 地址, 或者 IP 地址分配给网络 上的另一个设备,将会发生以下情况:

• SIP 代理与电话之间的通信将被切断或降级。

如果发生以下情况,DHCP 续订超时参数会致使电话请求更新其 IP 地址:

• 电话发送 SIP 命令后, 在可编程时长内没有收到预期的 SIP 响应。

如果 DHCP 服务器返回其原来分配给电话的 IP 地址, 则认为 DHCP 分配在正常运行。 否则, 电话 将重置以尝试修复问题。

### 开始之前

[访问电话](tpcc_b_cisco-ip-conference-phone-multiplatform_chapter7.pdf#nameddest=unique_151) Web 界面.

### 过程

步骤 **1** 选择语音 > 系统。

步骤 **2** 在 **IPv4 Settings** 部分,使用 **Connection Type** 下拉列表选择连接类型:

• 动态主机配置协议 (DHCP)

• Static IP

步骤 **3** 在 **IPv6 Settings** 部分,使用 **Connection Type** 下拉列表选择连接类型:

- 动态主机配置协议 (DHCP)
- Static IP

步骤 **4** 如果您选择静态 IP,则在 **Static IP Settings** 部分配置这些设置:

- **Static IP** 电话的静态 IP 地址
- **NetMask** 电话的网络掩码(仅 IPv4)
- **Gateway** 网关的 IP 地址
- 步骤 **5** 单击 **Submit All Changes**。

在电话配置 XML 文件 (cfg.xml) 中输入以下格式的字符串:

```
<Connection_Type ua="rw">DHCP</Connection_Type>
<!-- available options: DHCP|Static IP -->
<Static IP ua="rw"/>
\overline{\text{NetMask}} ua="rw"/>
<Gateway ua="rw"/>
```
## 配置 **VLAN** 设置

如果使用虚拟局域网 (VLAN),软件会用 VLAN ID 标示您的电话语音数据包。

在 **Voice** > **System** 窗口中的 VLAN Settings 部分,您可以配置不同的设置:

- LLDP-MED
- Cisco Discovery Protocol (CDP)
- Network Startup Delay
- VLAN ID (手动)
- DHCP VLAN Option

多平台电话支持以下四种方法来获取 VLAN ID 信息。 电话会尝试按以下顺序获取 VLAN ID 信息:

- **1.** LLDP-MED
- **2.** Cisco Discovery Protocol (CDP)
- **3.** VLAN ID(手动)
- **4.** DHCP VLAN Option

开始之前

- 访问电话管理网页。 请参阅: 访问电话 Web 界面。
- 禁用 CDP/LLDP 和手动 VLAN。

#### 过程

- 步骤 **1** 选择语音 > 系统。
- 步骤2 在 VLAN Settings 部分, 如 VLAN 设置参数, 第 13 页表中所述配置参数。
- 步骤 **3** 单击 **Submit All Changes**。

您还可以使用 XML(cfg.xml) 代码配置电话配置文件中的参数。 要配置各个参数, 请参阅VLAN 设 置参数, 第13页表中的字符串语法。

### **VLAN** 设置参数

下表定义了电话网页系统选项卡**VLAN**设置参数部分中每个参数的功能和用法。它还定义了电话配 置文件中添加的字符串的语法,其中包含用于配置参数的 XML(cfg.xml) 代码。

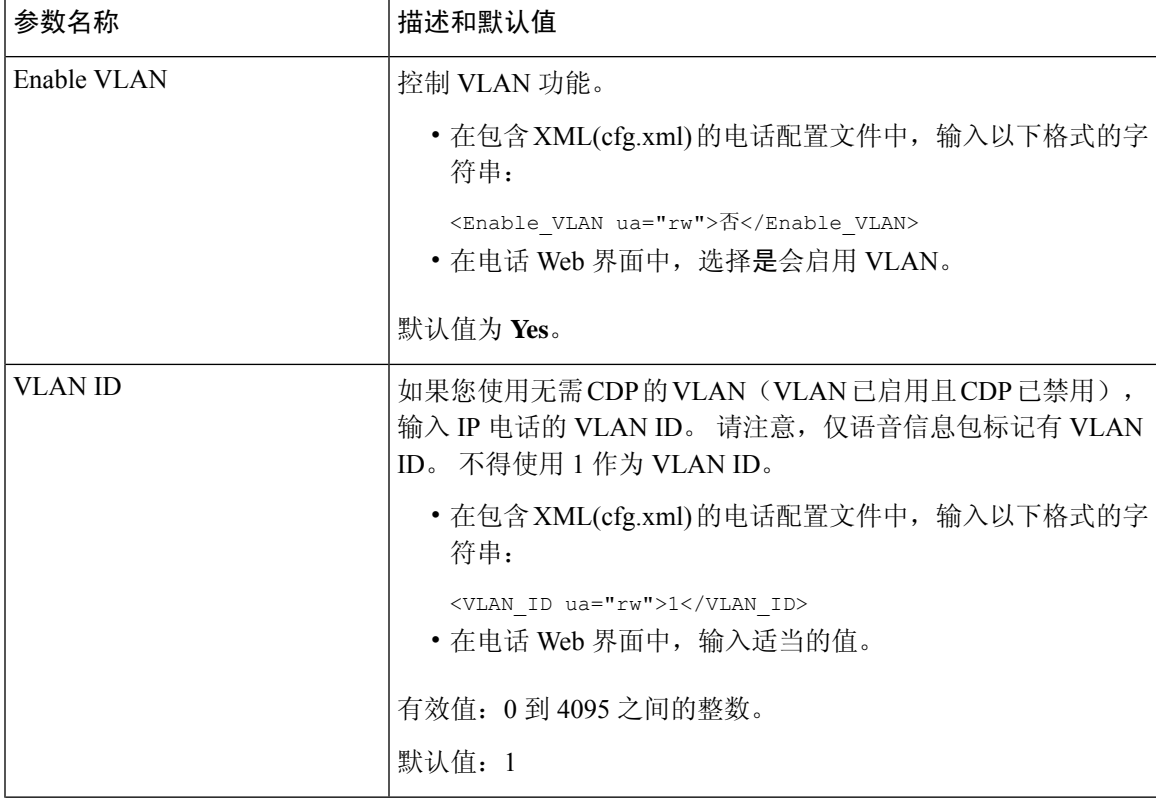

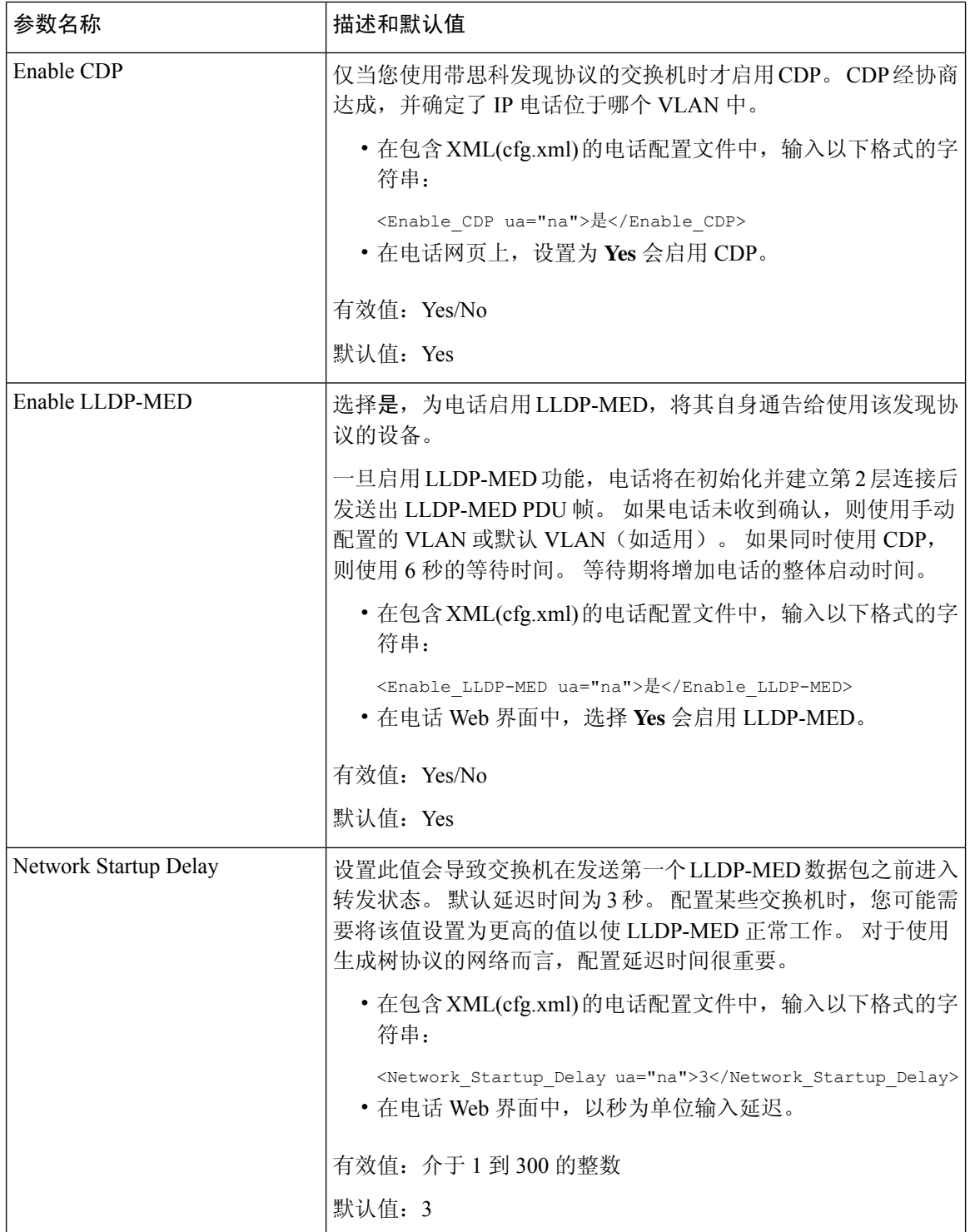

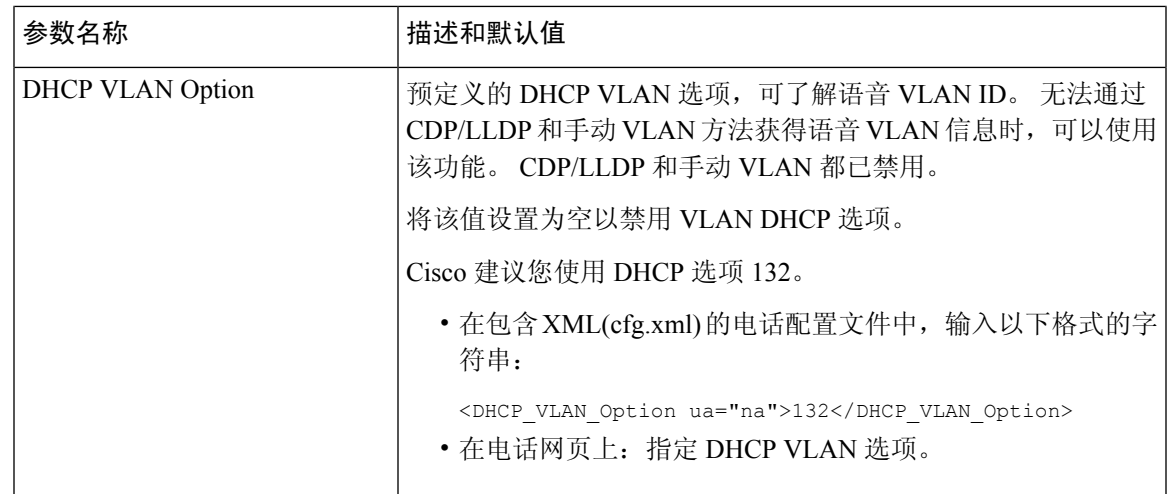

# **SIP** 配置

针对 Cisco IP 电话的 SIP 设置一般是为电话配置的, 但也可为分机配置。

## 配置基本 **SIP** 参数

### 开始之前

访问电话管理网页。 请参阅: 访问电话 Web 界面。

### 过程

- 步骤 **1** 选择语音 > **SIP**。
- 步骤2 在 SIP Parameters 部分, 按照 SIP 参数, 第 16 页表中所述设置参数。
- 步骤 **3** 单击 **Submit All Changes**。

 $\overline{\phantom{a}}$ 

### **SIP** 参数

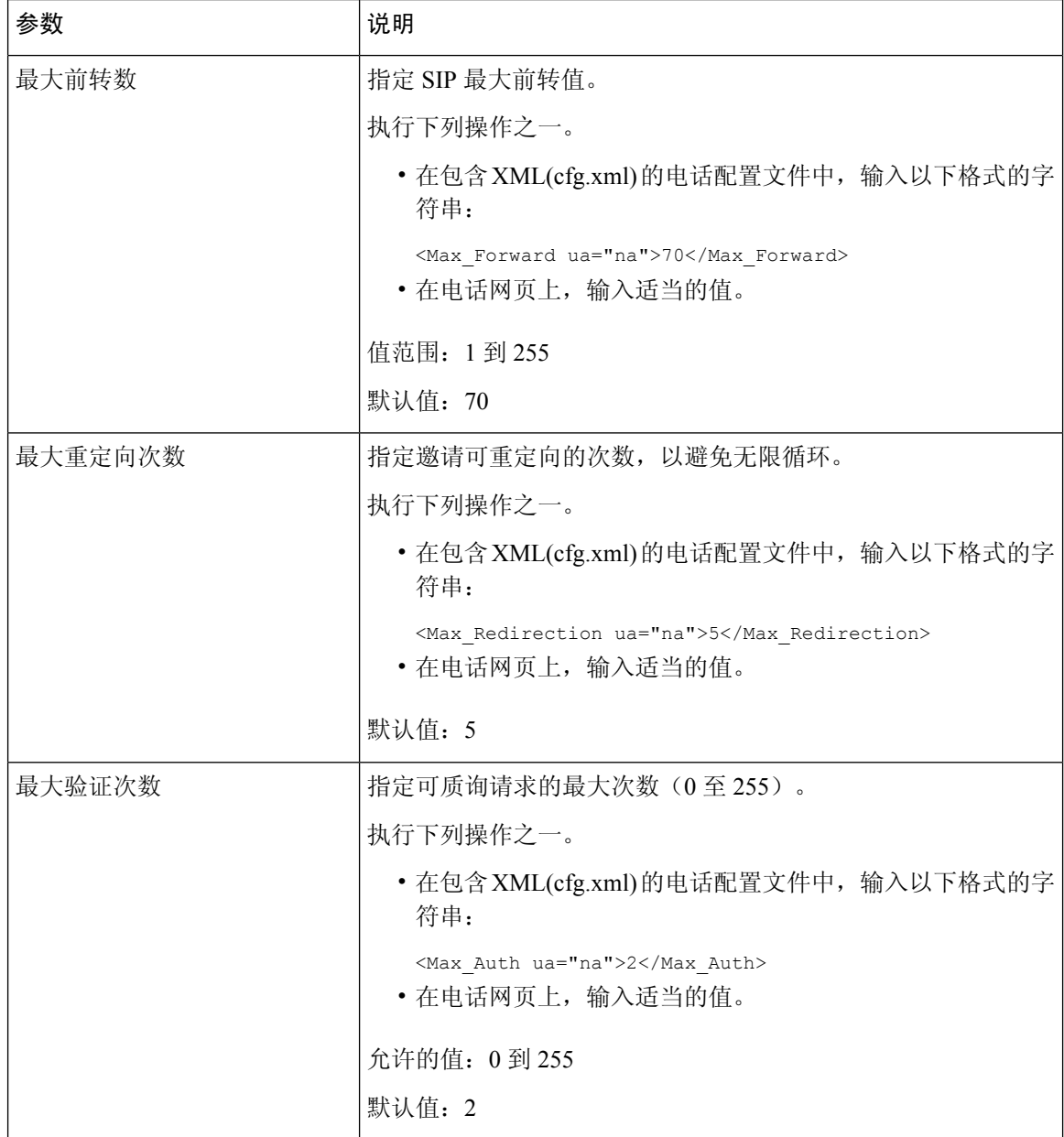

 $\mathbf{l}$ 

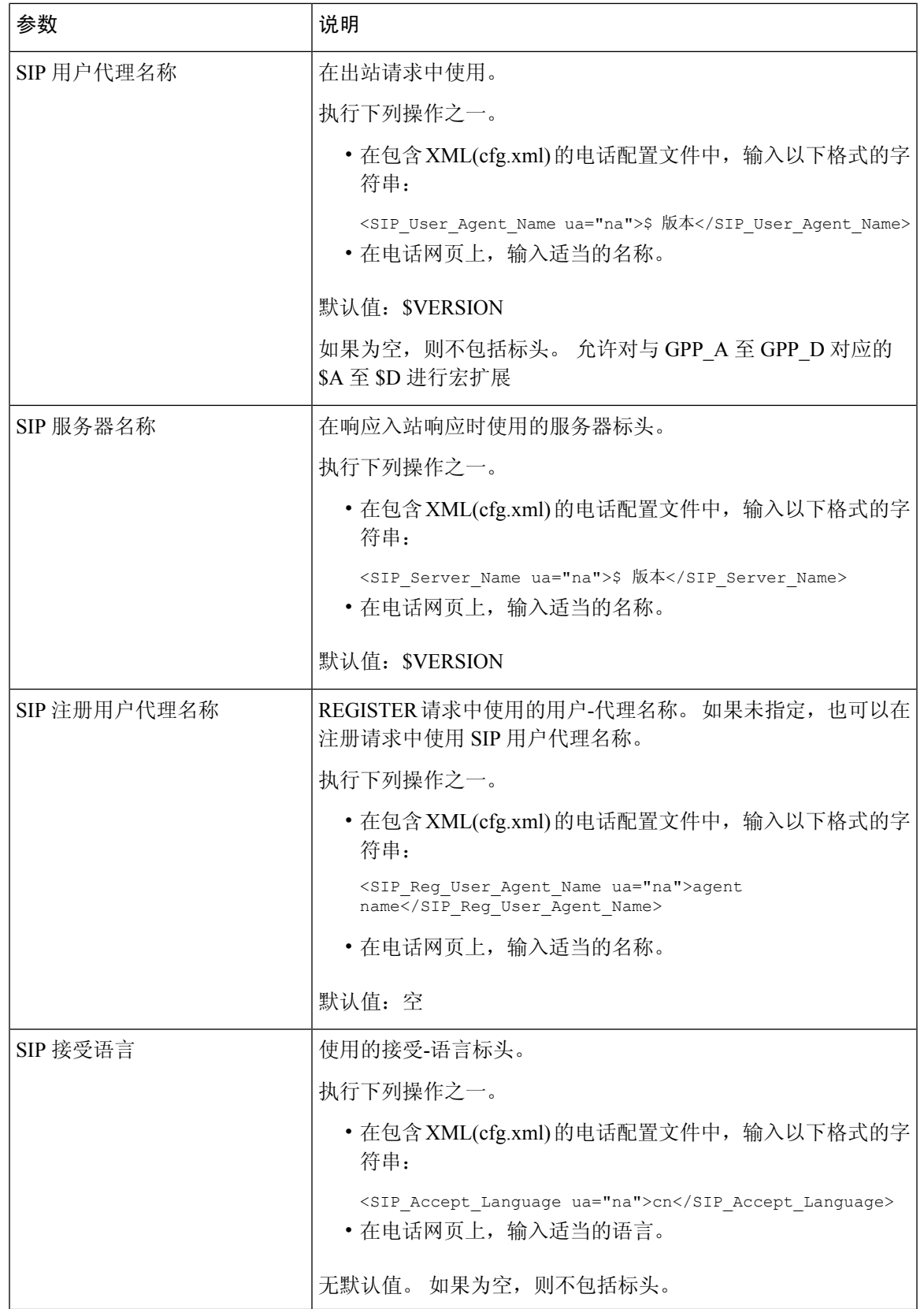

 $\overline{\phantom{a}}$ 

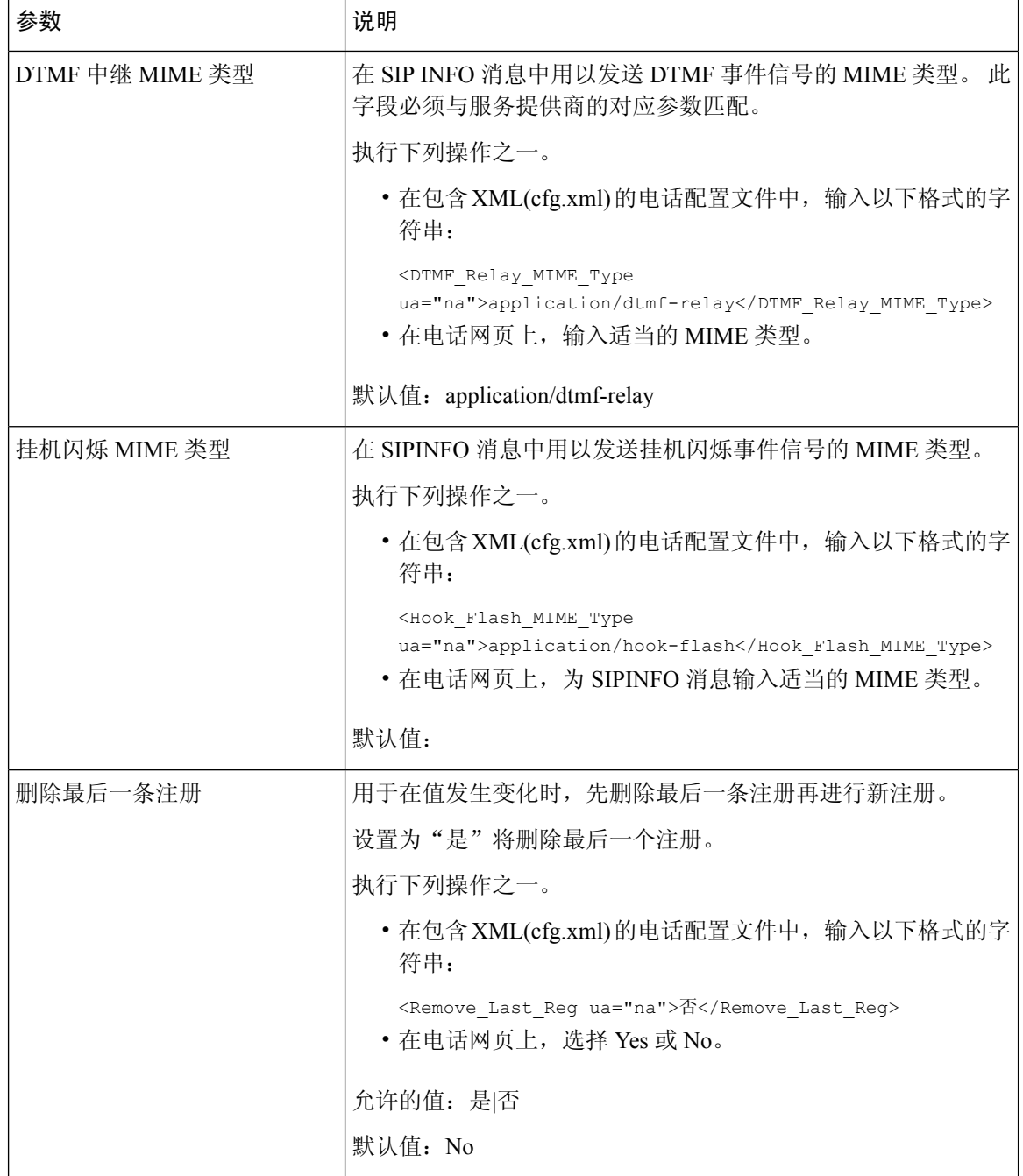

٦

 $\mathbf{l}$ 

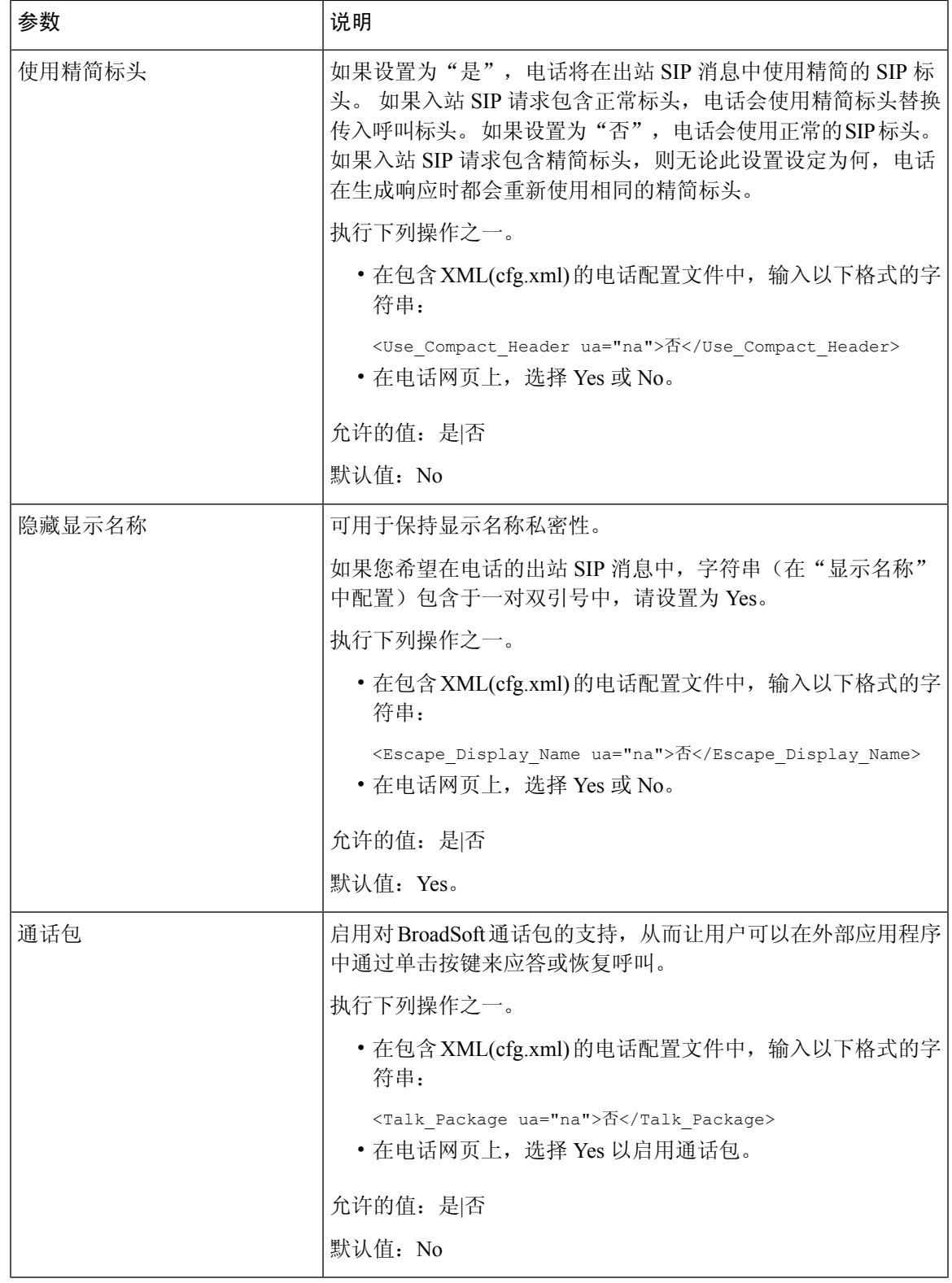

 $\overline{\phantom{a}}$ 

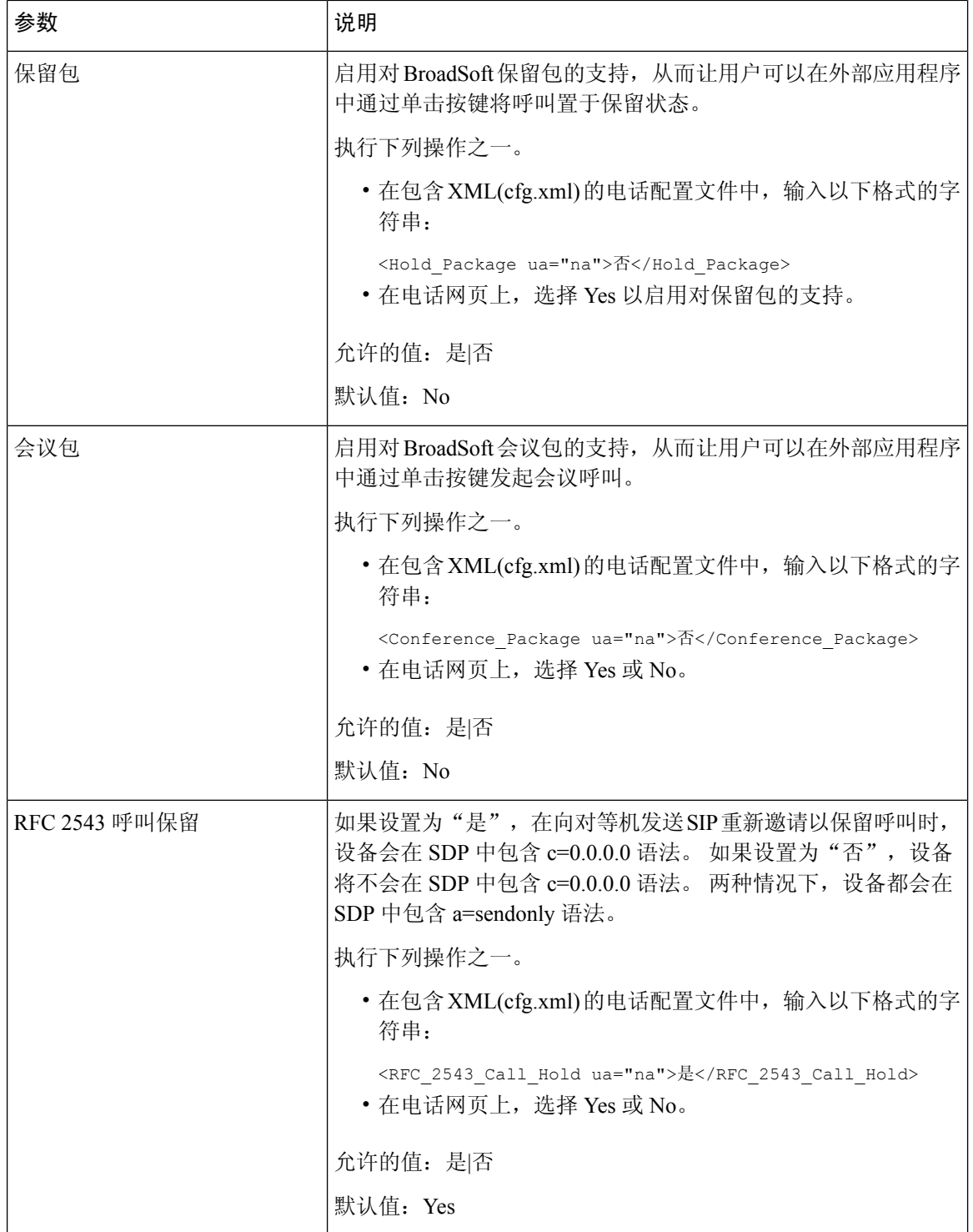

 $\mathbf{l}$ 

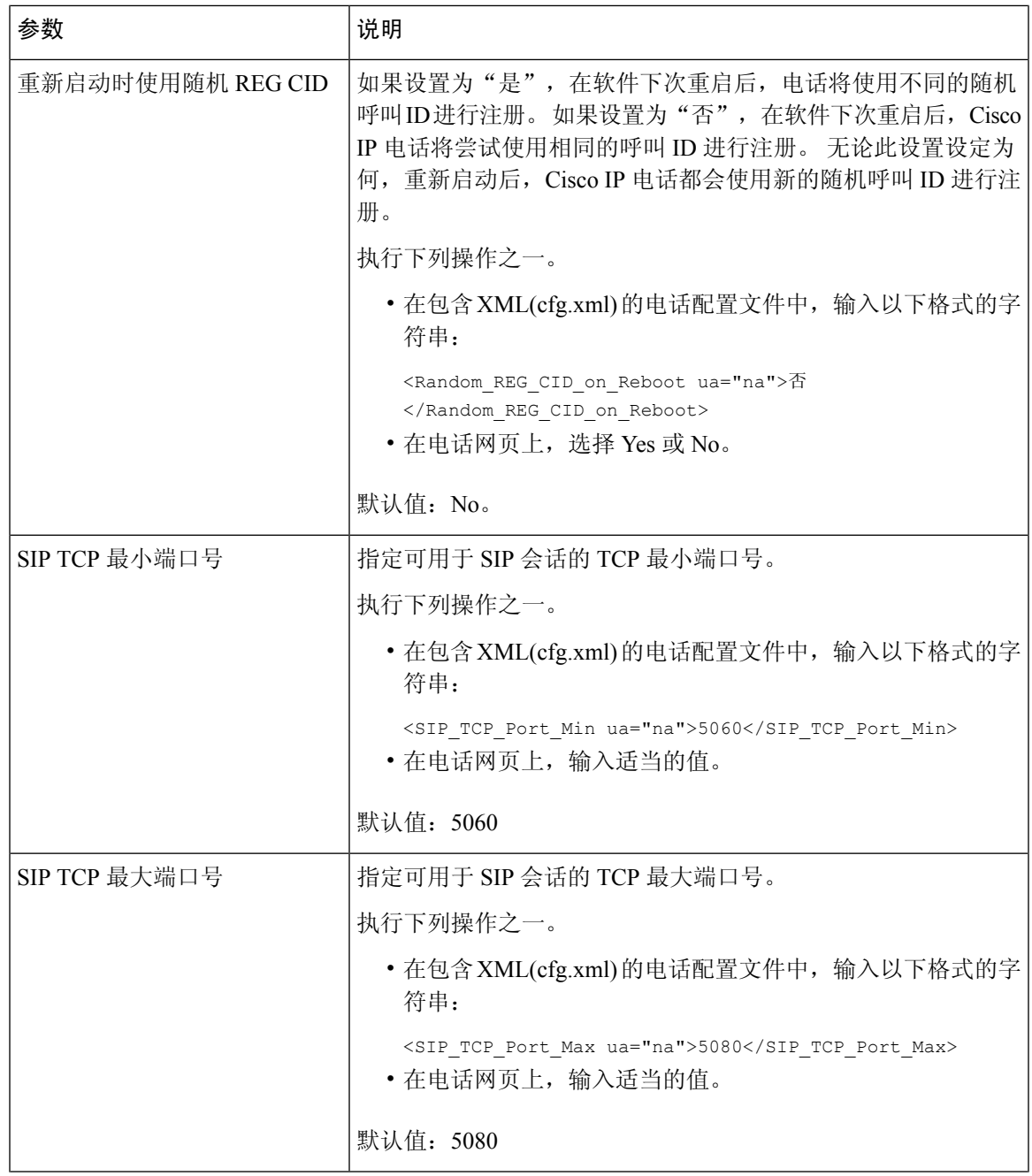

 $\overline{\phantom{a}}$ 

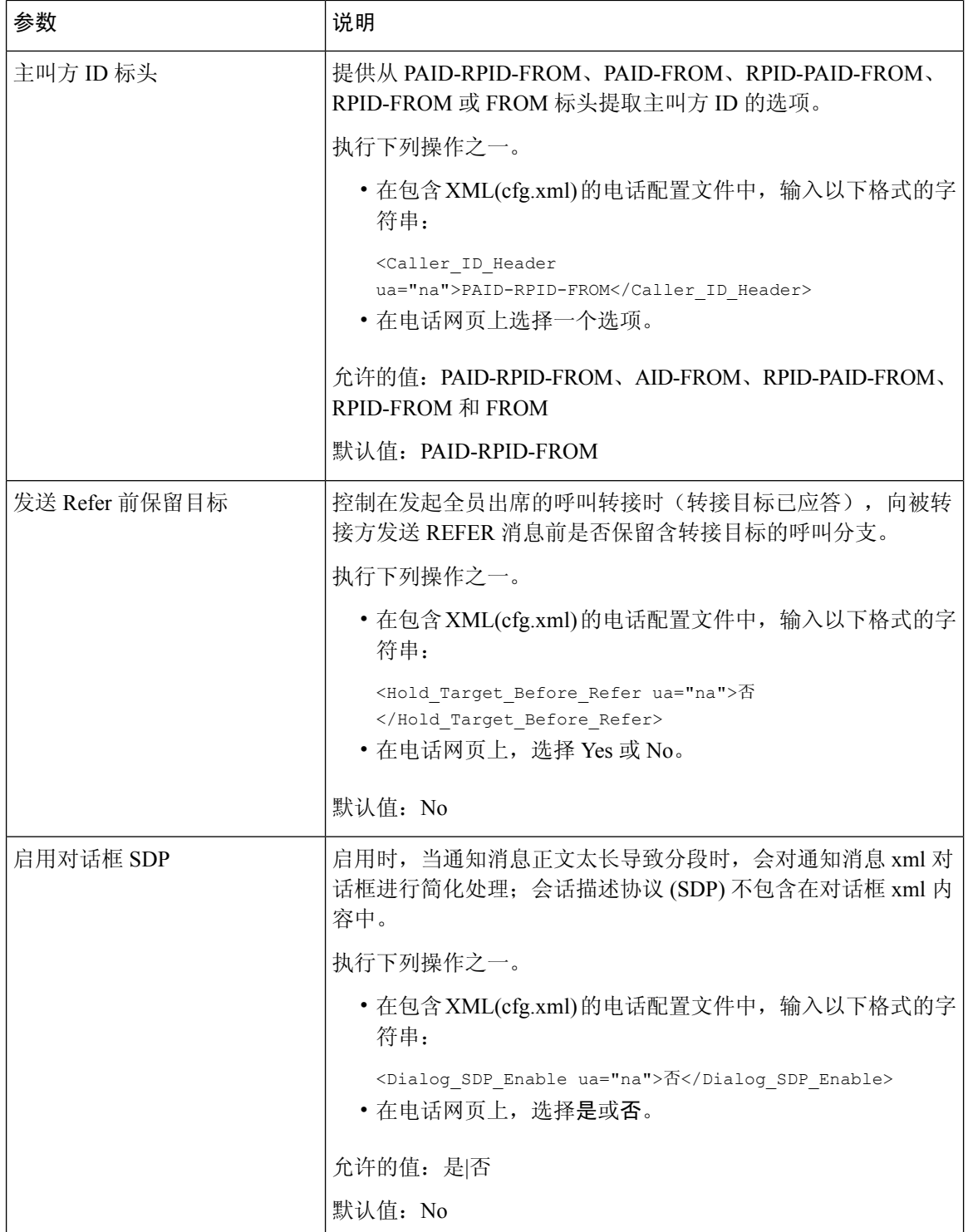

٦

 $\mathbf{l}$ 

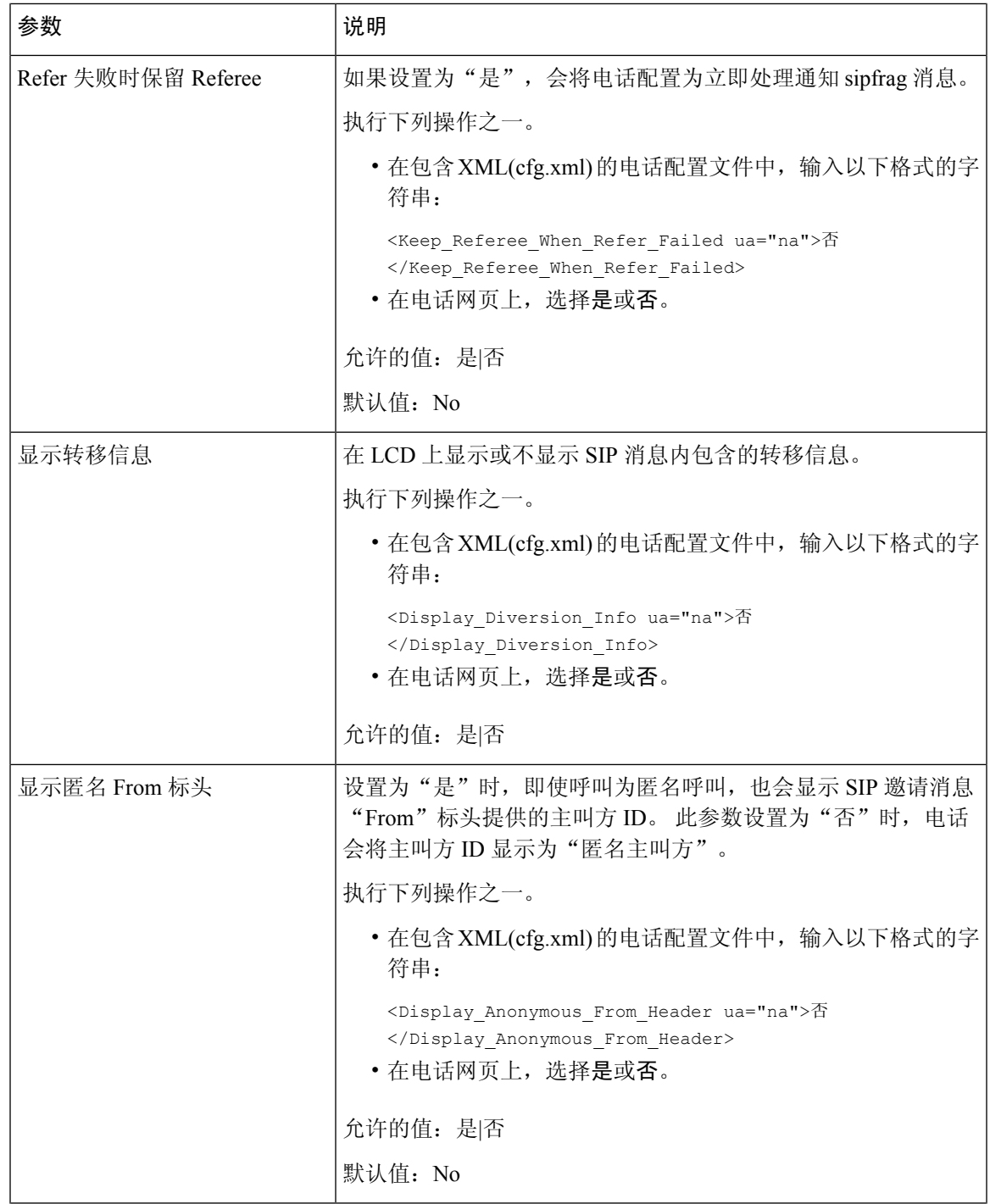

 $\overline{\phantom{a}}$ 

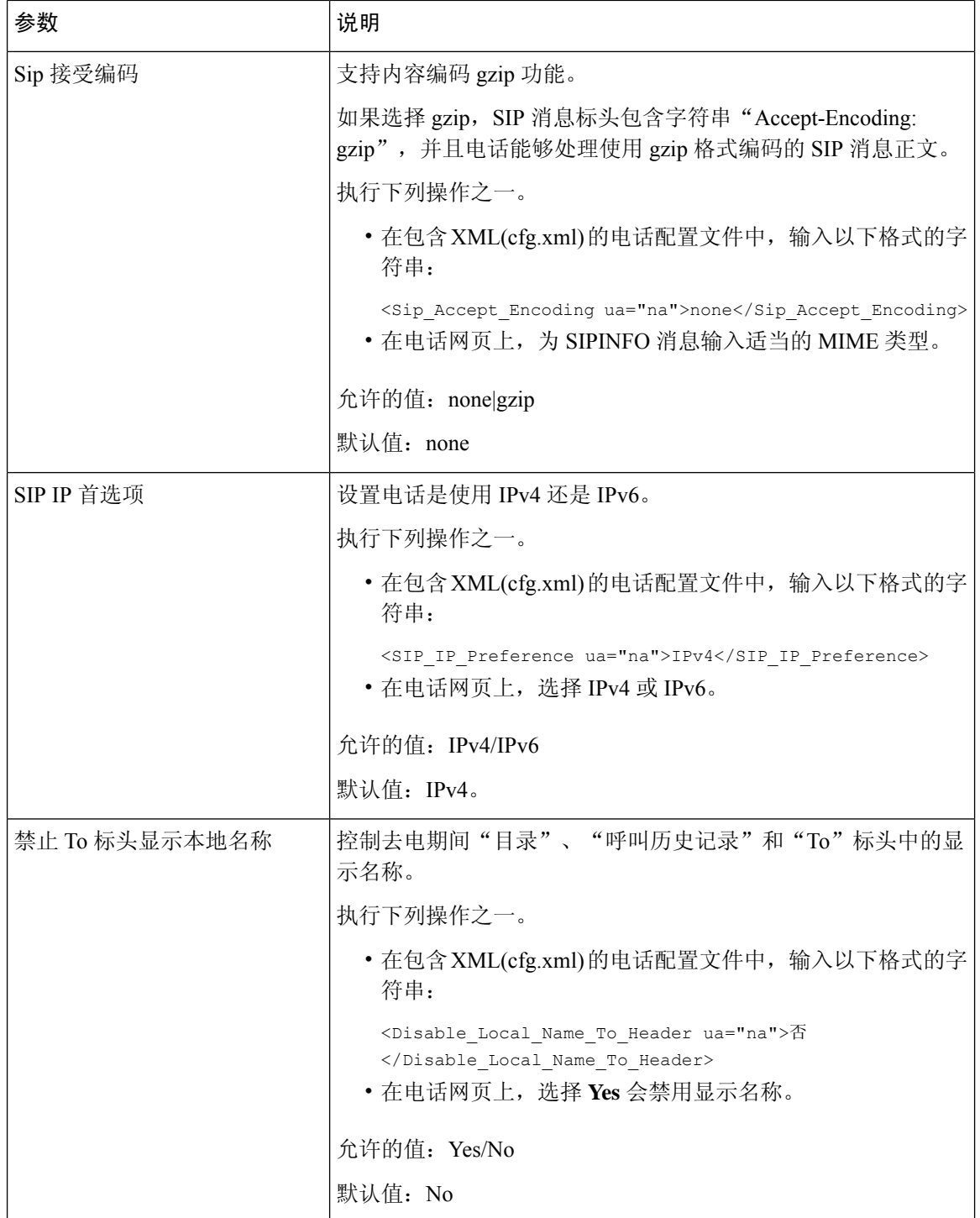

٦

## 配置 **SIP** 计时器的值

### 开始之前

访问电话管理网页。 请参阅: 访问电话 Web 界面。

过程

- 步骤 **1** 选择语音 > **SIP**。
- 步骤 **2** 在 **SIP Timer Values** 部分,按 SIP 计时器值(秒) ,第 25 页 中所述设置 SIP 计时器值,以秒为单 位。
- 步骤 **3** 单击 **Submit All Changes**。

**SIP** 计时器值(秒)

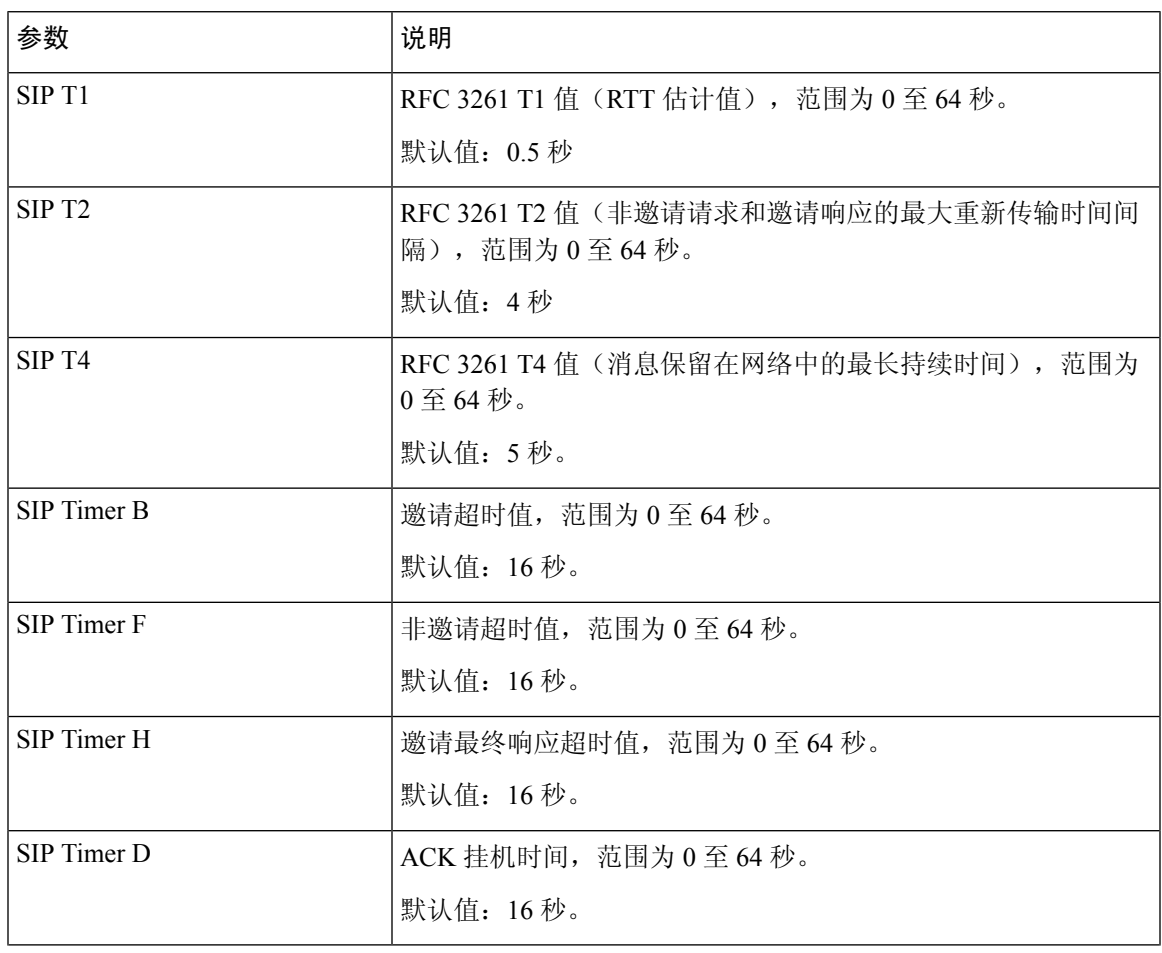

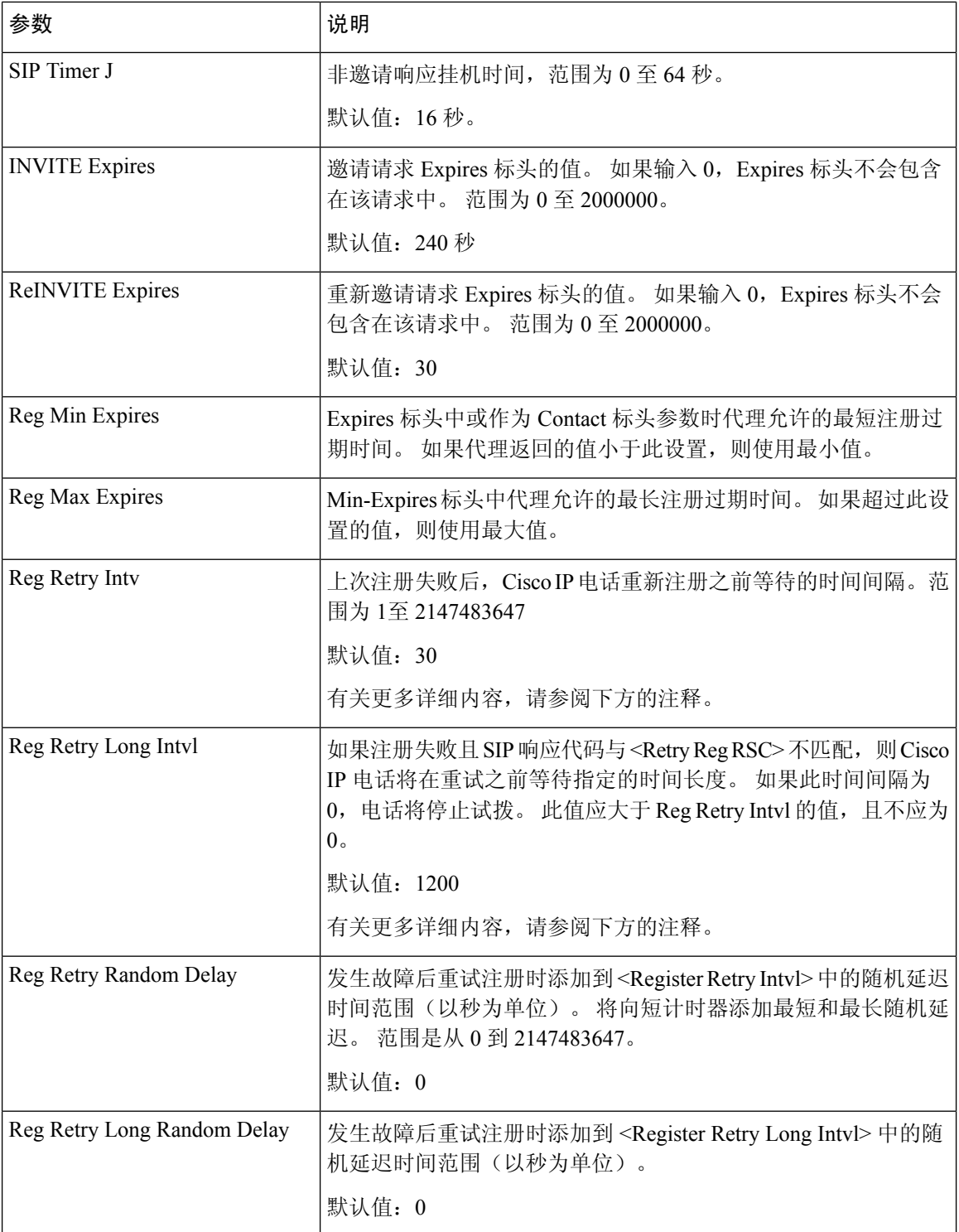

٦

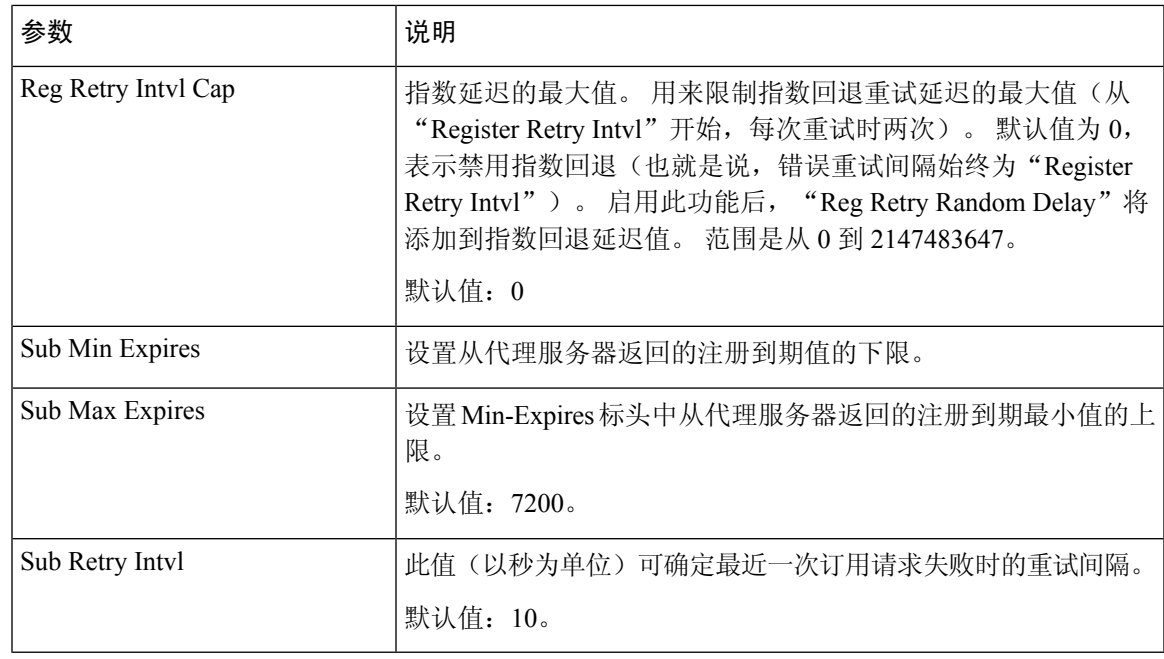

当从忙于处理请求("503 服务不可用"消息)的 SIP 代理服务器接收到电话时, 电话可以使用 RETRY-AFTER 值。 如果响应消息包含 RETRY-AFTER 标头,则电话将等待指定的时间后再次执行 注册。如果不存在 RETRY-AFTER 标头,则电话将等待"注册重试间隔"或"注册重试长间隔"中 指定的值。 注释

### 配置响应状态代码处理

### 开始之前

访问电话管理网页。 请参阅: 访问电话 Web 界面。

### 过程

- 步骤 **1** 选择语音 > **SIP**。
- 步骤 **2** 在**ResponseStatus Code Handling**部分,根据响应状态代码处理参数,第28页表中的规定设置值:
- 步骤 **3** 单击 **Submit All Changes**。

### 响应状态代码处理参数

下表定义了电话 Web 界面中 SIP 选项卡下 Response Status Code Handling 部分中参数的功能和用法。 它还定义了电话配置文件中添加的字符串的语法,其中包含用于配置参数的 XML(cfg.xml) 代码。

#### 表 **6:** 响应状态代码处理参数

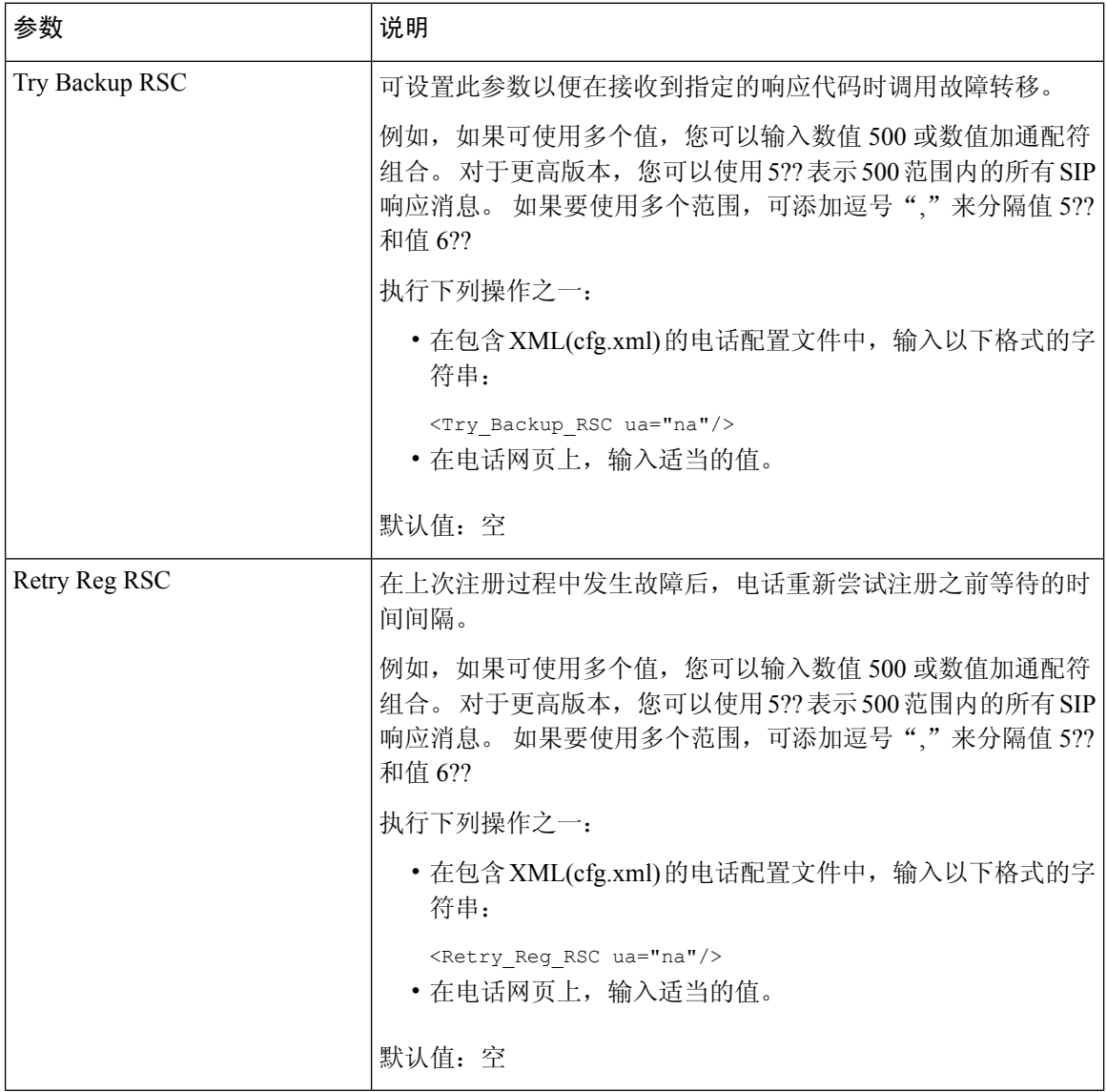

### 配置 **NTP** 服务器

您可以使用 IPv4 和 IPv6 配置 NTP 服务器。 您还可以使用 DHCPv4 选项 42 或 DHCPv6 选项 56 配 置 NTP 服务器。与使用 DHCPv4 选项 42 或 DHCPv6 选项 56 配置 NTP 相比,使用主 NTP 服务器和 辅助 NTP 服务器参数配置 NTP 具有更高的优先级。

### 开始之前

访问电话管理网页。 请参阅: 访问电话 Web 界面。

过程

- 步骤 **1** 选择语音 > 系统。
- 步骤 2 在 Optional Network Configuration 部分, 如 NTP 服务器参数, 第 29 页表中所述设置 IPv4 或 IPv6 地址
- 步骤 **3** 单击 **Submit All Changes**。

### **NTP** 服务器参数

下表定义了电话 Web 界面中"系统"选项卡下"可选网络配置"部分中 NTP 服务器参数的功能和 用法。 它还定义了电话配置文件中添加的字符串的语法,其中包含用于配置参数的 XML(cfg.xml) 代码。

#### 表 **7: NTP** 服务器参数

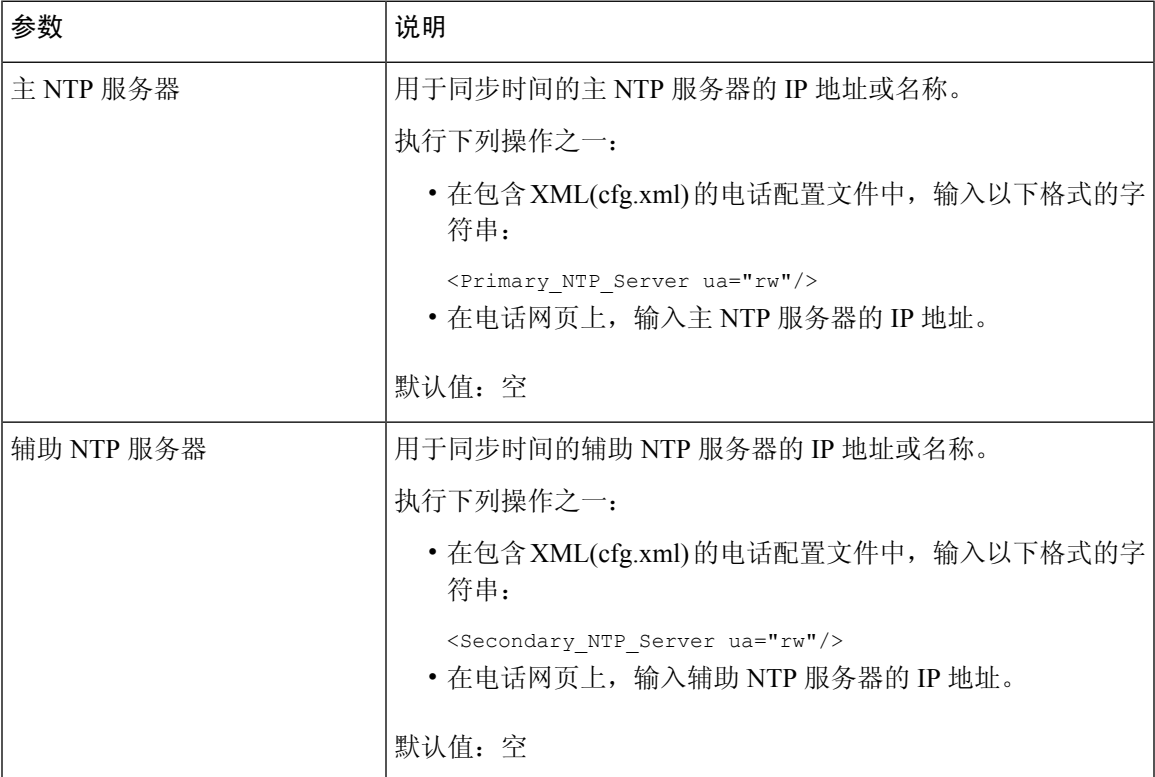

### 配置 **RTP** 参数

### 开始之前

访问电话管理网页。 请参阅: 访问电话 Web 界面。

过程

步骤 **1** 选择语音 > **SIP**。

步骤 2 在 RTP Parameters 部分, 按 RTP 参数, 第 30 页中所述设置实时传输协议 (RTP) 参数值。

步骤 **3** 单击 **Submit All Changes**。

### **RTP** 参数

下表定义了电话 Web 界面中 SIP 选项卡下"RTP 参数"部分中参数的功能和用法。 它还定义了电话 配置文件中添加的字符串的语法,其中包含用于配置参数的 XML(cfg.xml) 代码。

### 表 **8: RTP** 参数

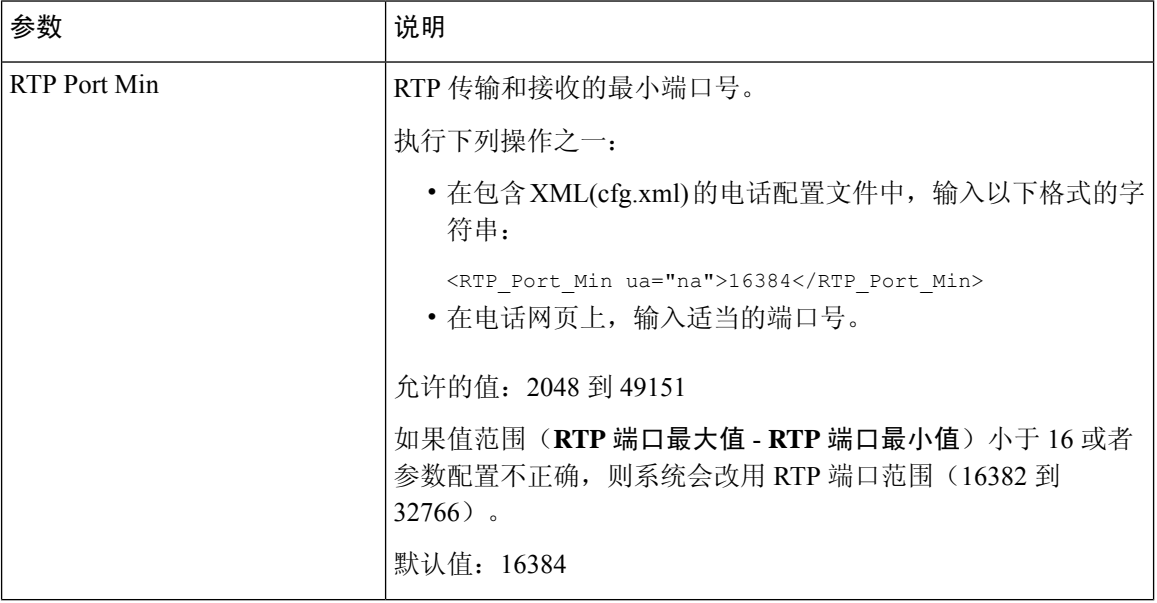

 $\mathbf{l}$ 

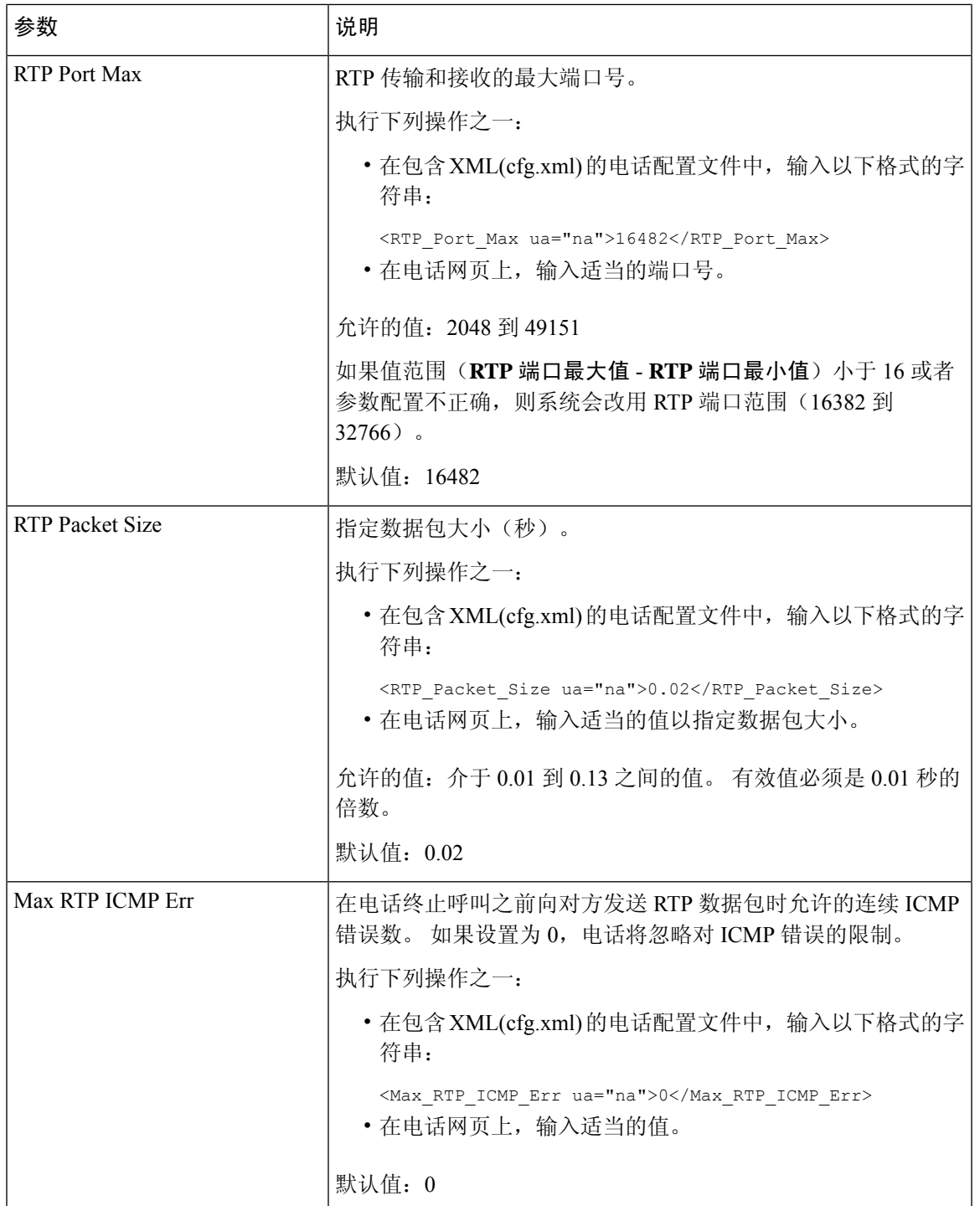

 $\overline{\phantom{a}}$ 

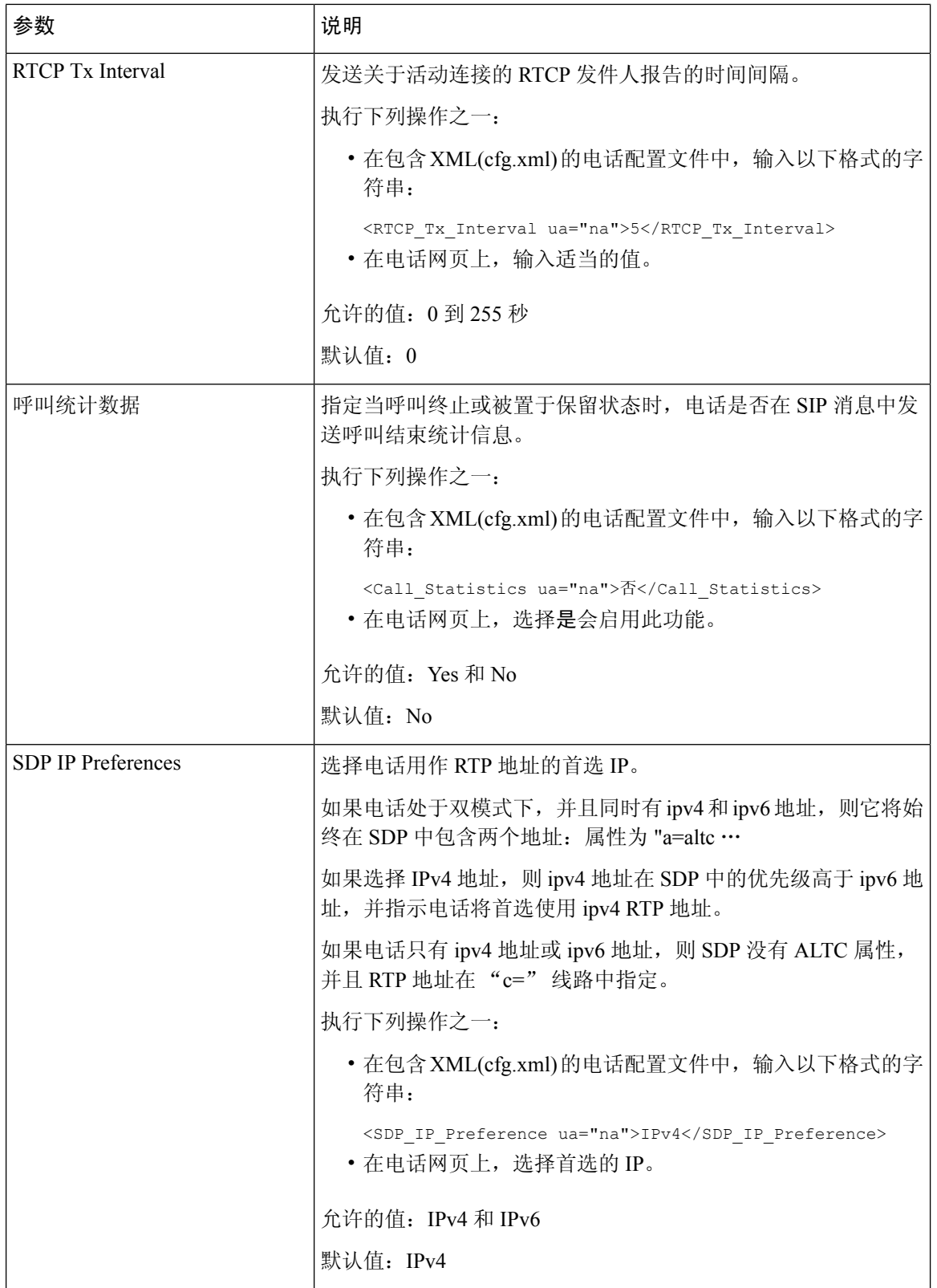

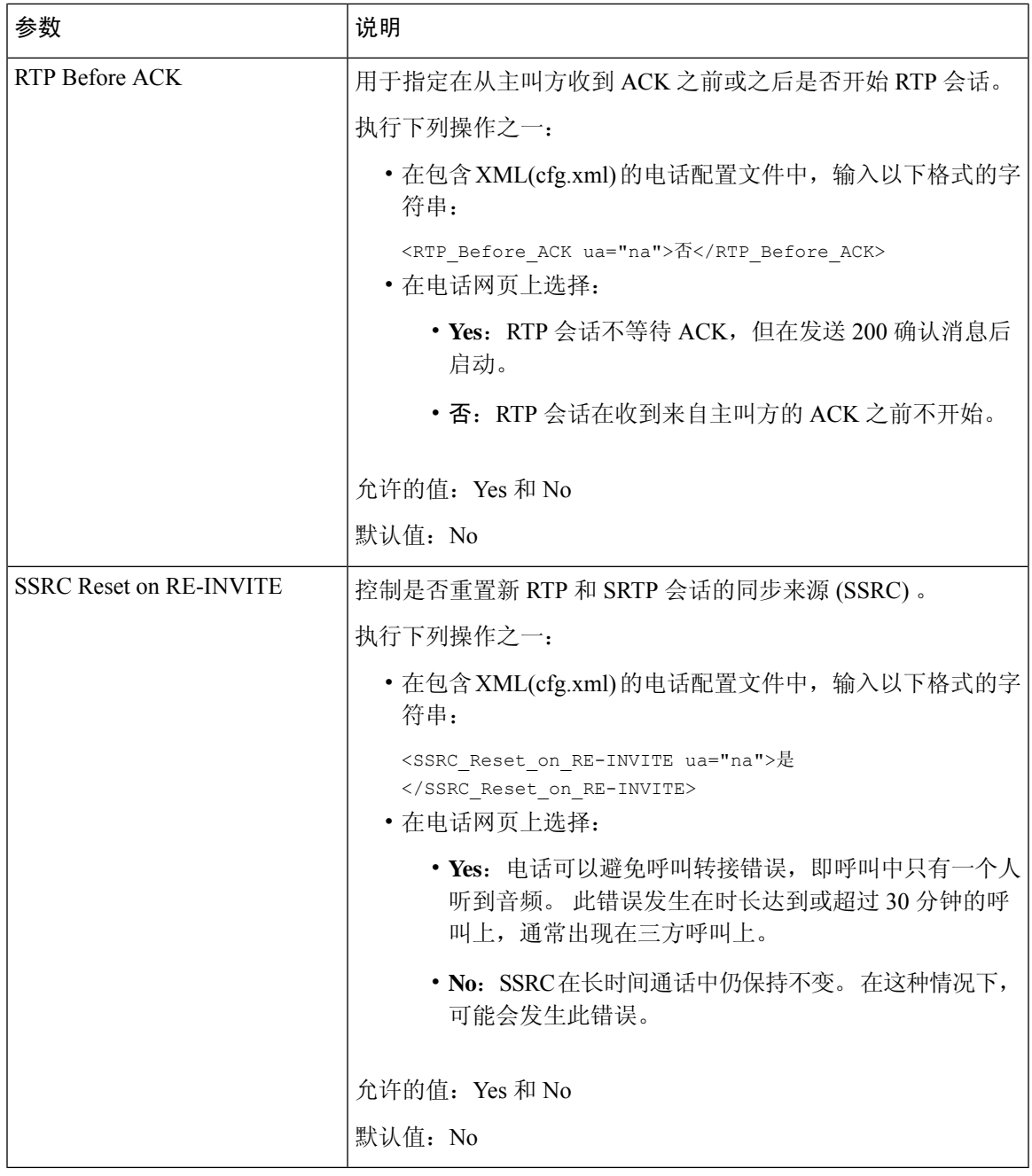

### 为新的 **RTP** 和 **SRTP** 会话启用 **SSRC** 重置

您可以启用 **SSRC Reset on RE-INVITE** 以避免呼叫转接错误,即呼叫中只有一个人听到音频。 此 错误发生在时长达到或超过 30 分钟的呼叫上,通常出现在三方呼叫上。

### 开始之前

访问电话管理网页。 请参阅: 访问电话 Web 界面。

#### 过程

步骤 **1** 选择语音 > **SIP**。

步骤 **2** 在 **RTP Parameters** 部分,将参数 **SSRC Reset on RE-INVITE** 设置为 **Yes**。

也可以在配置文件中配置此参数:

<SSRC\_Reset\_on\_RE-INVITE ua="na">Yes</SSRC\_Reset\_on\_RE-INVITE>

允许的值:Yes 和 No。

默认值: No

如果您将此参数设置为**No**,则SSRC将保留用于新的RTP和SRTP会话(SIPre-INVITE)。 在长时间通话期间,可能会发生呼叫转接错误。 注释

步骤 **3** 单击 **Submit All Changes**。

### 在双模式下控制 **SIP** 和 **RTP** 的行为

当电话处于双模式下时,您可以使用"SIP IP 首选项"和"SDP IP 首选项"字段控制 SIP 和 RTP 参 数。

"SIP IP 首选项"参数定义当处于双模式下时哪一个 IP 地址的电话将第一个尝试。

表 **9: SIP IP** 首选项和 **IP** 模式

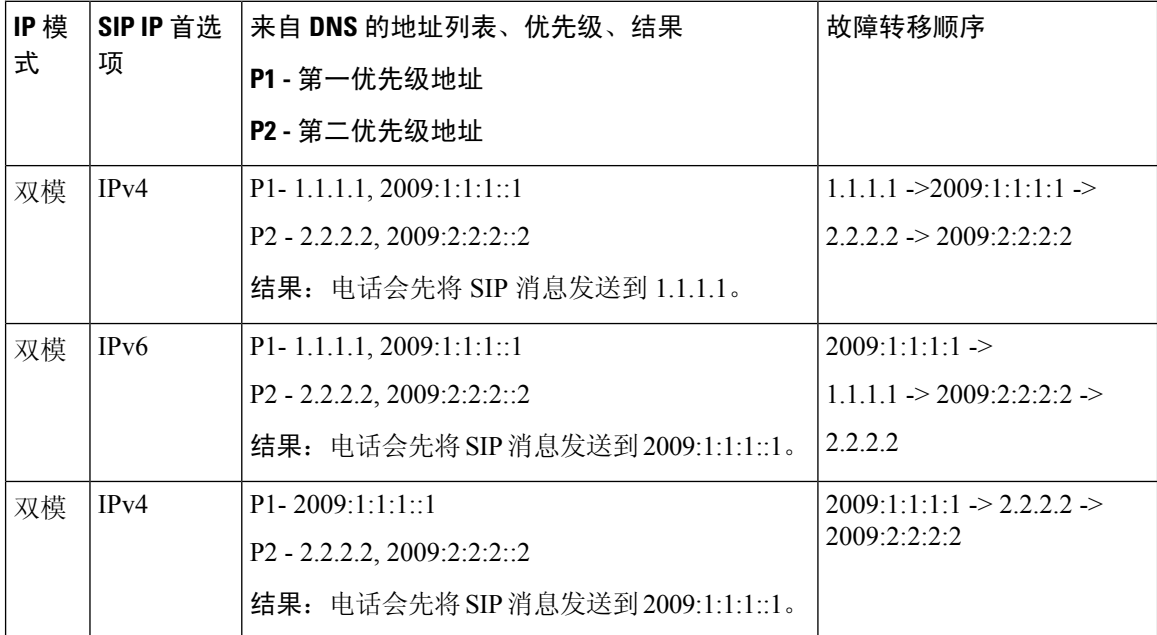

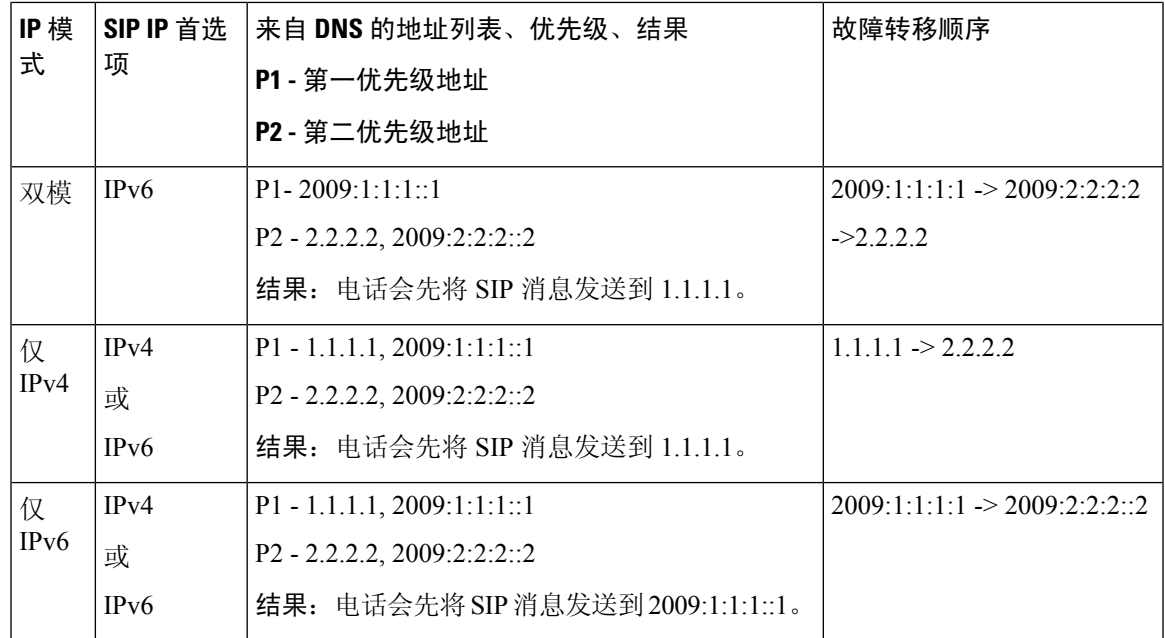

SDP IP 首选项 - ALTC 帮助双模式下的对等机协商 RTP 地址族。

#### 开始之前

访问电话管理网页。 请参阅: 访问电话 Web 界面。

### 过程

- 步骤 **1** 选择语音 > **SIP**。
- 步骤 **2** 在 **SIP** 参数部分,在 **SIP IP** 首选项字段中选择 **IPv4** 或 **IPv6**。

有关详细信息,请参阅 SIP 参数 ,第 16 页表中的 **SDP IP Preference**字段。

 $b$  步骤 3 在 RTP 参数部分, 在 SDP IP 首选项字段中选择 IPv4 或 IPv6。

有关详细信息,请参阅 RTP 参数 ,第 30 页 表中的 **SDP IP** 首选项。

### 配置 **SDP** 负载类型

您的 Cisco IP 电话支持 RFC4733。 您可以从三个音频视频传输 (AVT) 选项中进行选择, 以将 DTMF 脉冲发送到服务器。

只有当 Cisco IP 电话提供会话描述协议 (SDP) 提议时,才将配置的动态负载用于出站呼叫。 对于带 有 SDP 提议的入站呼叫,电话遵循主叫方已分配的动态负载类型。

Cisco IP 电话使用出站 SDP 中配置的编解码器名称。 对于带有 0-95 标准负载类型的传入呼叫 SDP, 电话会忽略编解码器名称。 对于动态负载类型,电话通过已配置的编解码器名称来确定编解码器。 比较区分大小写,因此您需要正确设置名称。

您还可以在电话配置文件 (cfg.xml) 中配置参数。 要配置各个参数, 请参阅SDP 负载类型, 第 36 页 中的字符串语法。

### 开始之前

访问电话管理网页。 请参阅: 访问电话 Web 界面。

#### 过程

步骤 **1** 选择语音 > **SIP**。

步骤 **2** 在 **SDP Payload Types** 部分,按照SDP 负载类型 ,第 36 页中的规定设置值。

- **AVT Dynamic Payload** 任何非标准数据。 发件人和接收人必须对号码达成一致。 范围是从 96 到 127。缺省值是 101。
- **AVT 16kHz Dynamic Payload** 任何非标准数据。 发件人和接收人必须对号码达成一致。 范 围是从 96 到 127。缺省值是 107。
- **AVT 48kHz Dynamic Payload** 任何非标准数据。 发件人和接收人必须对号码达成一致。 范 围是从 96 到 127。缺省值是 108。

步骤 **3** 单击 **Submit All Changes**。

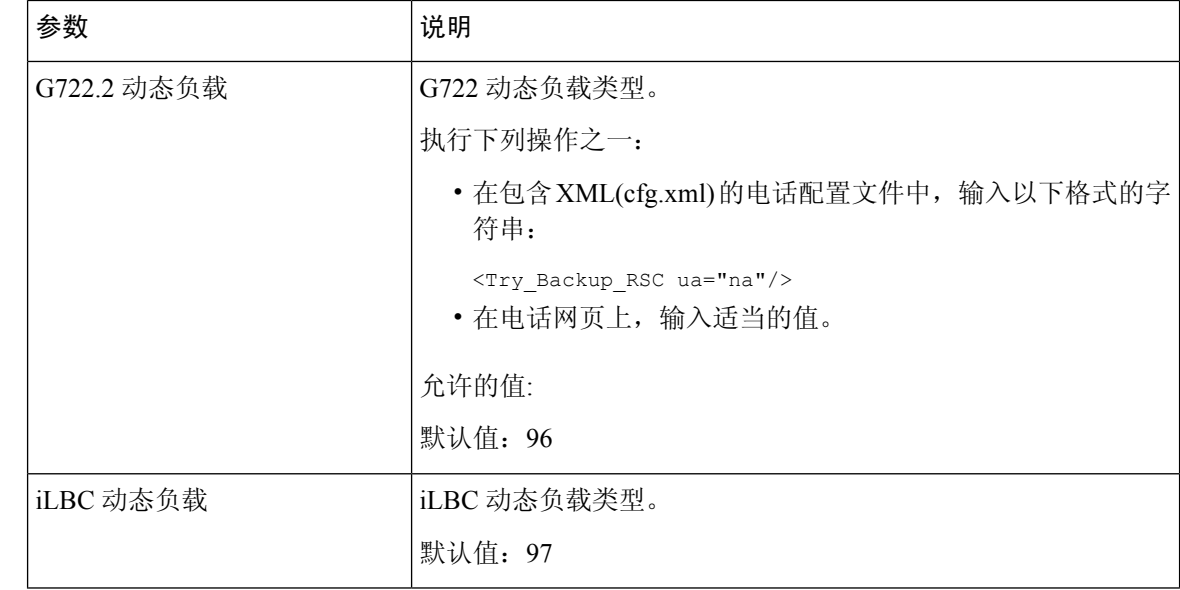

### **SDP** 负载类型
$\mathbf{l}$ 

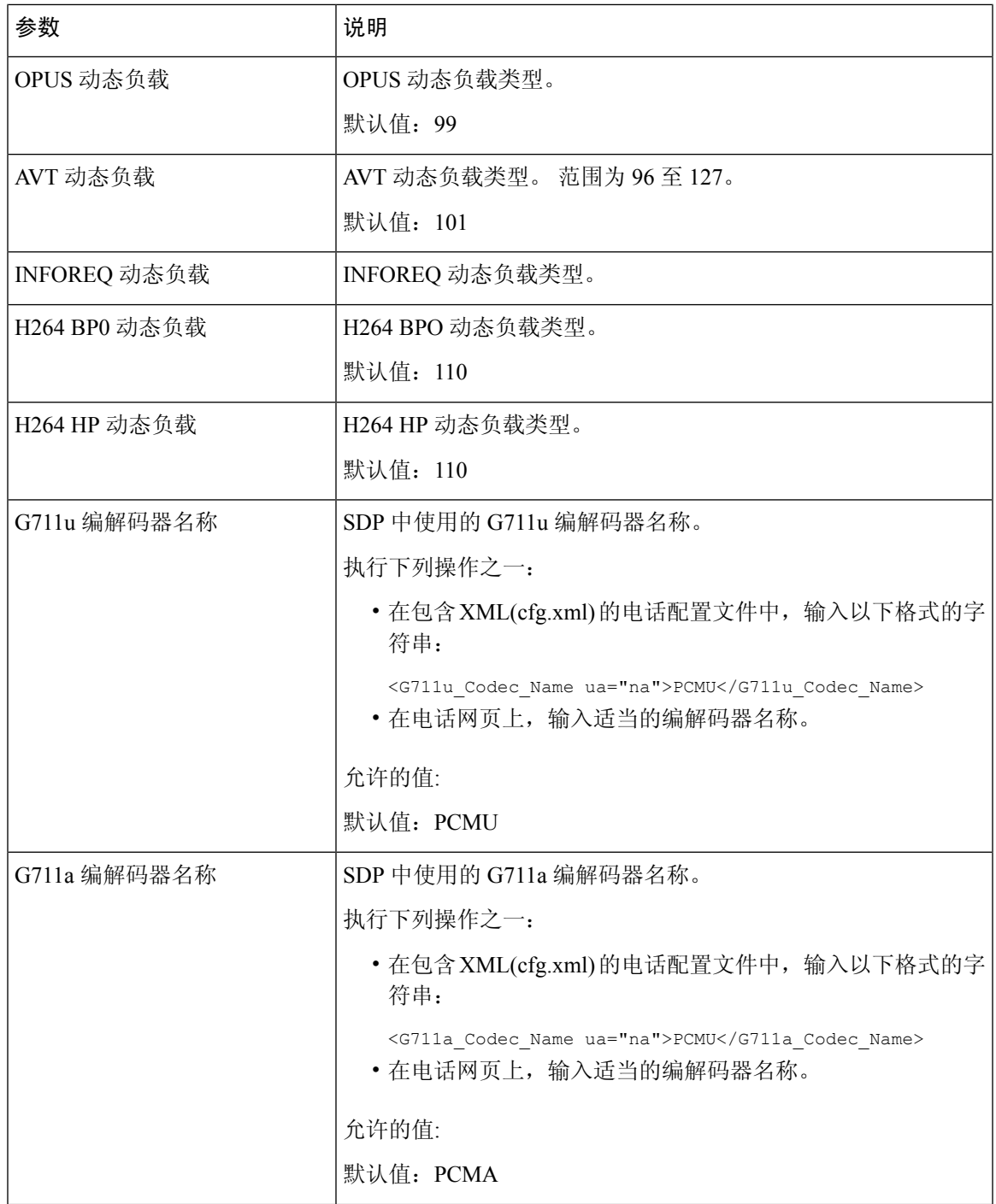

I

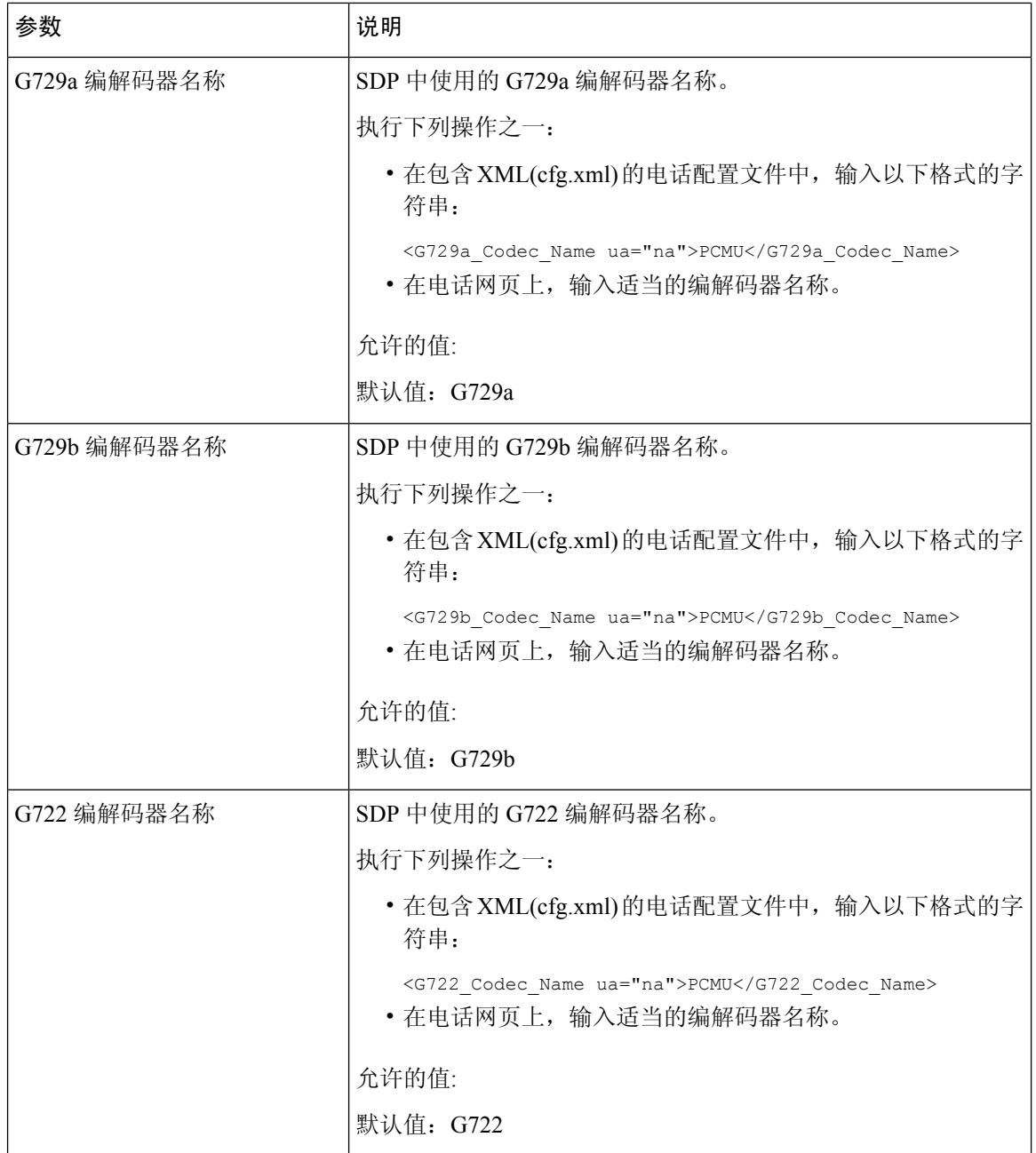

٦

 $\mathbf{l}$ 

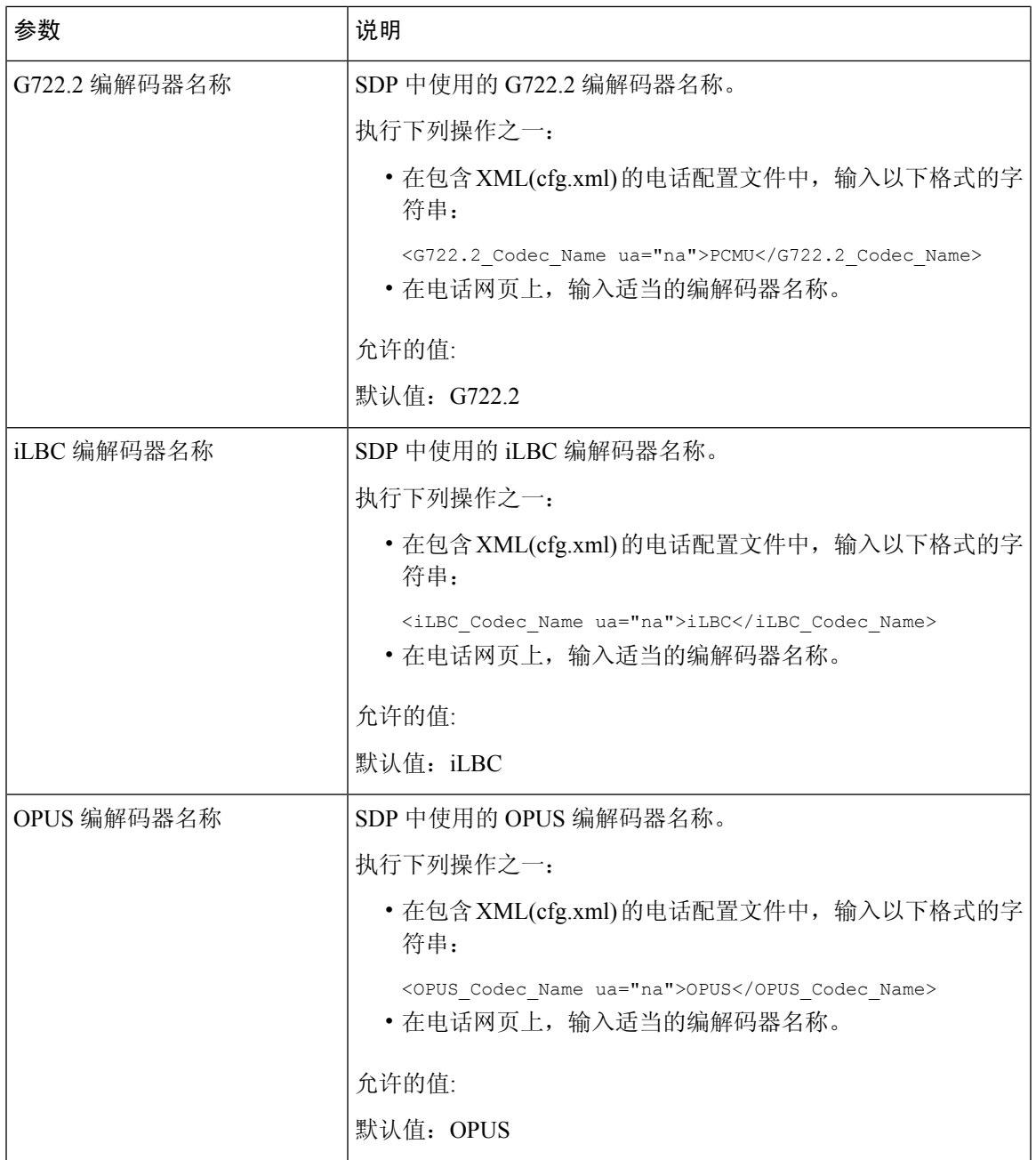

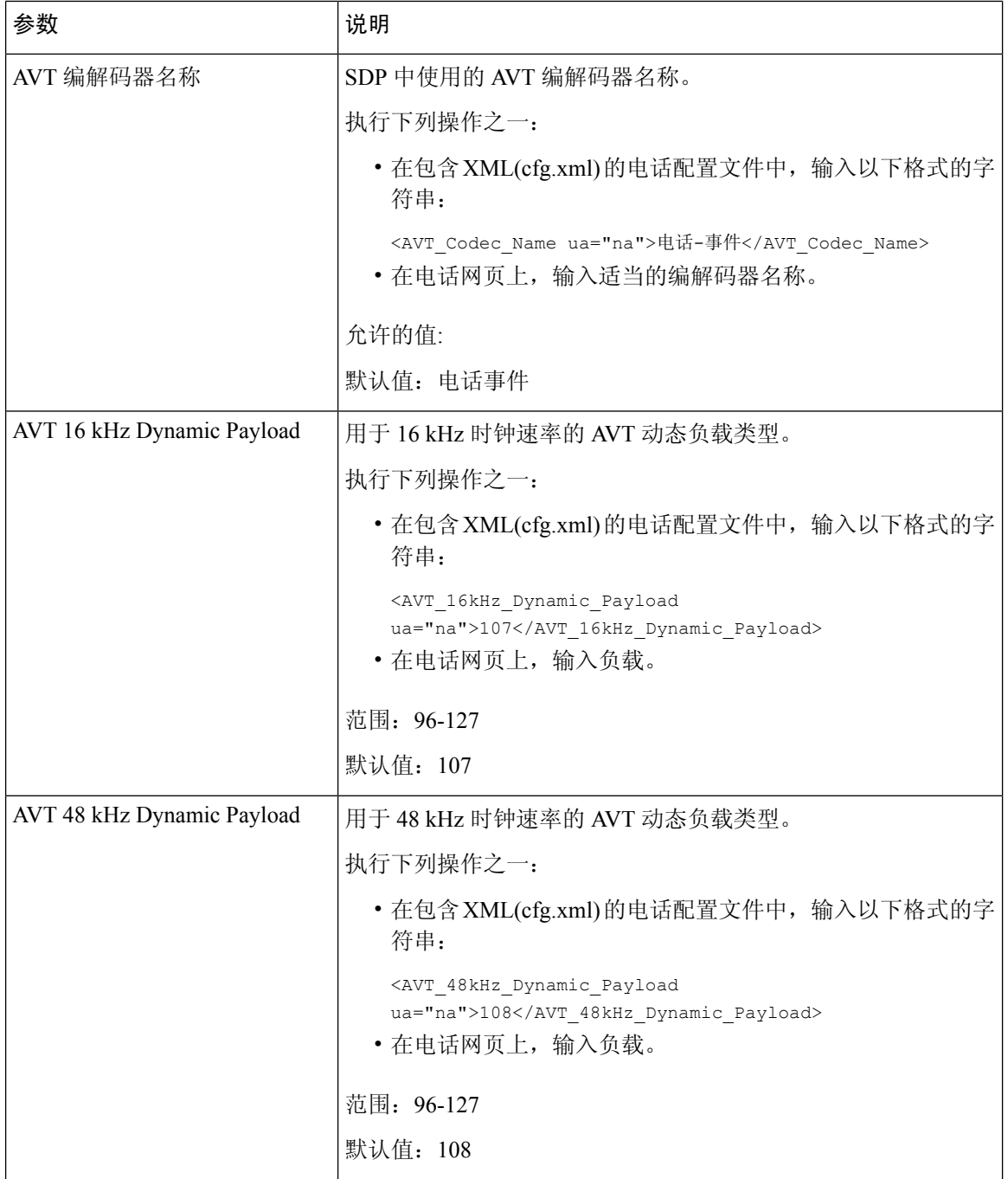

# 为分机配置 **SIP** 设置

# 开始之前

访问电话管理网页。 请参阅: 访问电话 Web 界面。

#### 过程

步骤 **1** 选择语音 > 分机 **(n)**,其中 n 是分机号码。

步骤 **2** 在 **SIP Settings** 部分,按分机上的 SIP 设置参数 ,第 41 页表中所述设置参数值。

步骤 **3** 单击 **Submit All Changes**。

# 分机上的 **SIP** 设置参数

下表定义了电话 Web 界面中 Ext(n) 选项卡下 SIP Settings 部分中参数的功能和用法。 它还定义了电 话配置文件中添加的字符串的语法,其中包含用于配置参数的 XML(cfg.xml) 代码。

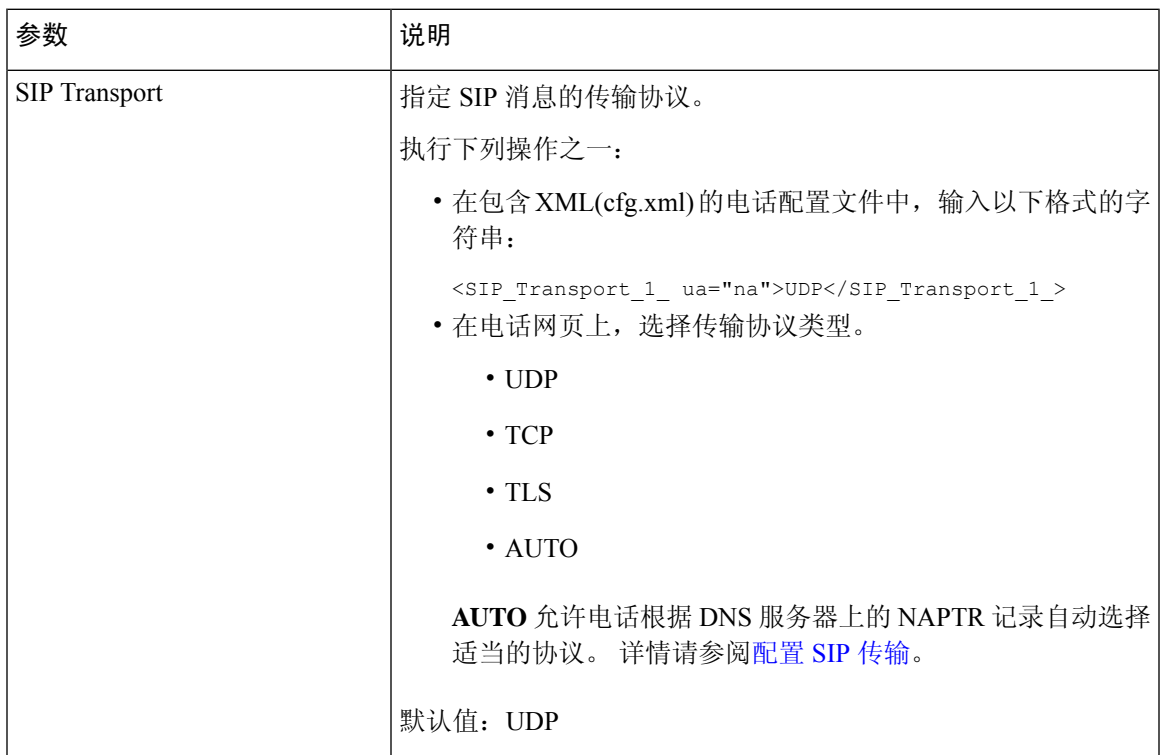

#### 表 **10:** 分机上的 **SIP** 设置

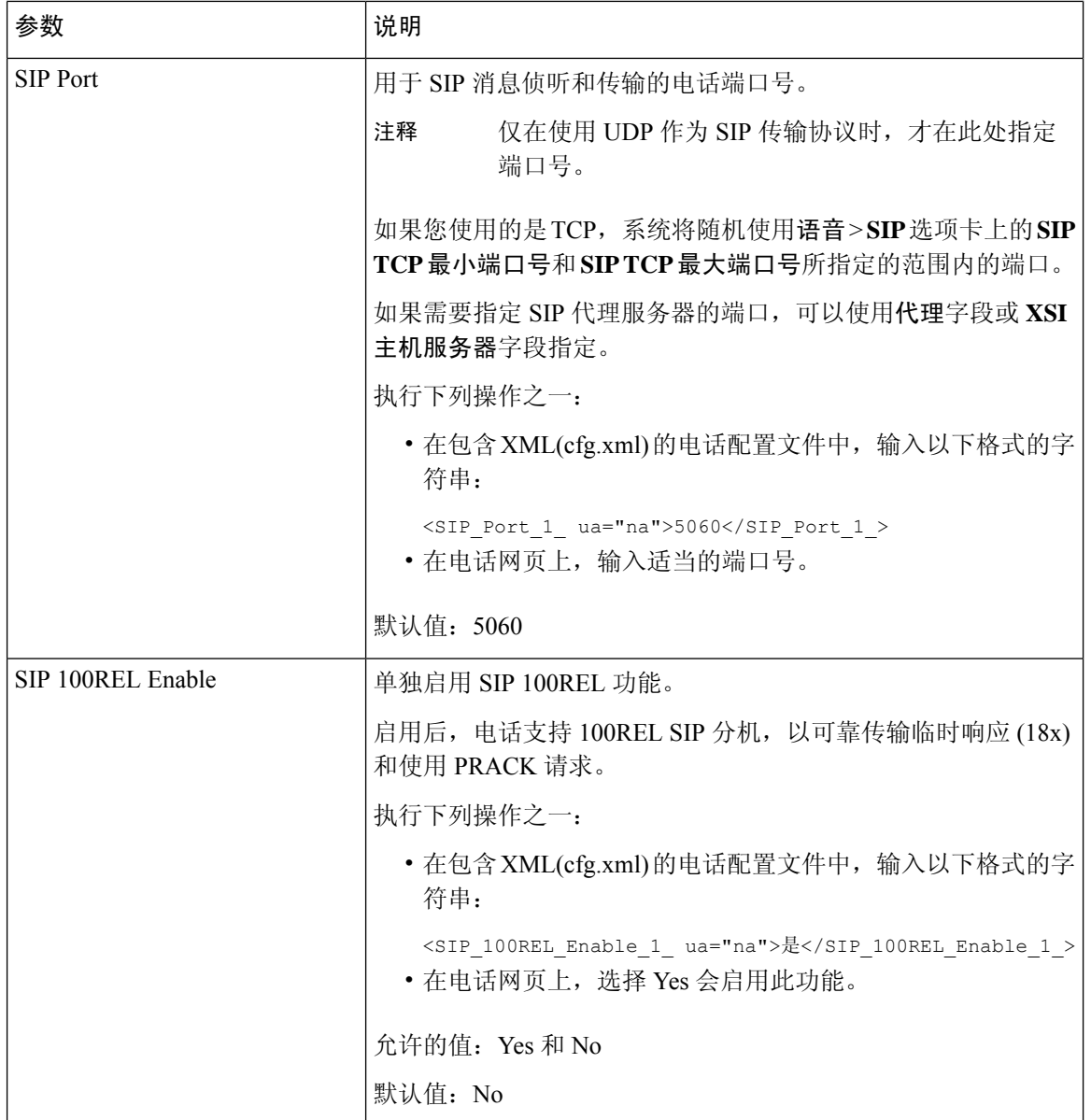

 $\mathbf{l}$ 

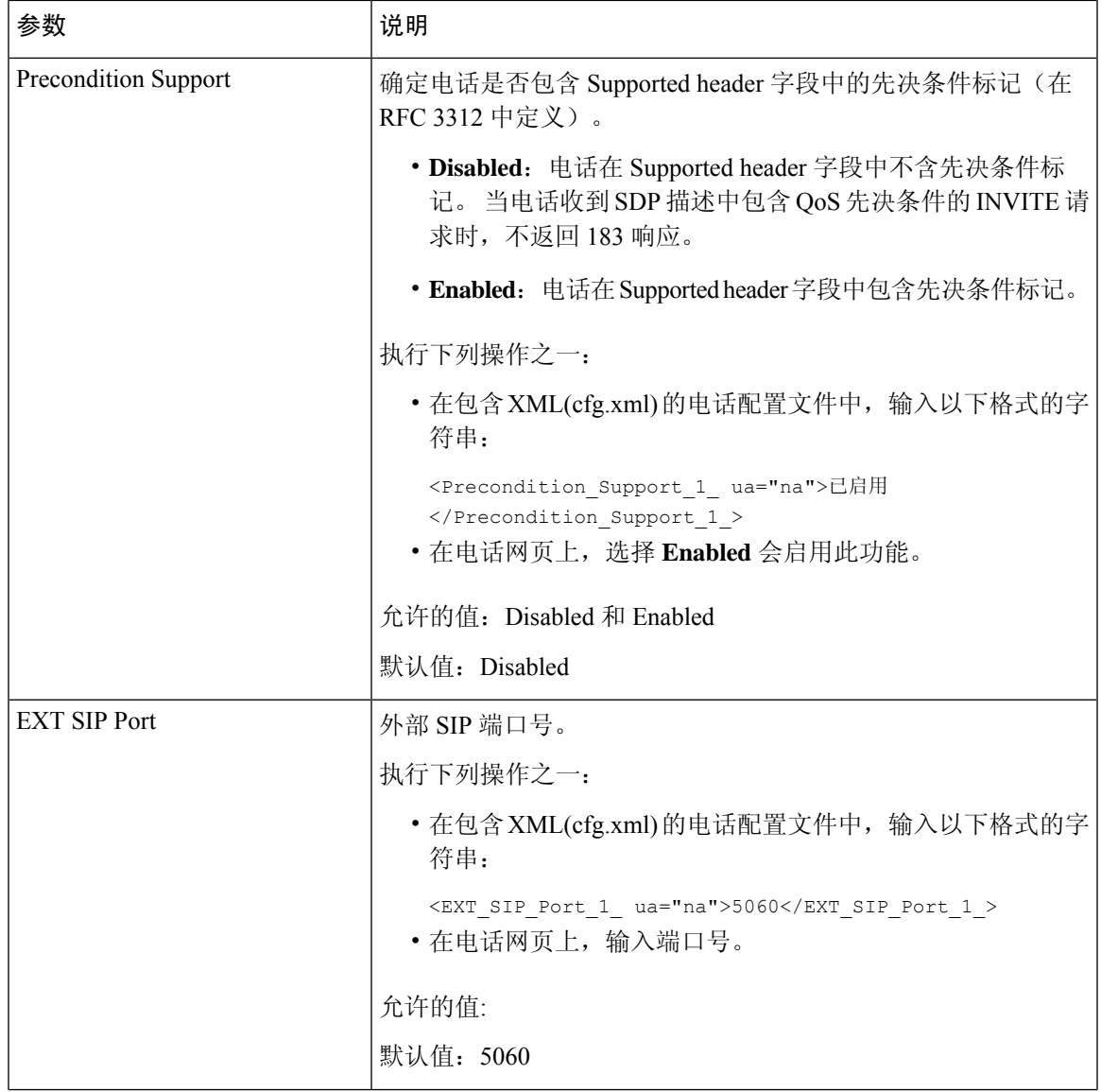

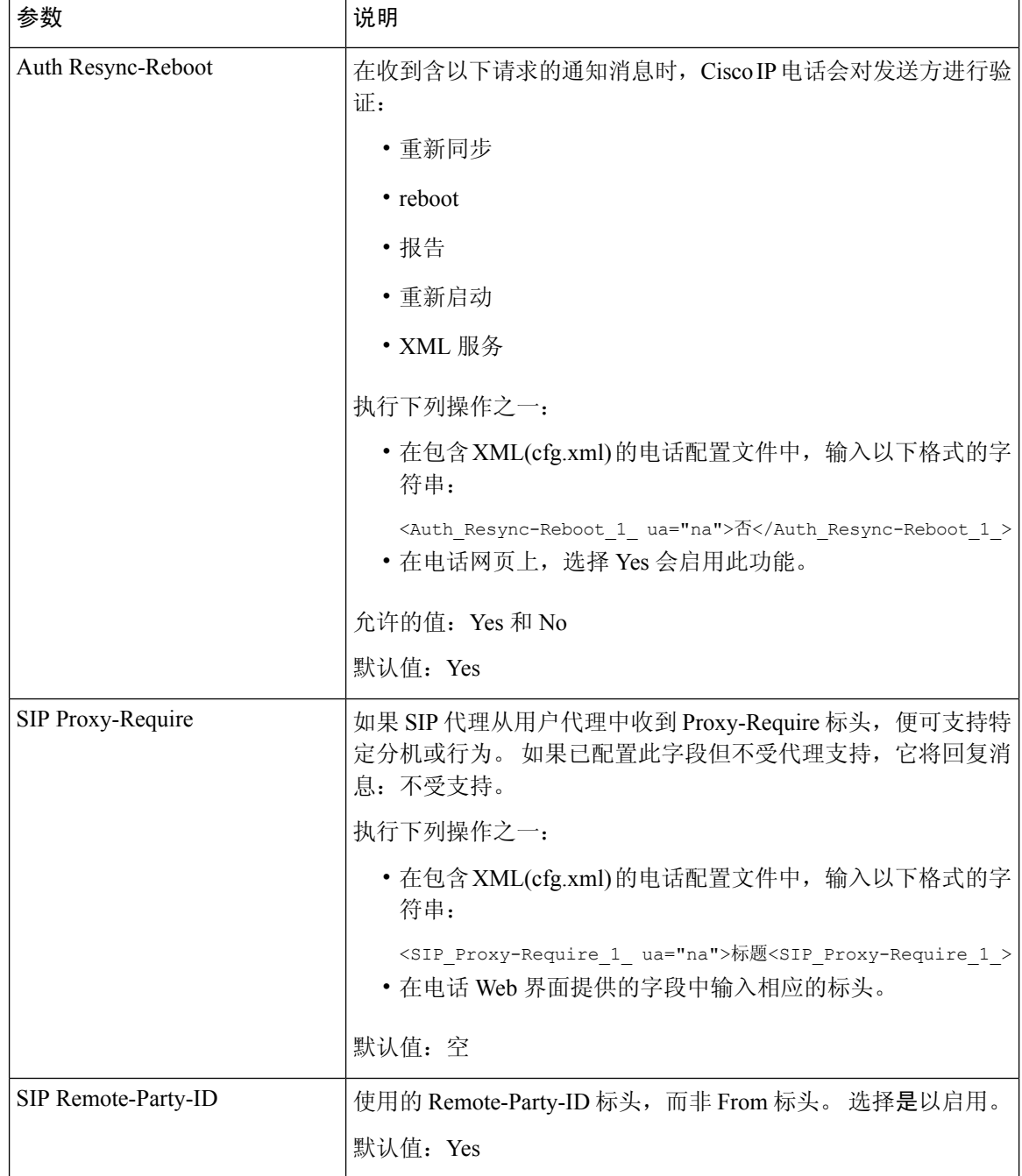

 $\mathbf I$ 

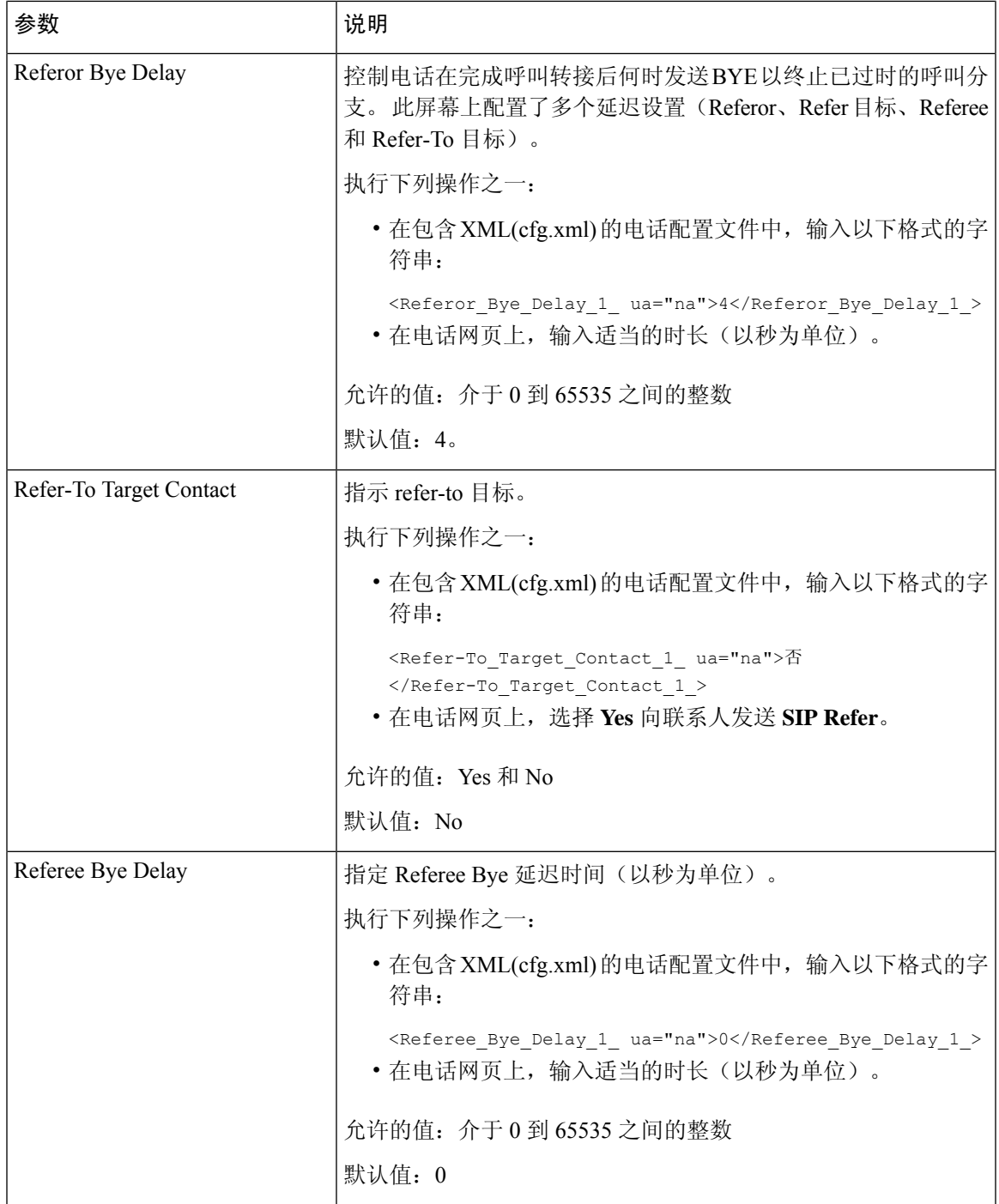

I

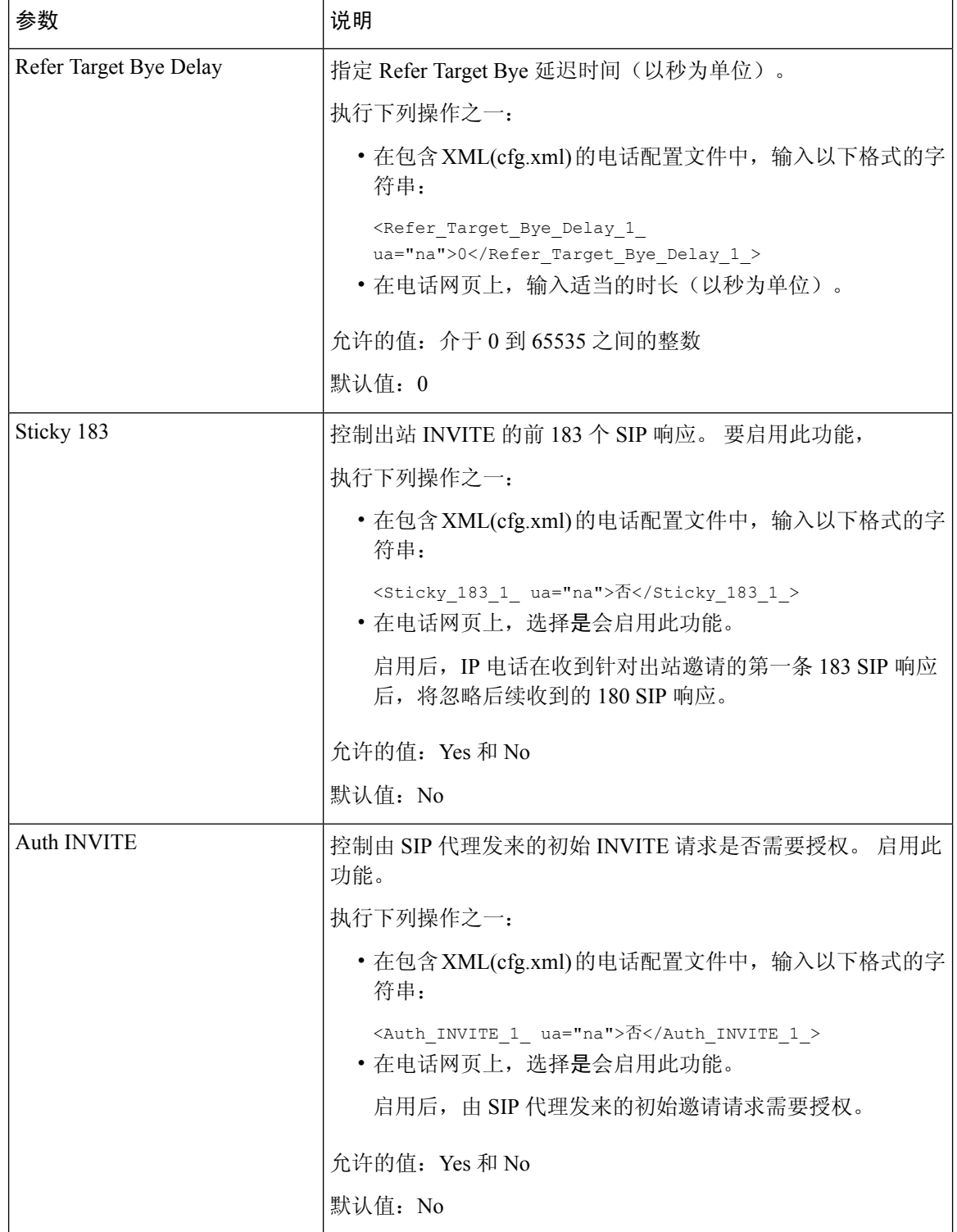

 $\mathbf{l}$ 

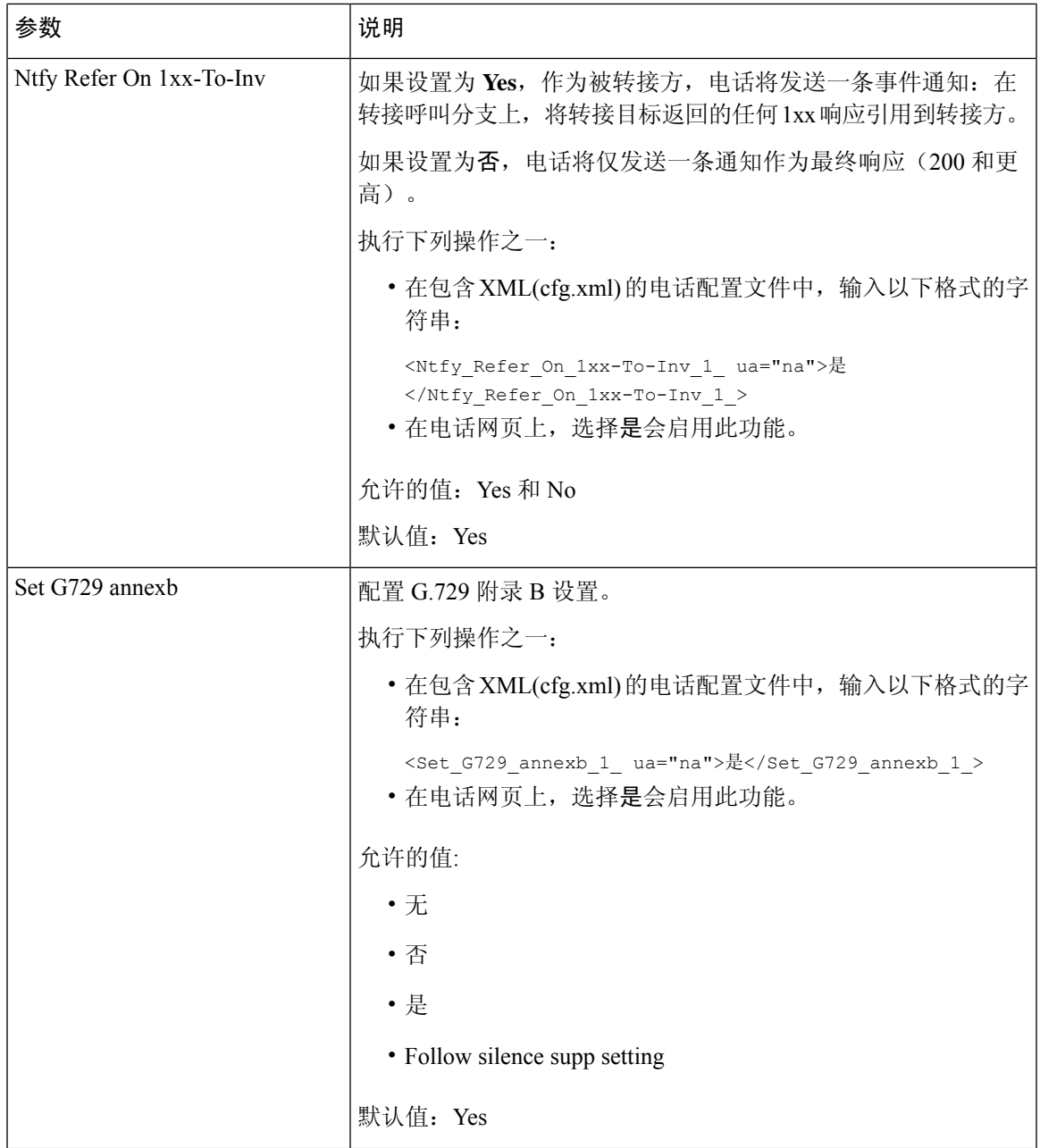

I

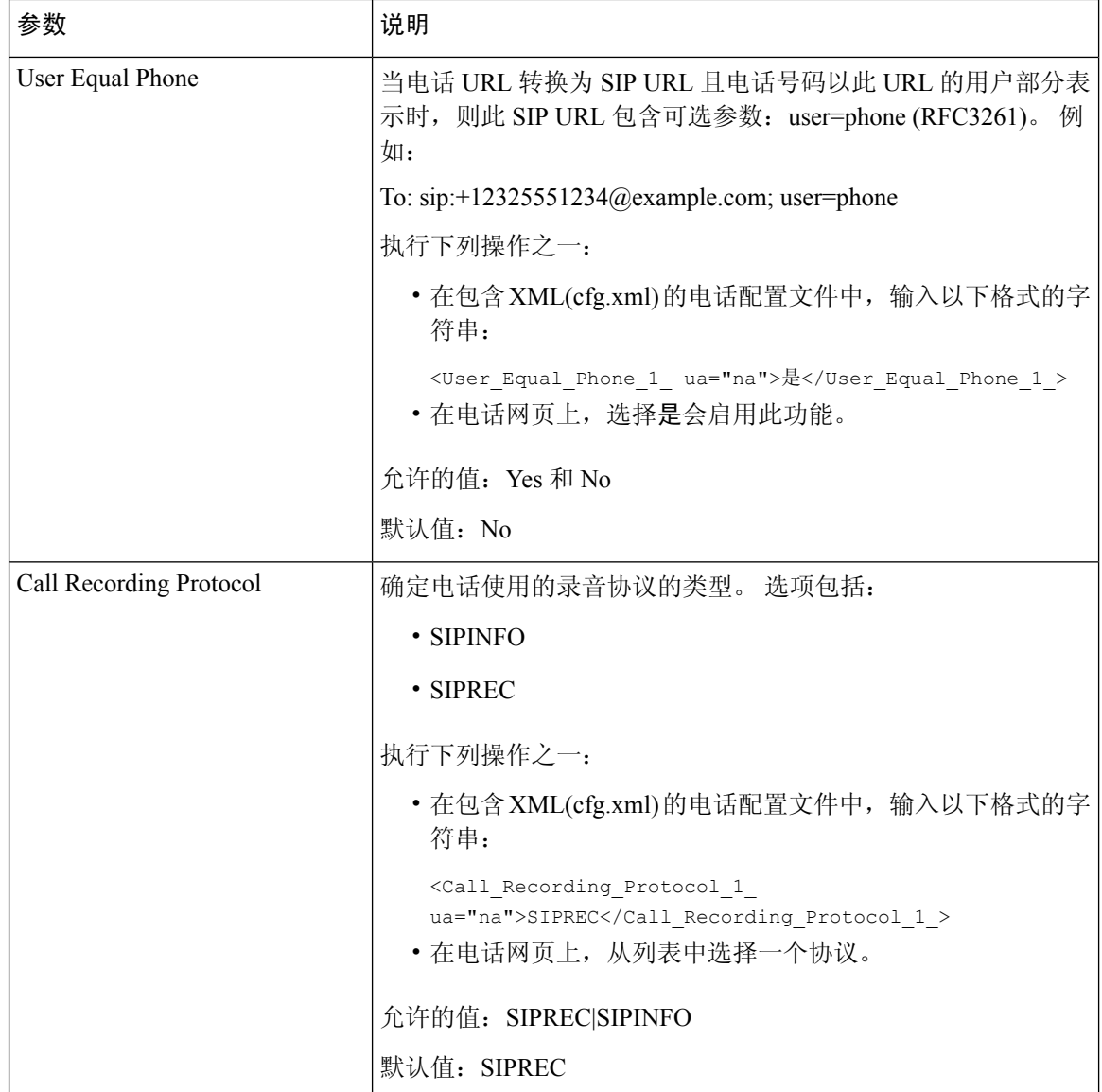

٦

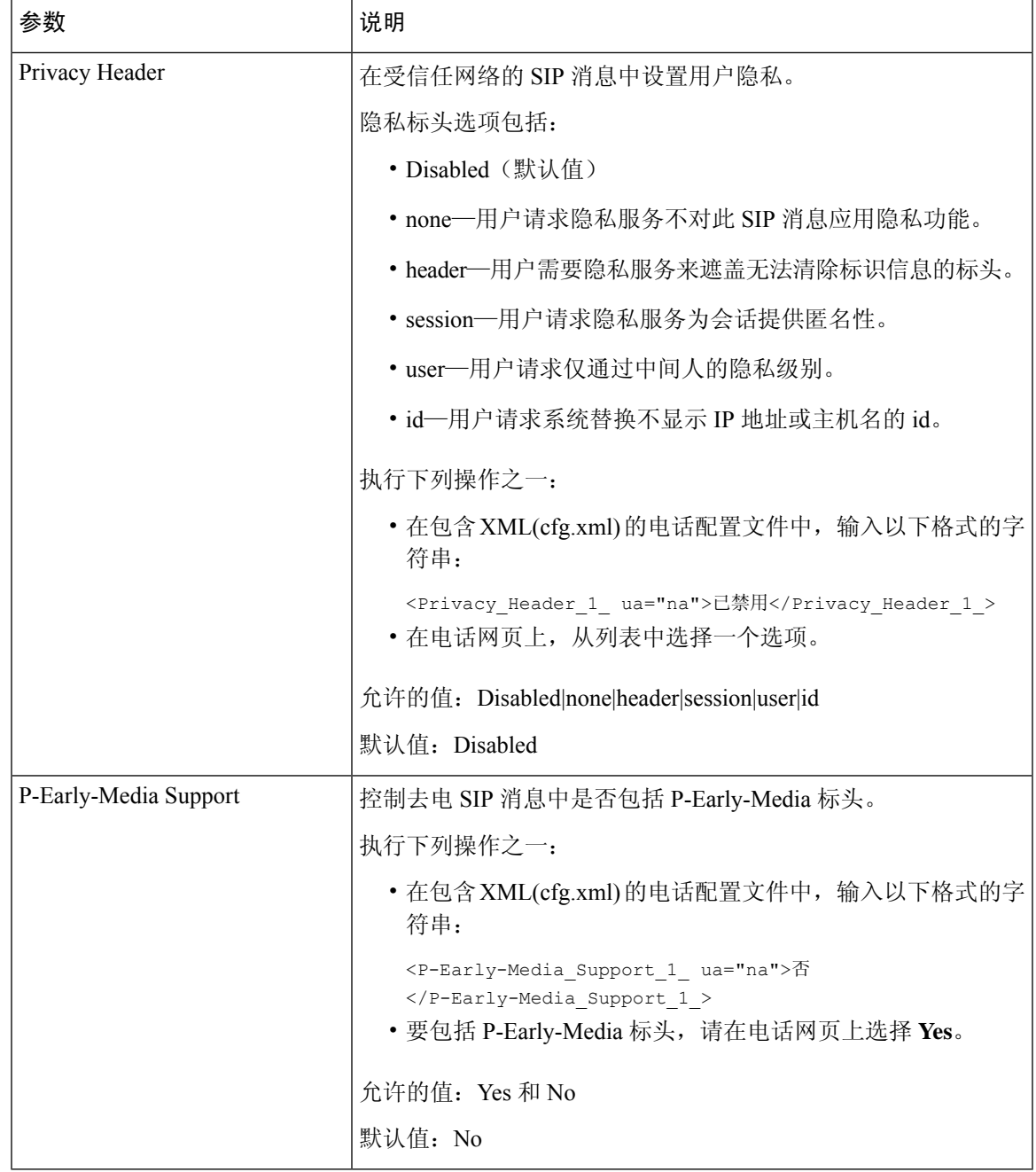

# 配置 **SIP** 代理服务器

开始之前

访问电话管理网页。 请参阅: 访问电话 Web 界面。

#### 过程

步骤 **1** 选择语音 > 分机 **(n)**,其中 n 是分机号码。

步骤2 在代理和注册部分, 按照SIP 代理和分机注册参数, 第50 页表中所述设置参数值。

步骤 **3** 单击 **Submit All Changes**。

## **SIP** 代理和分机注册参数

下表定义了电话 Web 界面中"分机 (n)"选项卡下"代理和注册"部分中参数的功能和用法。 它还 定义了电话配置文件中添加的字符串的语法,其中包含用于配置参数的 XML(cfg.xml) 代码。

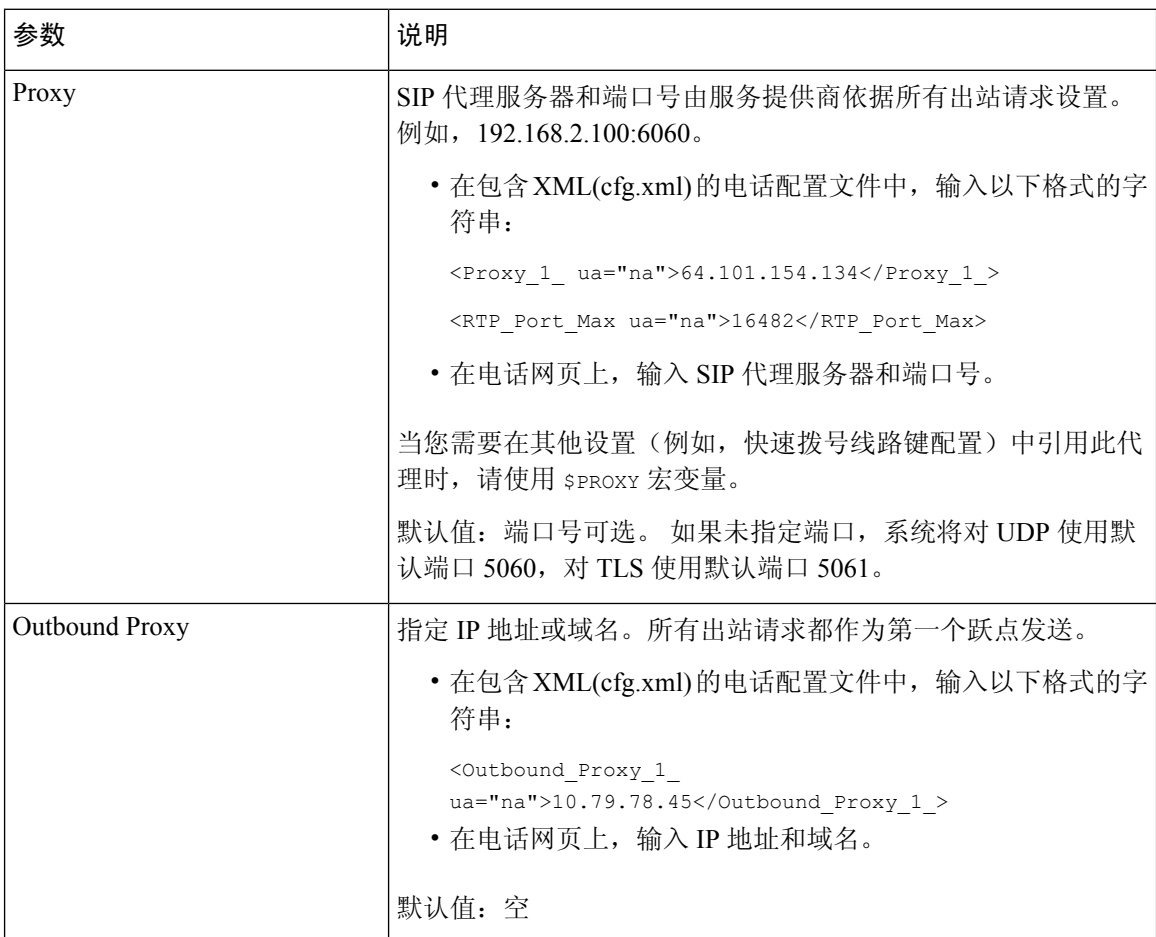

### 表 **11: SIP** 代理和分机注册

 $\mathbf{l}$ 

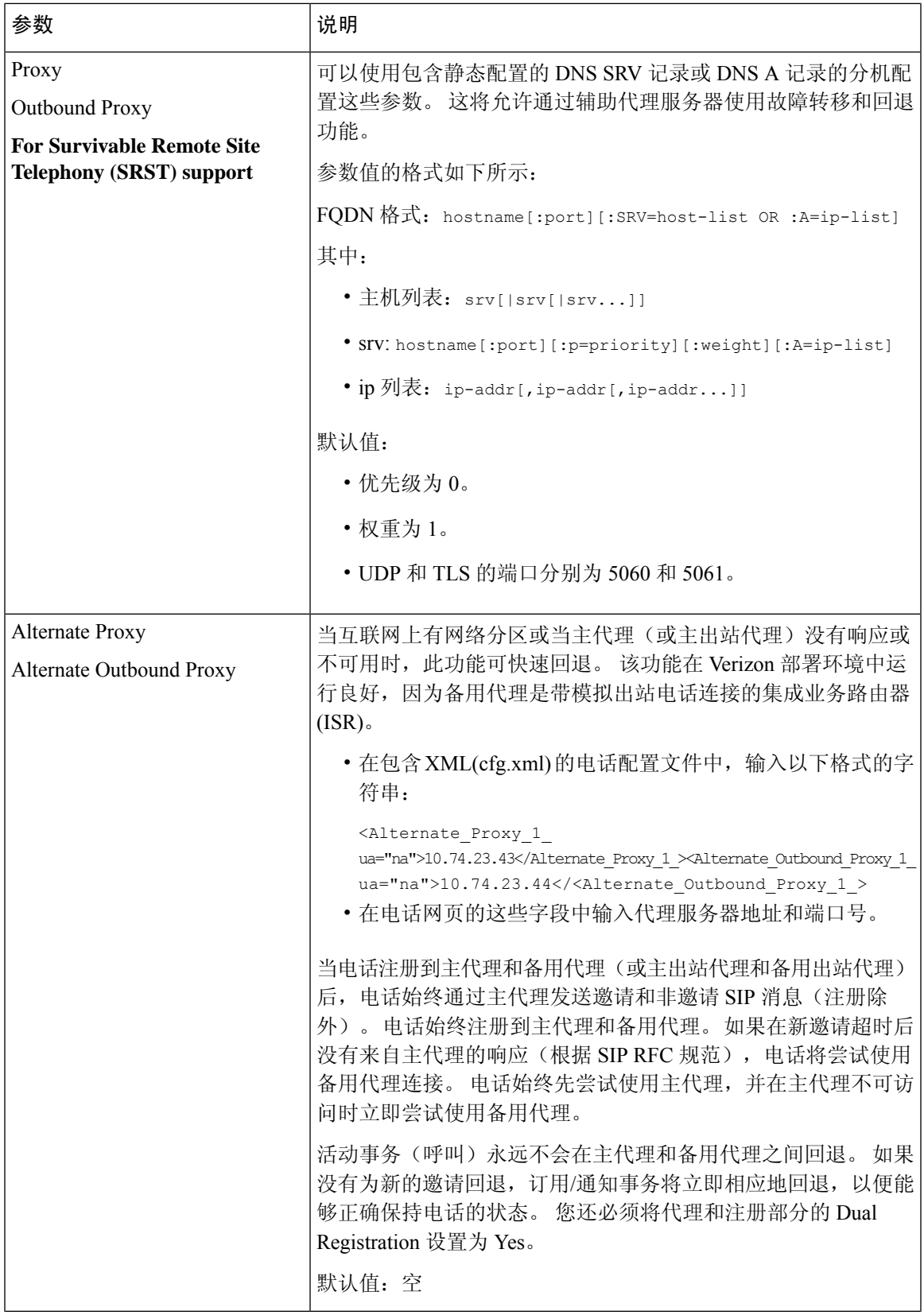

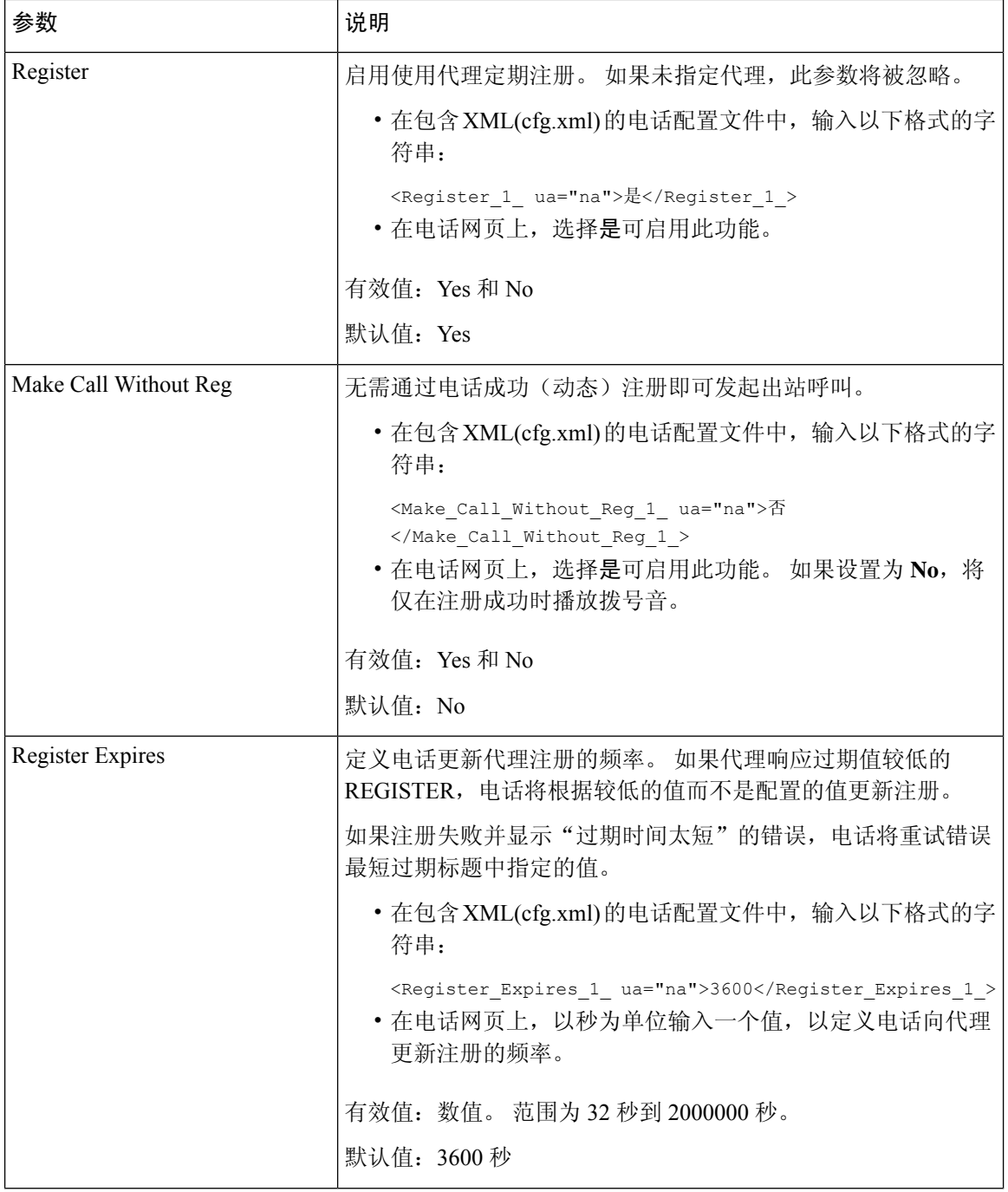

I

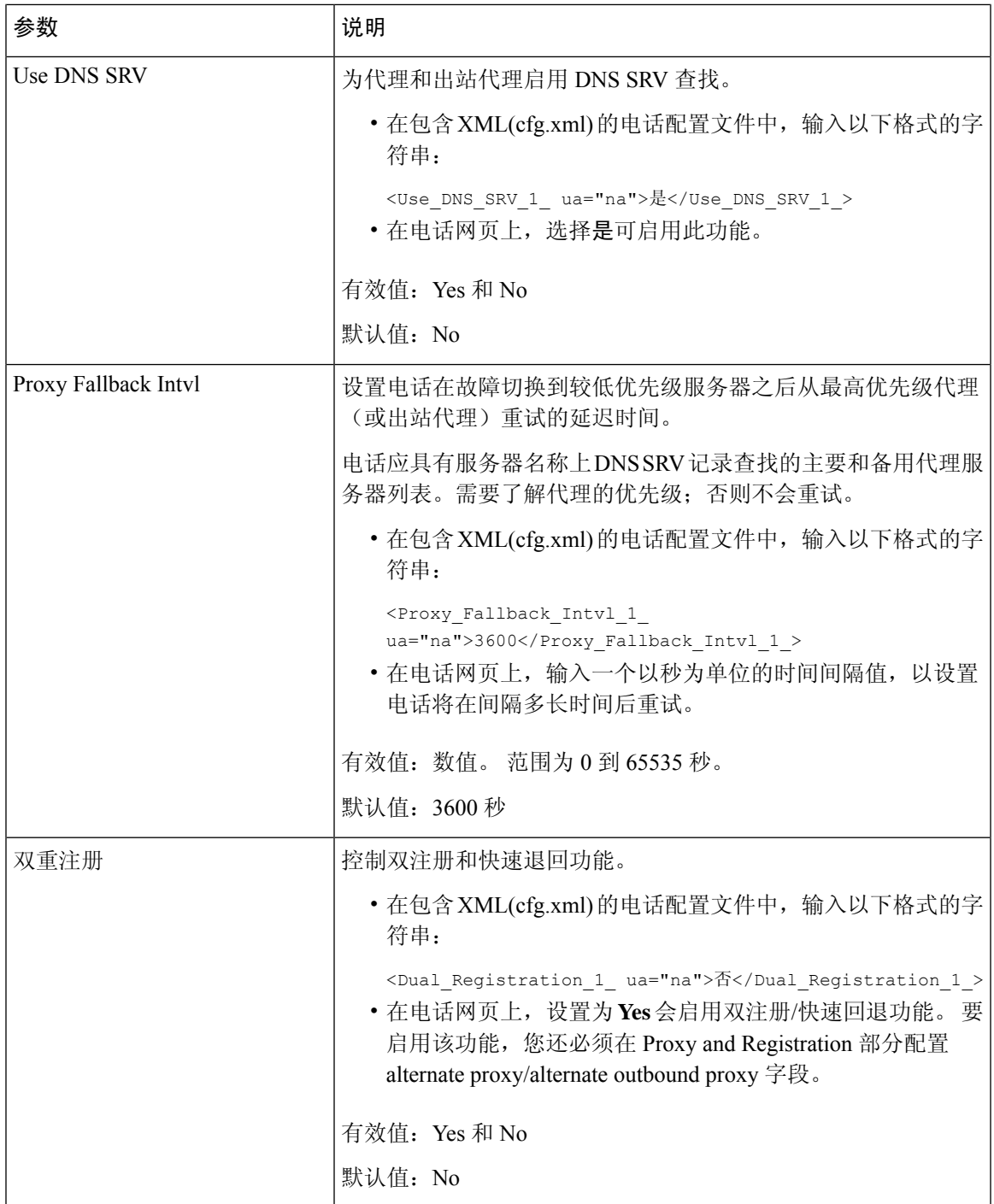

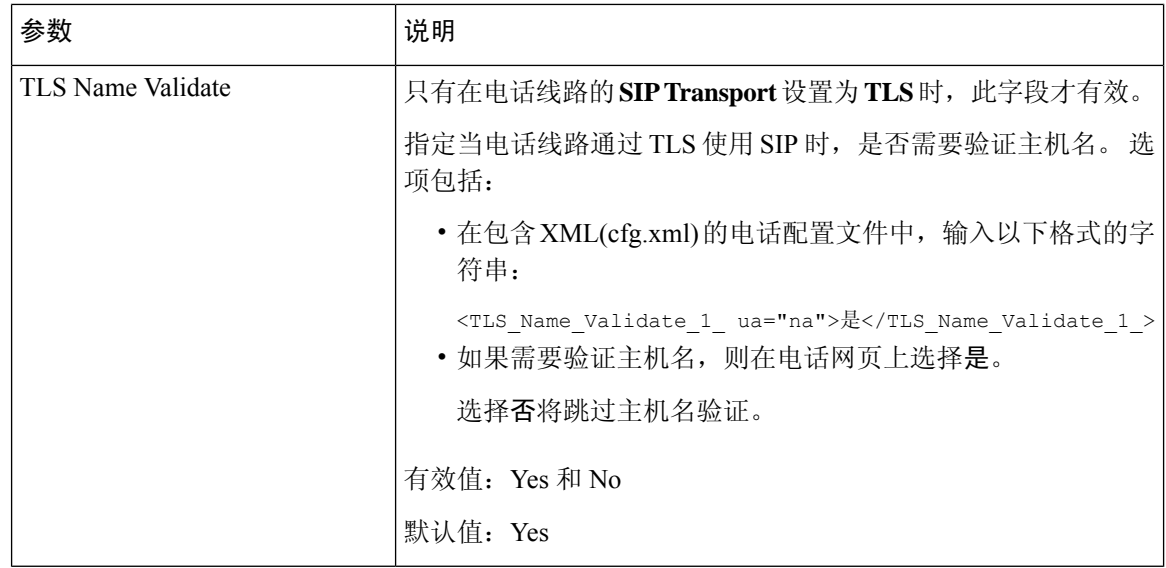

# 添加出站代理可恢复性支持

您可以配置电话,以便在 WxC SSE 节点无法访问时能够注册到站点可恢复性网关 (SGW) 节点。

#### 开始之前

• [访问电话](tpcc_b_cisco-ip-conference-phone-multiplatform_chapter7.pdf#nameddest=unique_151)管理网页。 请参阅: 访问电话 Web 界面。

#### 过程

- 步骤 **1** 选择语音 > 分机**(n)**。
- 步骤 **2** 在代理和注册部分中,设置可恢复性代理和可恢复性代理回退间隔字段,如 出站代理可恢复性支持 的参数, 第 54 页 中所述。
- 步骤 **3** 选择语音 > 系统。
- 步骤 4 在系统配置部分中,设置可恢复性测试模式字段,如 出站代理可恢复性支持的参数,第54页 中 所述。
- 步骤 **5** 单击 **Submit All Changes**。

## 出站代理可恢复性支持的参数

下表定义电话 Web 界面中代理和注册部分分机 **(n)**选项卡和系统配置部分系统选项卡下的 WxC 出站 代理可恢复性支持参数的功能和用法。 它还定义了电话配置文件中添加的字符串的语法,其中包含 用于配置参数的 XML(cfg.xml) 代码。

I

### 表 **12:** 会议按键参数

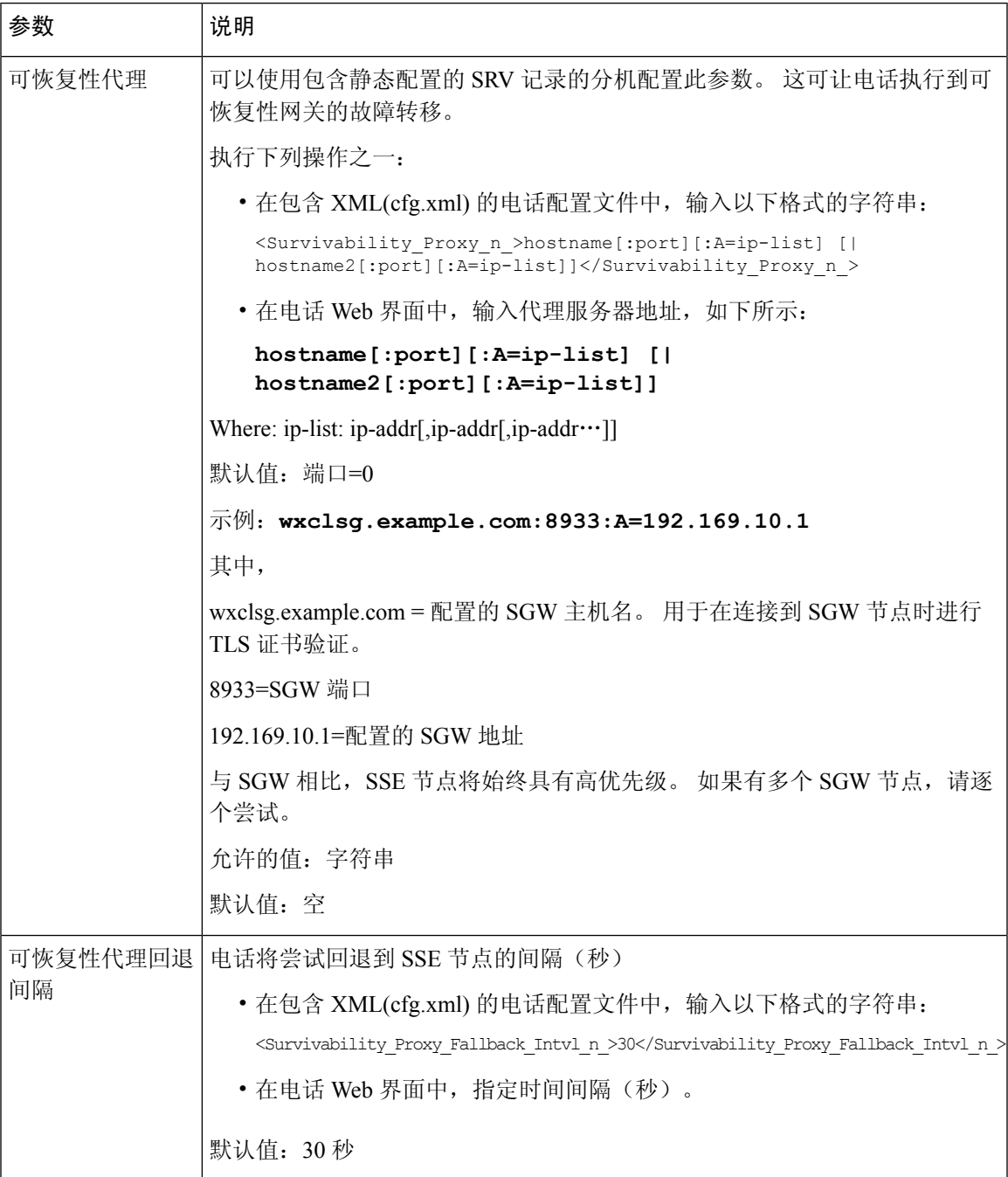

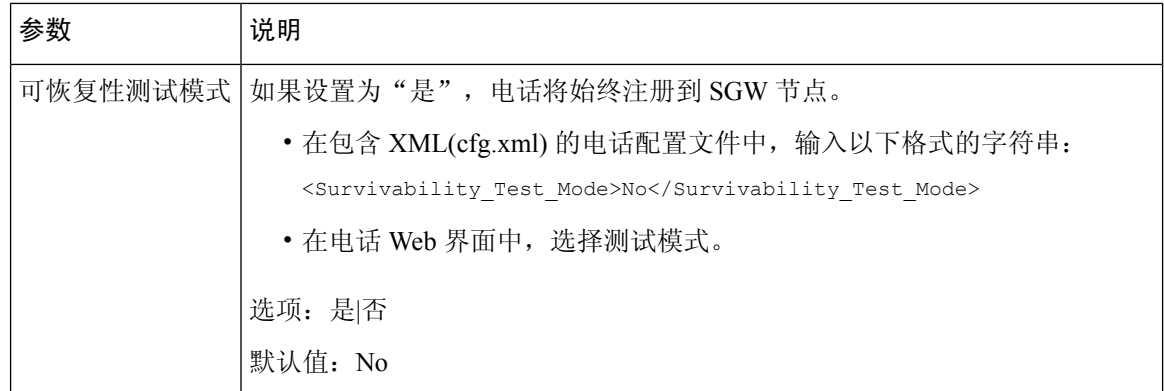

# 配置订户信息参数

### 开始之前

访问电话管理网页。 请参阅: 访问电话 Web 界面。

### 过程

步骤 **1** 选择语音 > 分机 **(n)**,其中 n 是分机号码。

步骤2 在 用户信息部分, 按照订户信息参数, 第 56 页表中所述设置参数值。

步骤 **3** 单击 **Submit All Changes**。

# 订户信息参数

下表定义了电话 Web 界面中 SIP 选项卡下"RTP 参数"部分中参数的功能和用法。 它还定义了电话 配置文件中添加的字符串的语法,其中包含用于配置参数的 XML(cfg.xml) 代码。

### 表 **13:** 订户信息

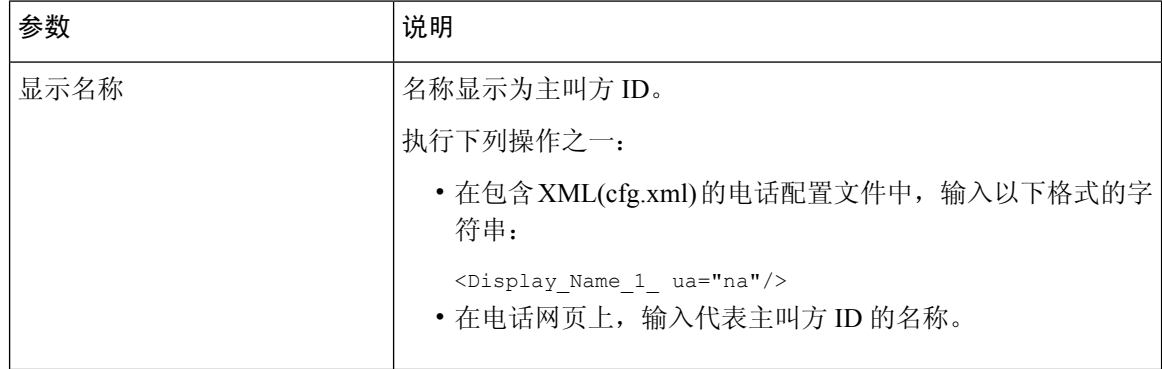

 $\mathbf{l}$ 

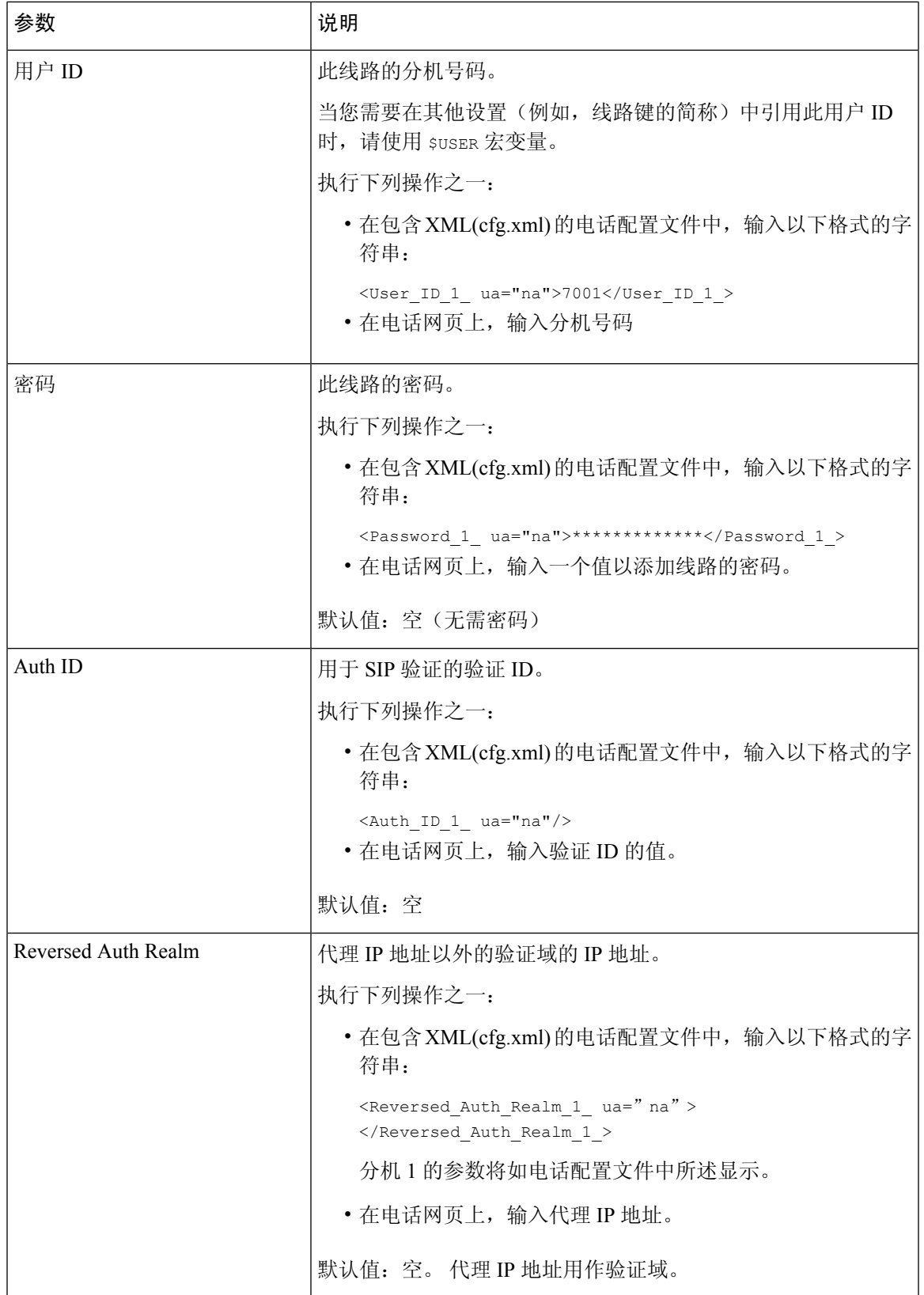

# 设置电话以使用 **OPUS** 编解码器窄带

要改善网络中的带宽,您可以将电话设置为使用窄带 OPUS 编解码器。 窄带编解码器不会与宽带编 解码器冲突。

开始之前

[访问电话](tpcc_b_cisco-ip-conference-phone-multiplatform_chapter7.pdf#nameddest=unique_151) Web 界面

过程

步骤 **1** 选择 **Voice** > **Ext <n>**,其中 **(n)** 是要配置的分机号码。

步骤 **2** 在 **SIP Settings** 部分,将 **Use low-bandwidth OPUS** 设置为 **Yes**。

步骤 **3** 单击 **Submit All Changes**。

# 通过电话进行 **NAT** 遍历

借助网络地址转换 (NAT), 多个设备可以共享一个可路由的公共 IP 地址, 通过 Internet 建立连接。 许多宽带访问设备都具备 NAT 功能,用于转换公共和专用 IP 地址。 如要使 VoIP 与 NAT 共存, 则 必须进行 NAT 穿越。

并非所有服务提供商都提供 NAT 穿越。 如果您的服务提供商不提供 NAT 穿越, 则您有以下几个选 择:

- •通过会话边界控制器进行 NAT 映射:我们建议您选择支持通过会话边界控制器进行 NAT 映射 的服务提供商。 使用服务提供商提供的 NAT 映射, 您在选择路由器时拥有更多的选择。
- 使用 **SIP-ALG** 路由器进行 **NAT** 映射:使用具有 SIP 应用层网关 (ALG) 的路由器可以实现 NAT 映射。 通过使用 SIP ALG 路由器,您有多个服务提供商选项可选择。
- 使用静态 **IP** 地址进行 **NAT** 映射:可以实现具有外部(公共)静态 IP 地址的 NAT 映射,以确 保与服务提供商的互操作性。 路由器中使用的 NAT 机制必须对称。 有关详细信息,请参阅: 确定对称或不对称的 NAT, 第 66 页。

只有当服务提供商网络不提供会话边界控制器功能时,才使用 NAT 映射。 有关如何使用静态 IP 配置 NAT 映射的详细信息,请参阅 使用静态 IP 地址配置 NAT 映射 ,第 60 页。

• 使用 **STUN** 进行 **NAT** 映射:如果服务提供商网络未提供会话边界控制器功能,同时如果其他 要求均能得到满足,则有可能使用 NAT 会话遍历应用程序 (STUN) 来发现 NAT 映射。 有关如 何使用 STUN 配置 NAT 映射的信息,请参阅通过 STUN 配置 NAT 映射 , 第 64 页。

# 启用 **NAT** 映射

您必须启用 NAT 映射才能设置 NAT 参数。

### 开始之前

访问电话管理网页。 请参阅: 访问电话 Web 界面。

### 过程

- 步骤 **1** 选择语音 > 分机**(n)**。
- 步骤 2 按NAT 映射参数, 第 59 页中所述设置字段。
- 步骤 **3** 单击 **Submit All Changes**。

# **NAT** 映射参数

下表定义了电话 Web 界面中 Voice>Ext(n) 选项卡下 NAT Settings 部分中 NAT 映射参数的功能和用 法。 它还定义了电话配置文件中添加的字符串的语法,其中包含用于配置参数的 XML(cfg.xml) 代 码。

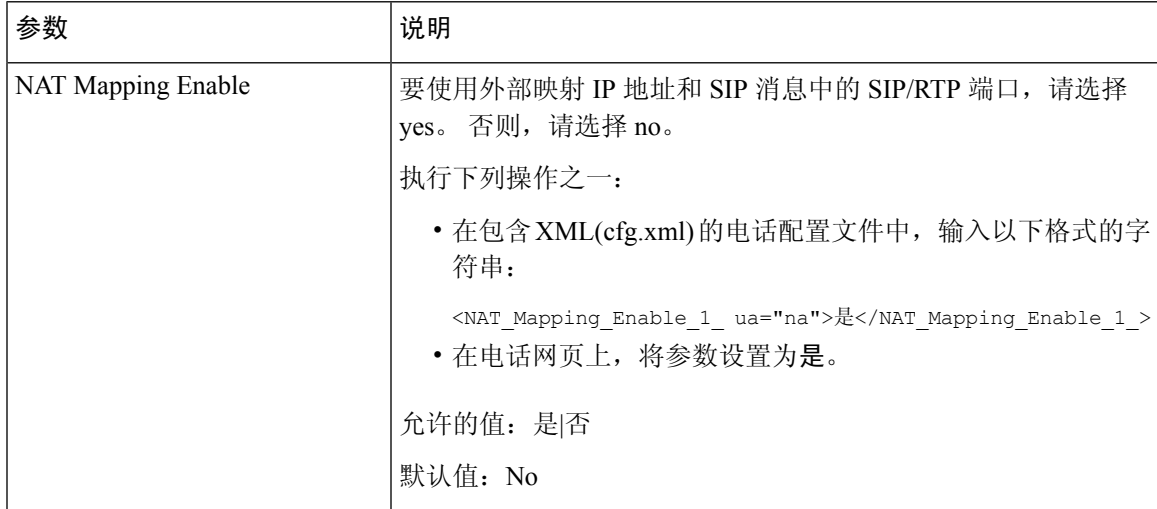

#### 表 **14: NAT** 映射参数

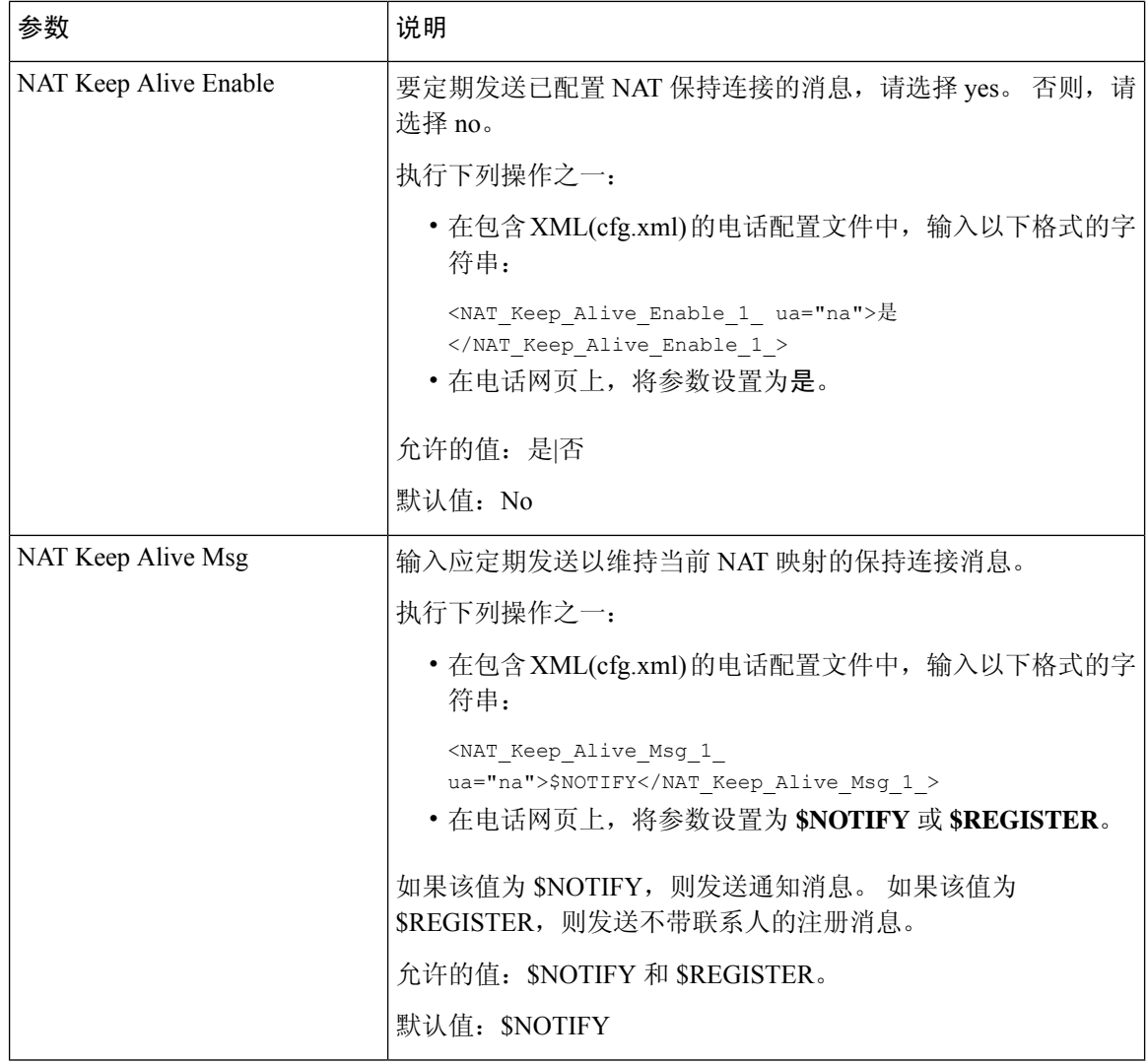

# 使用静态 **IP** 地址配置 **NAT** 映射

您可以在电话上配置 NAT 映射, 以确保与服务提供商之间的互操作性。

## 开始之前

- [访问电话](tpcc_b_cisco-ip-conference-phone-multiplatform_chapter7.pdf#nameddest=unique_151)管理网页。 请参阅: 访问电话 Web 界面。
- 您必须拥有一个静态的外部(公共)IP 地址。
- 路由器中使用的 NAT 机制必须对称。

#### 过程

- 步骤 **1** 选择语音 > **SIP**。
- 步骤2 在 NAT Support Parameters 部分, 如使用静态 IP 进行 NAT 映射参数, 第 61 页表中所述设置参 数。
- 步骤 **3** 单击分机 **(n)** 选项卡。
- 步骤 **4** 在 **NAT Settings** 部分,如从带静态 IP 参数的分机选项卡进行 NAT 映射表中所述设置参数。
- 步骤 **5** 单击 **Submit All Changes**。

#### 下一步做什么

在路由器上配置防火墙设置以允许 SIP 流量通过。

# 使用静态 **IP** 进行 **NAT** 映射参数

下表定义了电话 Web 界面中 Voice>SIP 选项卡下 NAT Support Parameters 部分中 NAT mapping with Static IP 参数的功能和用法。 它还定义了电话配置文件中添加的字符串的语法,其中包含用于配置 参数的 XML(cfg.xml) 代码。

#### 表 **15:** 使用静态 **IP** 进行 **NAT** 映射参数

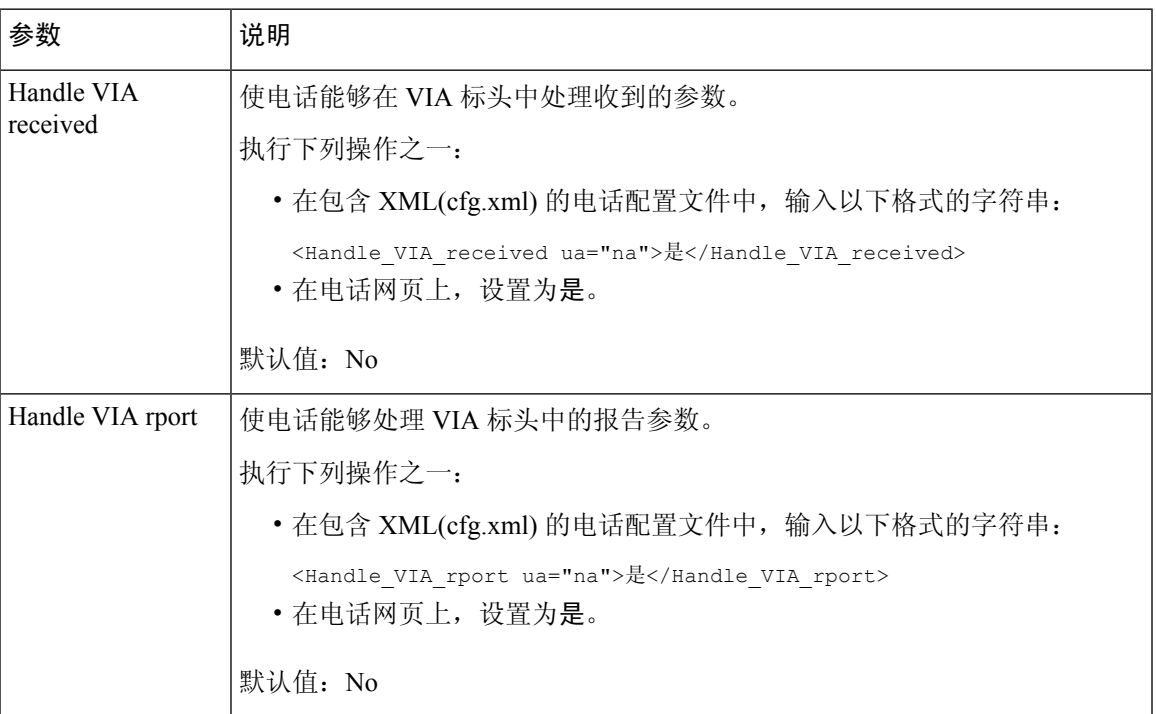

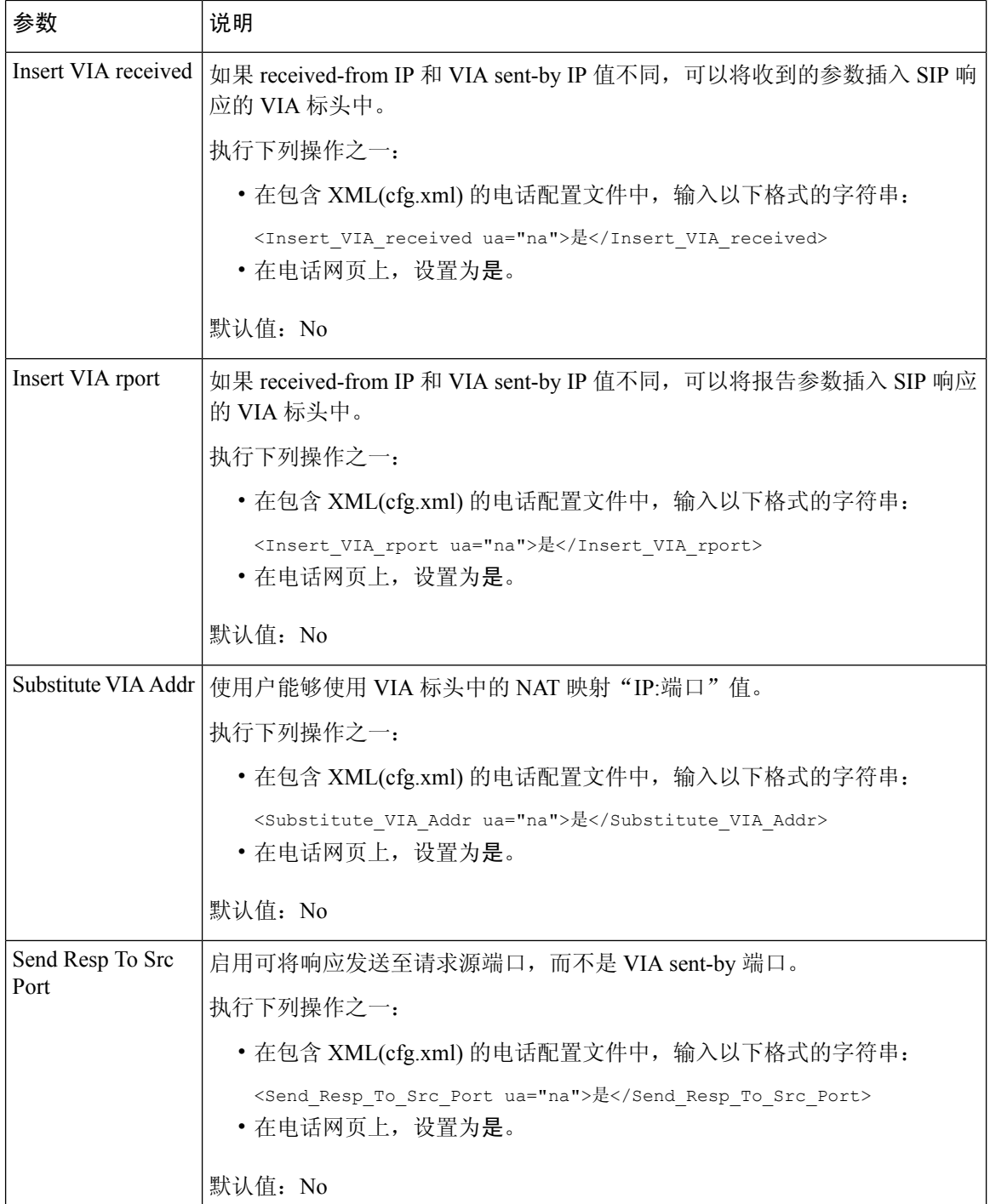

l.

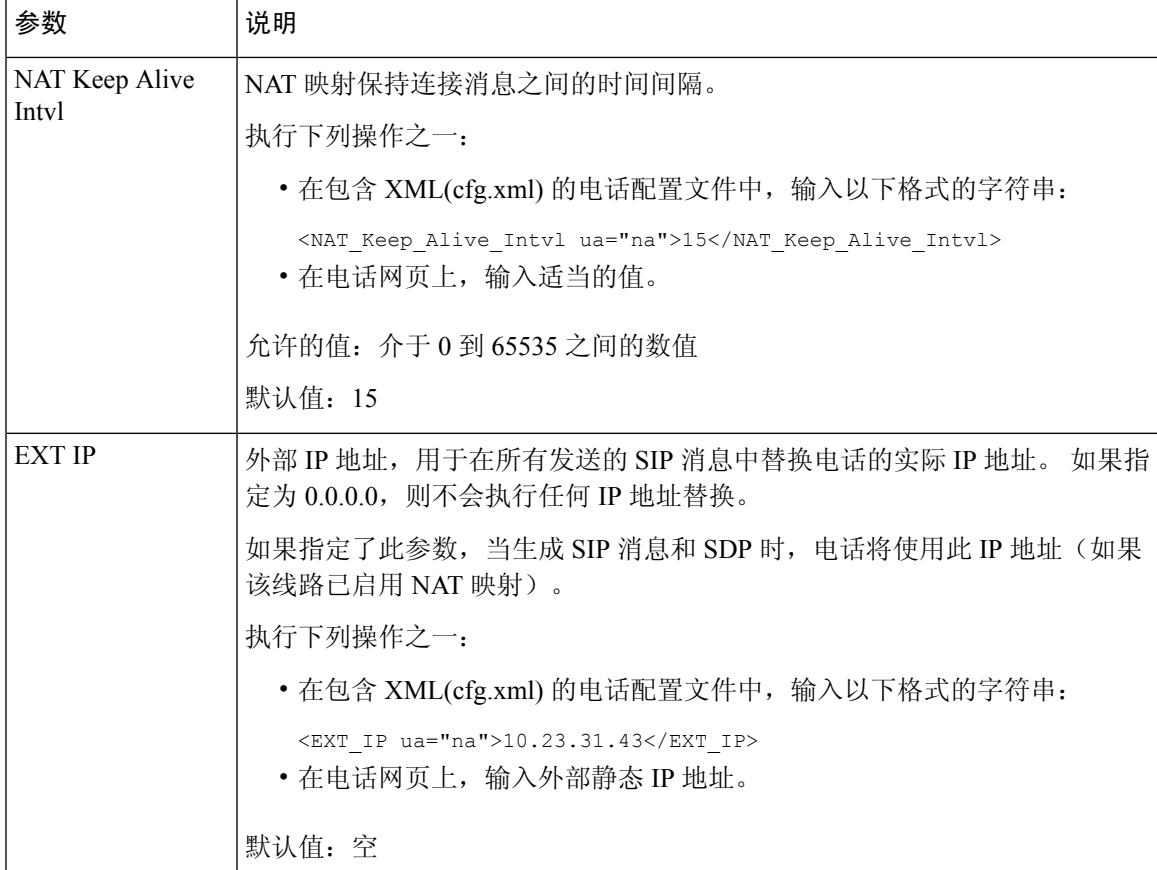

下表定义了电话 Web 界面中 Voice>Ext 选项卡下 NAT Support Parameters 部分中"使用静态 IP 进行 NAT映射"参数的功能和用法。它还定义了电话配置文件中添加的字符串的语法,其中包含用于配 置参数的 XML(cfg.xml) 代码。

### 表 **16:** 从分机选项卡进行 **NAT** 映射

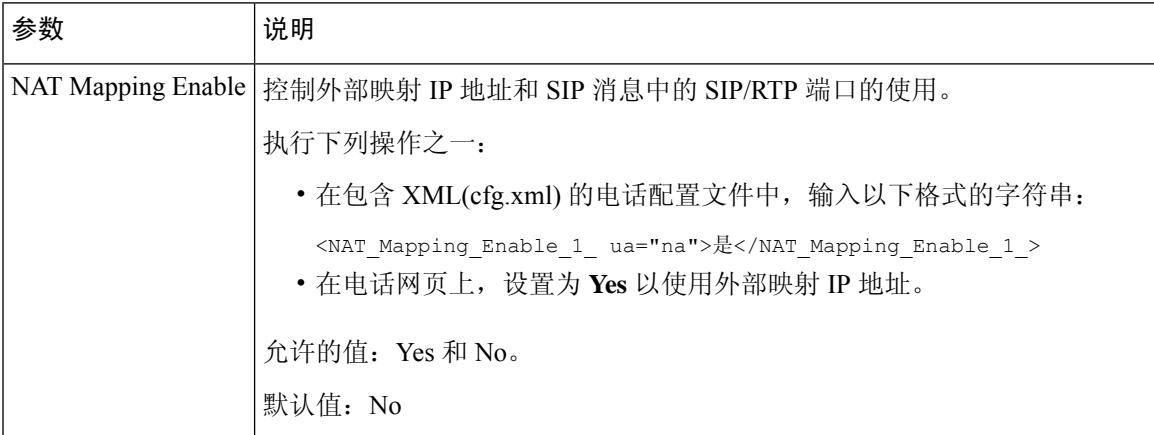

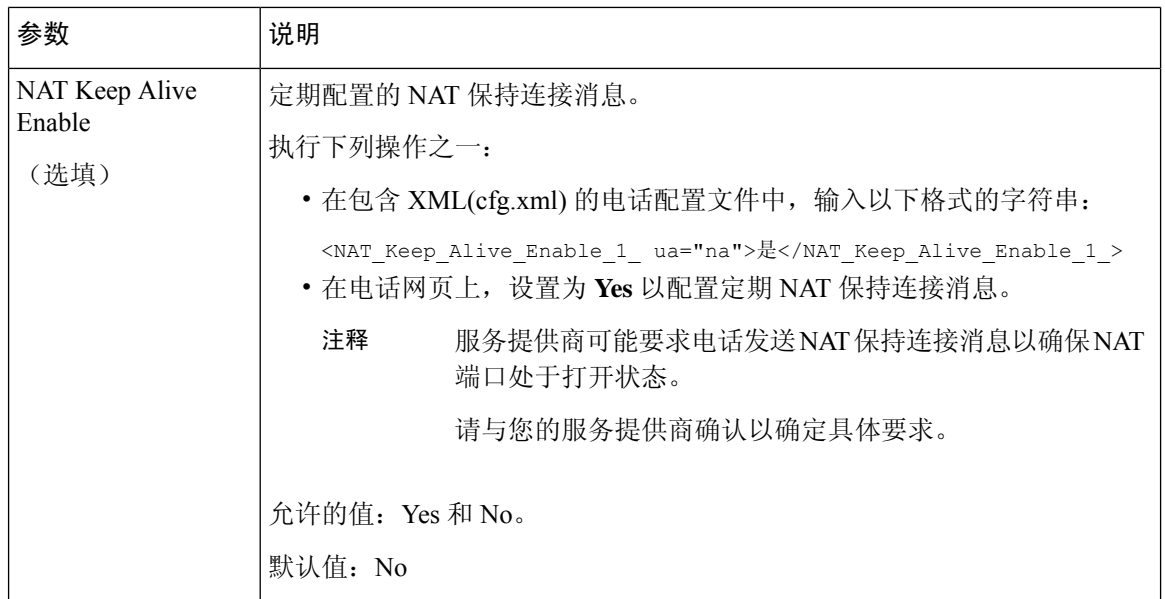

# 通过 **STUN** 配置 **NAT** 映射

如果服务提供商网络未提供会话边界控制器功能,同时如果其他要求均能得到满足,则有可能使用 NAT 会话穿越应用程序 (STUN) 来发现 NAT 映射。 STUN 协议允许在网络地址转换程序 (NAT) 后 面运行的应用程序发现网络地址转换程序的存在,并获取NAT已分配的用于将用户数据报协议(UDP) 连接到远程主机的映射(公共)IP 地址(NAT 地址)和端口号。 此协议需要第三方网络服务器 (STUN服务器)的协助,该服务器位于NAT的相对(公共)侧,通常是公共互联网。此选项将被 视为最后的备选,只有在其他方法不可用时才使用。 要使用 STUN:

- 路由器必须使用不对称的 NAT。请参阅:确定对称或不对称的 NAT ,第 66 页。
- 网络上有一台运行 STUN 服务器软件的计算机可用。 您也可以使用公共 STUN 服务器或设置您 自己的 STUN 服务器。

### 开始之前

访问电话管理网页。 请参阅: 访问电话 Web 界面。

过程

步骤 **1** 选择语音 > **SIP**。

步骤 2 在 NAT Support Parameters 部分, 如使用静态 IP 进行 NAT 映射参数, 第 61 页表中所述设置 **Handle VIA received**、**Insert VIA received**、**Substitute VIA Addr**、**Handle VIA rport**、**Insert VIA rport** 以及 **Send Resp To Src Port**。

步骤 **3** 按照使用 STUN 进行 NAT 映射参数表中所述设置参数。

步骤 **4** 单击分机 **(n)** 选项卡。

步骤 **5** 在 **NAT Settings** 部分,如从带静态 IP 参数的分机选项卡进行 NAT 映射表中所述设置参数。

步骤 **6** 单击 **Submit All Changes**。

### 下一步做什么

在路由器上配置防火墙设置以允许 SIP 流量通过。

# 使用 **STUN** 参数进行 **NAT** 映射

下表定义了电话 Web 界面中 Voice>SIP 选项卡下 NAT Support Parameters 部分中 NAT mapping with STUN 参数的功能和用法。 它还定义了电话配置文件中添加的字符串的语法,其中包含用于配置参 数的 XML(cfg.xml) 代码。

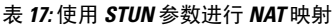

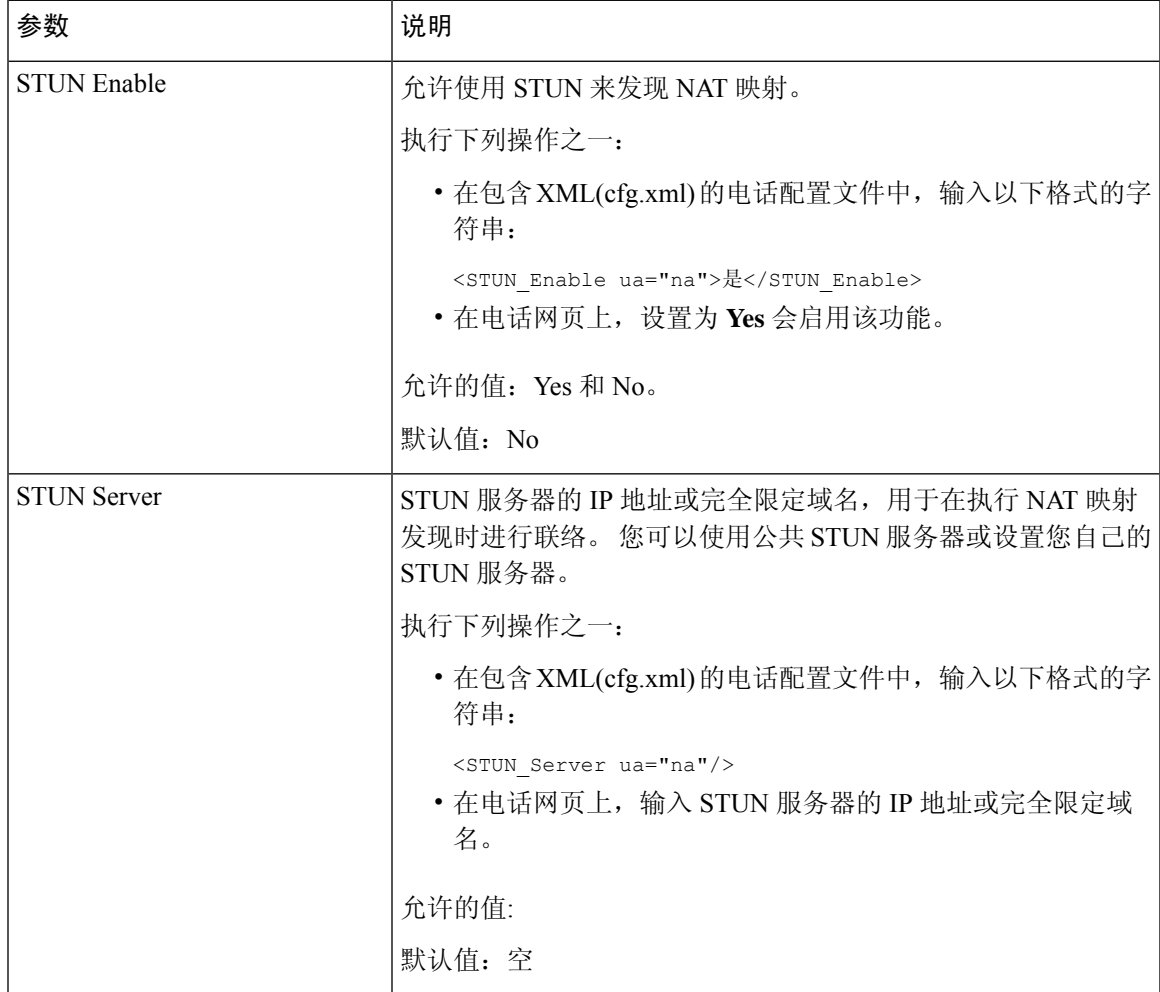

## 确定对称或不对称的 **NAT**

STUN 无法在具有对称 NAT 的路由器上正常工作。使用对称 NAT 时, IP 地址从一个内部 IP 地址和 端口映射到一个外部、可路由的目标 IP 地址和端口。 如果另一个数据包从相同的源 IP 地址和端口 发送到另一个目的地,则使用不同的IP地址和端口号组合。这种方法是有限制的,因为只有当内部 主机首先从该端口向外部主机发送数据包时,外部主机才能将数据包发送到内部主机上的特定端口。

此程序假定系统日志服务器已配置并准备好接收系统日志消息。

要确定路由器是使用对称还是非对称 NAT:

### 开始之前

- 确认您的 PC 上未运行防火墙。 (这可屏蔽系统日志端口。) 默认情况下,系统日志端口为 514。
- [访问电话](tpcc_b_cisco-ip-conference-phone-multiplatform_chapter7.pdf#nameddest=unique_151)管理网页。 请参阅: 访问电话 Web 界面。

### 过程

步骤 **1** 选择 **Voice** > **System**,并导航到 **Optional Network Configuration** 部分。

- 步骤 2 如果端口号不是缺省值 514, 请输入 Syslog 服务器的 IP 地址。如果是缺省值, 则无需包含端口号。 地址和端口号必须可从 Cisco IP 电话获取。 端口号显示在输出日志文件名上。默认输出文件为 syslog.514.log(如果未指定端口号)。
- 步骤 **3** 将 **Debug Level** 设置为 **Error**、**Notice** 或 **Debug**。
- 步骤 **4** 要捕获 SIP 信令消息,请单击 **Ext** 选项卡,并导航到 **SIP Settings**。 将 **SIP Debug Option** 设置为 **Full**。
- 步骤 **5** 要收集有关您的路由器使用的 NAT 类型的信息,请单击 **SIP** 选项卡,并导航到 **NAT Support Parameters**。
- 步骤 **6** 单击 **Voice** > **SIP**,并导航到 **NAT Support Parameters**。
- 步骤 **7** 将 **STUN Test Enable** 设置为 **Yes**。
- 步骤 8 通过在日志文件中查看调试信息来确定 NAT 的类型。 如果消息表明设备正在使用对称 NAT, 则无 法使用 STUN。
- 步骤 **9** 单击 **Submit All Changes**。

# 拨号方案

# 拨号方案概述

拨号方案决定数字的解读和传送方式。它们还决定是否接受被叫号码。您可以使用拨号方案来拨号 或阻止某些类型的传入呼叫,例如长途或国际传入呼叫。

电话 Web 用户界面可用于在 IP 电话上配置拨号方案。

本部分包含拨号方案的相关信息以及自行配置拨号方案的步骤, 您必须了解。

Cisco IP 电话拥有多个级别的拨号方案,会处理数字序列。

当用户按下电话上的扬声器按键时,将按以下顺序启动事件:

- **1.** 电话开始收集所拨号码。 数字间隔计时器开始追踪数字之间间隔的时间。
- **2.** 如果达到数字间隔计时器的值,且如果发生另一个终端事件,电话会将所拨号码与 IP 电话拨号 方案进行比较。 此拨号方案在电话 Web 用户界面拨号方案部分的语音 > 分机中配置。

# 数字序列

拨号方案中包含一系列以 **|** 字符分隔的数字序列。 整个序列集合都包含在括号内。 拨号方案中的每 个数字序列由一系列与用户按下的按键单独匹配的元素组成。

拨号方案与垂直服务激活代码 (VSAC) 一起处理,因此会同时对两者进行数字分析。 此外, 在处理 VSAC 后,拨号方案规则将应用于输入的数字。

不执行拨号方案和 VSAC 中指定的最小长度,只执行最大长度,即处理部分匹配并拨出。例如,如 果拨号方案为 xxxx, 则允许使用 x、xx、xxx 和 xxxx。

![](_page_66_Picture_301.jpeg)

空格将被忽略,但仍可使用以便于阅读。

![](_page_67_Picture_231.jpeg)

# 数字序列示例

以下示例显示您可以在拨号方案中输入的数字序列。

在完整的拨号方案条目中,序列以竖线字符 (|) 分隔,且整个序列集合都包含在括号内:

( [1-8]xx | 9, xxxxxxx | 9, <:1>[2-9]xxxxxxxxx | 8, <:1212>xxxxxxx | 9, 1 [2-9] xxxxxxxxx | 9, 1 900 xxxxxxx ! | 9, 011xxxxxx. | 0 | [49]11 )

• 系统中的分机:

( [1-8]xx | 9, xxxxxxx | 9, <:1>[2-9]xxxxxxxxx | 8, <:1212>xxxxxxx | 9, 1 [2-9] xxxxxxxxx | 9, 1 900 xxxxxxx ! | 9, 011xxxxxx. | 0 | [49]11 )

[1-8]xx 允许用户拨打以数字 1 到 8 开头的任何三位数数字。如果您的系统使用四位数分机, 请输入以下字符串: [1-8]xxx

• 使用七位数号码进行本地拨号:

( [1-8]xx | 9, xxxxxxx | 9, <:1>[2-9]xxxxxxxxx | 8, <:1212>xxxxxxx | 9, 1 [2-9] xxxxxxxxx | 9, 1 900 xxxxxxx ! | 9, 011xxxxxx. | 0 | [49]111)

9, xxxxxxx 用户按下 9 之后, 将会发出外部拨号音。 用户可以输入任意七位数字, 如本地呼 叫。

• 使用 3 位数区号和 7 位数本地号码进行本地拨号:

( [1-8]xx | 9, xxxxxxx | 9, <:1>[2-9]xxxxxxxxx | 8, <:1212>xxxxxxx | 9, 1 [2-9] xxxxxxxxx | 9, 1 900 xxxxxxx ! | 9, 011xxxxxx. | 0 | [49]11 )

9, <:1>[2-9]xxxxxxxxx 在需要本地区号的情况下, 本示例非常有用。 用户按下 9 之后, 将会 发出外部拨号音。 用户必须输入以数字 2 到 9 开头的 10 位数字。系统在将号码传输给运营商 之前会自动插入 1 前缀。

• 使用自动插入 3 位数区号进行本地拨号:

( [1-8]xx | 9, xxxxxxx | 9, <:1>[2-9]xxxxxxxxx | 8, <:1212>xxxxxxx | 9, 1 [2-9] xxxxxxxxx | 9, 1 900 xxxxxxx ! | 9, 011xxxxxx. | 0 | [49]11 )

8, <:1212>xxxxxxx 运营商要求使用本地区号,但大多数呼叫都是拨至一个区号的情况下,本 示例非常有用。 用户按下 8 之后,将会发出外部拨号音。 用户可以输入任意七位数号码。 在 将号码传输至运营商之前,系统会自动插入前缀 1 和本地区号 212。

• 美国长途拨号:

( [1-8]xx | 9, xxxxxxx | 9, <:1>[2-9]xxxxxxxxx | 8, <:1212>xxxxxxx | 9, 1 [2-9] xxxxxxxxx | 9, 1 900 xxxxxxx ! | 9, 011xxxxxx. | 0 | [49]11 )

9, 1 [2-9] xxxxxxxxx 用户按下 9 之后, 将会发出外部拨号音。 用户可以输入一个 11 位数号 码,该号码应以 1 开头,后面紧跟 2 至 9 中的一个数字。

• 屏蔽的号码:

( [1-8]xx | 9, xxxxxxx | 9, <:1>[2-9]xxxxxxxxx | 8, <:1212>xxxxxxx | 9, 1 [2-9] xxxxxxxxx | 9, 1 900 xxxxxxx ! | 9, 011xxxxxx. | 0 | [49]11 )

9, 1 900 xxxxxxx ! 如果想要阻止用户拨打与高通话费或不适当内容相关的号码(如美国的 1-900 号码),则此数字序列非常有用。用户按下 9 之后,将会响起外部拨号音。 如果用户输 入以数字 1900 开头的 11 位数号码,呼叫会被拒绝。

• 美国国际拨号:

( [1-8]xx | 9, xxxxxxx | 9, <:1>[2-9]xxxxxxxxx | 8, <:1212>xxxxxxx | 9, 1 [2-9] xxxxxxxxx | 9, 1 900 xxxxxxx ! | 9, 011xxxxxx. | 0 | [49]11 )

9, 011xxxxxx 用户按下 9 之后,将会发出外部拨号音。 用户可以输入以 011 开头的任意号码, 如来自美国的国际电话。

• 信息性号码:

( [1-8]xx | 9, xxxxxxx | 9, <:1>[2-9]xxxxxxxxx | 8, <:1212>xxxxxxx | 9, 1 [2-9] xxxxxxxxx | 9, 1 900 xxxxxxx ! | 9, 011xxxxxx. | 0 | [49]11 )

0 | [49]11 本示例包括以竖线字符分隔的两位数序列。 第一序列允许用户拨打 0 联系话务员。 第二序列允许用户输入 411 查询本地信息或输入 911 寻求紧急服务。

# 接受和传输所拨号码

当用户拨出一系列数字后,会将拨号方案中的每个序列作为可能的匹配项来进行测试。 匹配序列形 成一组候选数字序列。 当用户输入更多数字时,候选数字序列会逐渐减少,最终仅剩一个有效序 列, 或无有效序列。发生终止事件时, IPPBX接受用户拨出的系列并发起呼叫, 或者认为该序列无 效而予以拒绝。 如果所拨序列无效,用户会听到交换机忙音(急促的忙音)。

下表说明了如何处理终止事件。

![](_page_69_Picture_322.jpeg)

**Cisco IP** 电话安装

## 拨号方案计时器(摘机计时器)

您可以将拨号方案计时器视为摘机计时器。电话摘机时此计时器开始计时。如果在指定秒数内没有 拨出任何数字,则计时器将过期并计算空条目。 除非您具有特殊的拨号方案字符串以允许空条目, 否则呼叫将被拒绝。

 $\label{eq:1} \bigotimes_{\mathbb{Z}}\mathbb{Z}_{\mathbb{Z}}$ 

拨打号码之前的计时器是拨号方案默认计时器以及在区域选项卡的拨号音字段中设置的拨号音计时 器中的较短者。 注释

拨号方案计时器语法

- 语法: (Ps<:n> | 拨号方案)
	- **s**:拨打号码之前的实际计时器是拨号方案默认计时器以及在拨号音字段中设置的拨号音计时器 中的较短者。 如果将计时器设置为 0 秒, 电话摘机时传入呼叫会自动传输到指定的分机。
	- **n:**(可选):计时器到期时自动传输的号码;可以输入分机号或 DID 号码。 由于号码会按照示 例中的方式传输,所以不允许使用任何通配符。 如果省略了数字替换,<:n>,则用户会在指定 的秒数之后听到重新排序(快速忙)的音调。

拨号方案计时器示例

![](_page_70_Picture_11.jpeg)

拨打号码之前的实际计时器是拨号方案默认计时器以及在拨号音字段中设置的拨号音计时器中的较 短者。 在以下示例中, 假设拨号音计时器比拨号方案计时器长。 注释

让用户在摘机与开始拨号之间有更多时间:

(P9 | (9,8<:1408>[2-9]xxxxxx | 9,8,1[2-9]xxxxxxxxx | 9,8,011xx. | 9,8,xx.|[1-8]xx)

P9 表示电话摘机后,用户有 9 秒的时间开始拨号。 如果在 9 秒内没有按下任何数字,用户将听到交 换机忙音(急促的忙音)。 设置一个较长的计时器,允许用户有更长时间输入数字。

要为系统拨号方案上的所有序列创建热线电话:

(P9<:23> | (9,8<:1408>[2-9]xxxxxx | 9,8,1[2-9]xxxxxxxxx | 9,8,011xx. | 9,8,xx.|[1-8]xx)

P9<:23> 表示电话摘机后,用户有 9 秒的时间开始拨号。 如果在 9 秒内没有按下任何数字,呼叫将 自动传输到分机 23。

要在分机的线路按键上创建热线:

(P0 <:1000>)

计时器设置为 0 秒时,呼叫将会在电话摘机时自动传输到指定的分机。 在客户端电话的分机 2 或更 高数字分机的电话拨号方案中输入此序列。

## 长数字间隔计时器(不完整输入计时器)

您可以将此计时器视为不完整输入计时器。此计时器计量所拨号码之间的间隔。其在所拨号码与拨 号方案中的任何数字序列不匹配时适用。 除非用户在指定秒数内输入其他数字,否则条目会被视为 不完整,呼叫将被拒。 默认值为 10 秒。

此部分说明如何编辑计时器,使之作为拨号方案的一部分。 或者,您可以修改控制所有呼叫默认数 字间隔计时器的控制计时器。

### 长数字间隔计时器语法

语法: L:s, (拨号方案)

- **s**:秒数;如果 L 后未输入数字,则默认计时器为 5 秒。 计时器设置为 0 秒时,呼叫将会在电 话摘机时自动传输到指定的分机。
- 请注意,计时器序列显示在拨号方案起始括号的左边。

### 长数字间隔计时器示例

L:15, (9,8<:1408>[2-9]xxxxxx | 9,8,1[2-9]xxxxxxxxx | 9,8,011xx. | 9,8,xx.|[1-8]xx)

L:15 表示通过该拨号方案,在长数字间隔计时器过期之前,用户可在数字之间暂停长达 15 秒。 此 设置对于销售人员等既需要从名片和其他印刷材料上读取号码,同时还需要拨号的用户特别实用。

## 短数字间隔计时器(完整输入计时器)

您可以将此计时器视为完整输入计时器。此计时器计量所拨号码之间的间隔。当所拨号码与拨号方 案中的任何数字序列不匹配时,此计时器适用。除非用户在指定的秒数内输入另一个数字,否则将 对输入进行评估。 如果输入有效,则呼叫继续。 如果输入无效,则呼叫被拒绝。

默认值:3 秒。

#### 短数字间隔计时器语法

语法 1: S:s, (拨号方案)

使用该语法可将新设置应用到括号中的整个拨号方案。

语法 **2**:序列 Ss

使用该语法可将新设置应用到特定的拨号序列。

**s**:秒数;如果 S 后未输入数字,则应用 5 秒的默认计时器。

#### 短数字间隔计时器示例

为整个拨号方案设置计时器:

S:6, (9,8<:1408>[2-9]xxxxxx | 9,8,1[2-9]xxxxxxxxx | 9,8,011xx. | 9,8,xx.|[1-8]xx)
S:6 表示用户在摘机的情况下输入号码时,可在数字之间最多暂停 15 秒, 随后短数字间隔计时器便 到期。 此设置对于销售人员等既需要从名片和其他印刷材料上读取号码,同时还需要拨号的用户特 别实用。

在拨号方案内将即时计时器设置为特定顺序:

(9,8<:1408>[2-9]xxxxxx | 9,8,1[2-9]xxxxxxxxxS0 | 9,8,011xx. | 9,8,xx.|[1-8]xx)

9,8,1 [2-9] xxxxxxxxxS0 表示将计时器设置为 0 后, 当用户拨打序列中的最后一个数字时, 会自动传 输呼叫。

# 在 **IP** 电话上编辑拨号方案

# 

您可以编辑 XML 配置文件中的拨号方案。找到 XML 配置文件中的 Dial Plan\_n\_参数,其中 n 表 示分机号。编辑此参数的值。值的格式必须与电话管理网页上的拨号方案字段相同(如下所述)。 注释

#### 开始之前

访问电话管理网页。 请参阅: 访问电话 Web 界面。

#### 过程

- 步骤 **1** 选择语音 > 分机 **(n)**,其中 n 是分机号码。
- 步骤 **2** 滚动至 **Dial Plan** 部分。
- 步骤 **3** 在 **Dial Plan** 字段输入数字序列。

默认(基于美国)系统范围拨号方案将自动出现在字段中。

- 步骤 **4** 您可以删除数字序列、添加数字序列,或将整个拨号方案替换为新的拨号方案。 使用竖线字符分隔每个数字序列,且整个序列集合都包含在括号内。 示例: (9,8<:1408>[2-9]xxxxxx | 9,8,1[2-9]xxxxxxxxx | 9,8,011xx. | 9,8,xx.|[1-8]xx)
- 步骤 **5** 单击 **Submit All Changes**。

电话重启。

步骤 **6** 验证您是否可以使用您在拨号方案中输入的每个数字序列成功完成呼叫。

注释 如果您听到交换机忙音(急促的忙音),检查您的输入内容并相应地修改拨号方案。

# 区域参数配置

# 区域参数

在电话 web 用户界面中,使用区域选项卡来配置区域和本地设置,例如:控制计时器值、词典服务 器脚本、语言选择和用于更改本地化的区域设置。 区域选项卡包括以下部分:

- 电话进展音 显示所有铃声的值。
- 独特振铃模式 振铃节奏定义通知电话呼叫的振铃模式。
- 控制计时器值 以秒为单位显示所有值。
- 垂直服务激活代码 (VSAC) 包括回叫操作代码和回叫取消操作代码。 它们与拨号方案规则一 起处理,因此会同时对两者进行数字分析。 此外, 在处理 VSAC 后, 拨号方案规则将应用于输 入的数字。

不执行拨号方案和 VSAC 中指定的最小长度,只执行最大长度,即处理部分匹配并拨出。 例 如,如果拨号方案为 xxxx,则允许使用 x、xx、xxx 和 xxxx。

- 出站呼叫编解码器选择代码 定义语音质量。
- 时间 包括本地日期、本地时间、时区和夏令时。
- 语言 包括词典服务器脚本、语言选择和区域设置。

# 设置控制计时器值

如果您仅需要为特定数字序列或呼叫类型编辑计时器设置,可以编辑拨号方案。

#### 开始之前

访问电话管理网页。 请参阅: 访问电话 Web 界面。

#### 过程

- 步骤 **1** 选择语音 > 区域。
- 步骤2 如控制计时器值(秒)表中所述,设置交换机忙音延迟、长数字间隔计时器和短数字间隔计时器参 数。
- 步骤 **3** 单击 **Submit All Changes**。

# 控制计时器值(秒)的参数

下表定义了电话 Web 界面中 Voice>Regional 选项卡下 Control Timer Values(s) Parameters 部分中 Control Timer Values 参数的功能和用法。 它还定义了电话配置文件中添加的字符串的语法,其中包 含用于配置参数的 XML(cfg.xml) 代码。

### 表 18: 控制计时器值(秒)的参数

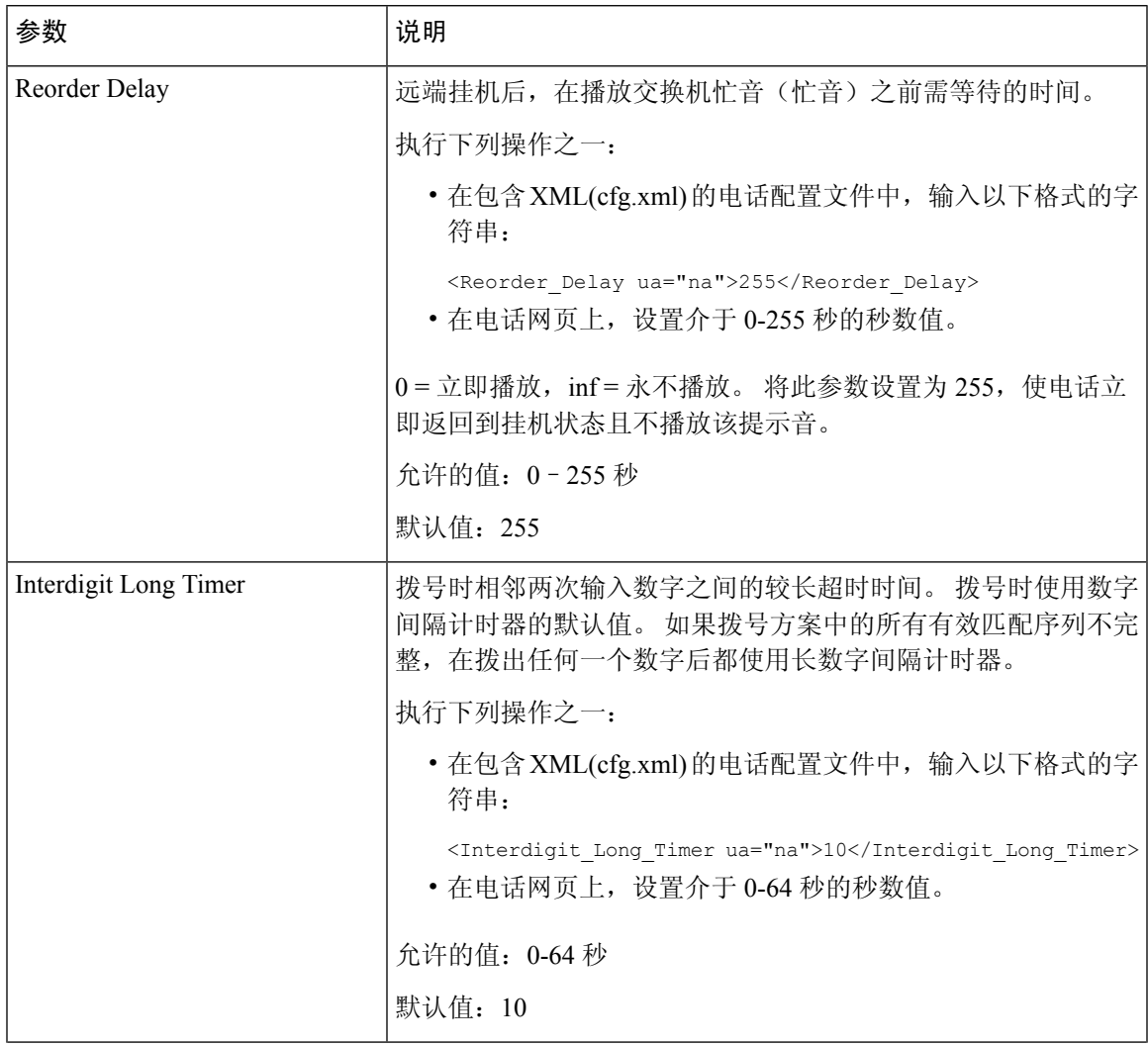

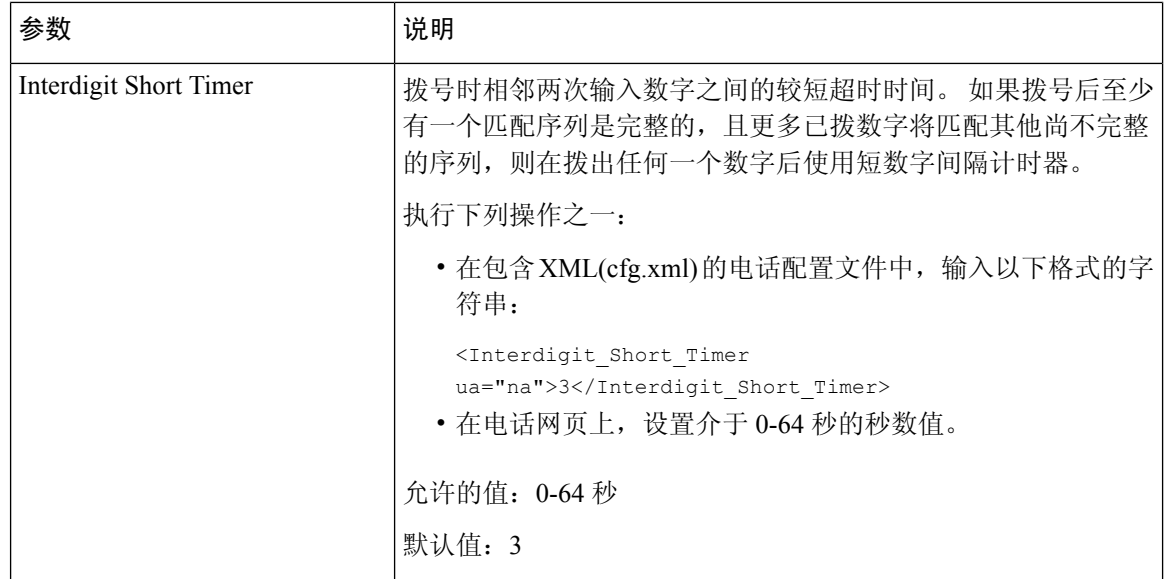

# **Cisco IP** 电话本地化

## 开始之前

访问电话管理网页。 请参阅: 访问电话 Web 界面。

### 过程

步骤 **1** 选择语音 > 区域。

步骤 **2** 在 **Time** 和 **Language** 部分的字段中配置相关值。

步骤 **3** 单击 **Submit All Changes**。

# 在电话网页上配置时间和日期

您可以在电话网页上手动设置时间和日期。

### 开始之前

[访问电话](tpcc_b_cisco-ip-conference-phone-multiplatform_chapter7.pdf#nameddest=unique_151) Web 界面. 查看 时间和日期设置, 第 77 页。

### 过程

步骤 **1** 选择语音 > 区域。 步骤 **2** 在 **Time** 部分,输入时间和日期信息。 步骤 **3** 选择语音 > 用户。

步骤 **4** 在补充服务中,从时间格式下拉列表选择 **12** 小时或 **24** 小时。

默认值: 12hr

步骤 **5** 从 **Date Format** 下拉列表选择日期格式。

步骤 **6** 单击提交所有更改

### 在电话上配置时间和日期

您可以在电话上手动设置时间和日期。

### 开始之前

回顾时间和日期设置, 第77页。

过程

- 步骤1 按应用程序 <sup>3</sup>
- 步骤 **2** 选择设备管理 > 日期**/**时间。
- 步骤 **3** 选择手动设置当前时间。
- 步骤 **4** 以屏幕上请求的格式设置日期和时间:

#### **YYYY MM DD HH MM**

- 步骤 **5** 选择确定软键。
- 步骤 **6** 选择保存软键。

## 时间和日期设置

Cisco IP 电话获取时间设置的两种方式:

• NTP 服务器 — NTP 24 小时制时间优先于您使用电话或网页上的菜单选项设置的时间。

电话启动时,它会尝试联系第一台网络时间协议 (NTP) 服务器以获得并更新时间。 电话定期将 其时间与NTP服务器同步,并且会在更新之间用其内部时钟追踪时间。同步时间间隔固定为64 秒。

如果您手动输入时间,此设置暂时会生效,但在下一次 NTP 同步时,会显示 NTP 时间。

- 手动设置—您可以使用以下方法之一手动配置本地日期和时间:
	- 在电话 Web 界面上
	- 在电话本身上

默认格式为 12 小时, 在电话与 NTP 服务器同步后, 系统会将其改写为 24 小时格式。

I

#### 表 **19:** 日期和时间参数

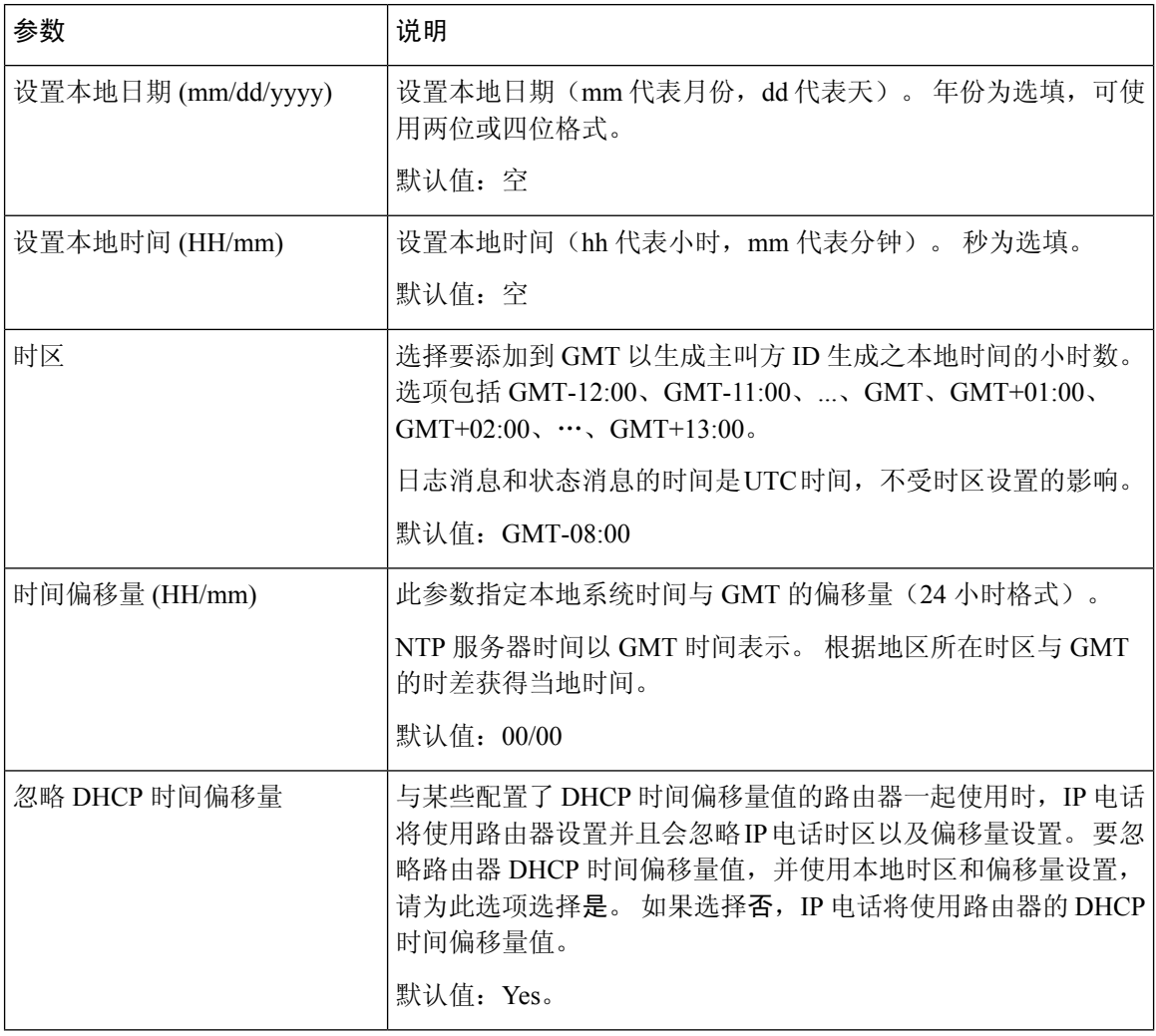

 $\mathbf{l}$ 

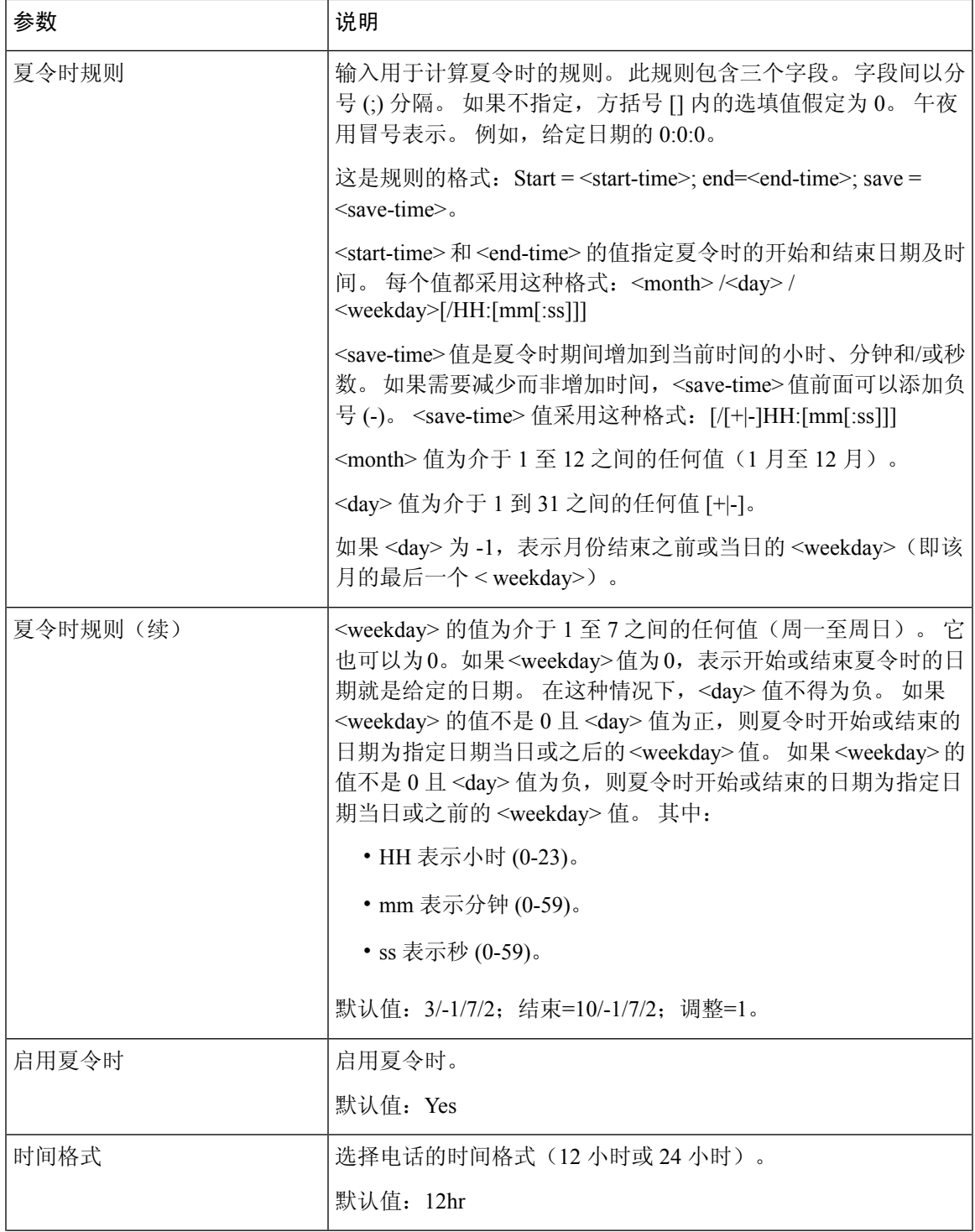

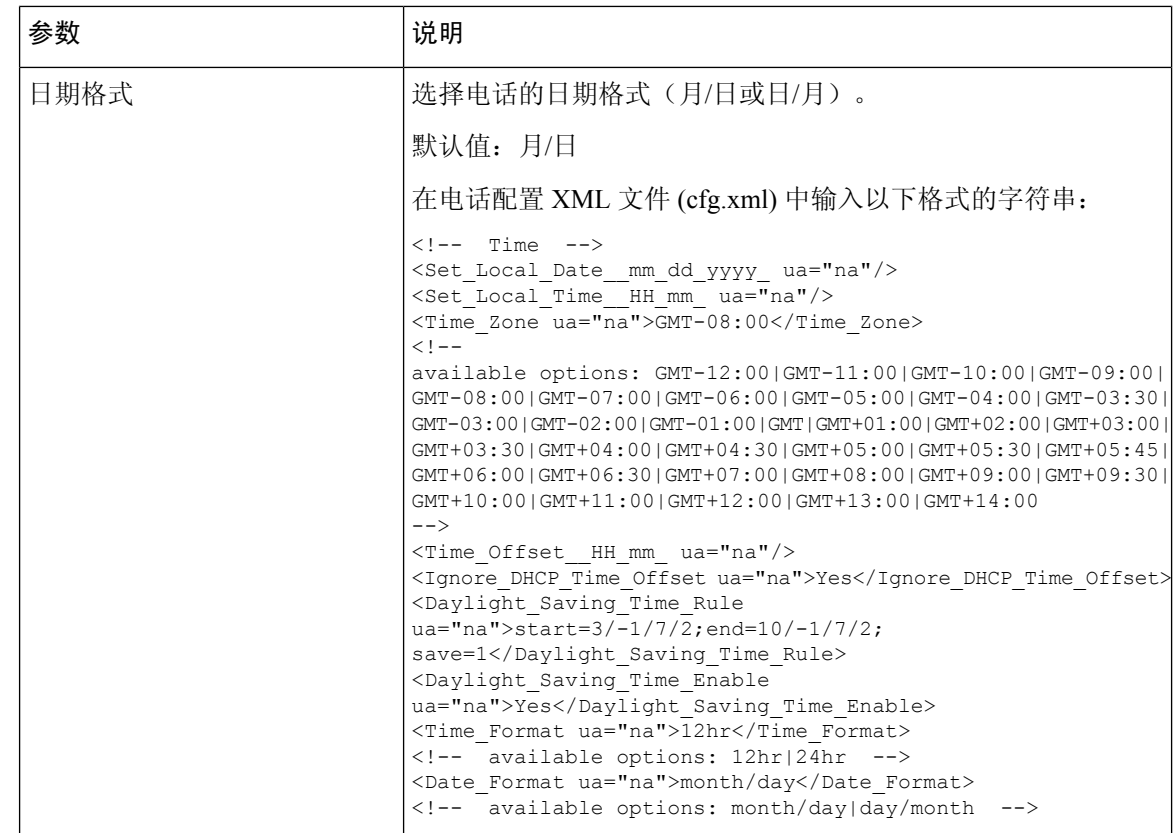

# 配置夏令时

电话支持自动调整夏令时。

 $\label{eq:1} \bigotimes_{\mathbb{Z}}\mathbb{Z}_{\mathbb{Z}}$ 

注释 日志消息和状态消息的时间是 UTC 时区的时间。 时区设置不会对其产生影响。

### 开始之前

访问电话管理网页。 请参阅: 访问电话 Web 界面。

#### 过程

步骤 **1** 选择语音 > 区域。

步骤 **2** 将 **Daylight Saving Time Enable** 下拉列表框设置为 **Yes**。

步骤 **3** 在 **Daylight Saving Time Rule** 字段中输入 DST 规则。 此值会影响主叫方 ID 的时间戳。

步骤 **4** 单击 **Submit All Changes**。

#### 夏令时示例

以下示例配置适用于美国的夏令时,该夏令时从三月第二个星期日的午夜开始到十一月第一个星期 日的午夜为止, 增加一个小时; 增加 1 小时(美国, 北美):

start=3/8/7/02:0:0;end=11/1/7/02:0:0;save=1

以下示例配置适用于芬兰的夏令时,该夏令时从三月最后一个星期日的午夜开始,到十月最后一个 星期日的午夜为止:

start=3/-1/7/03:0:0;end=10/-1/7/03:0:0;save=1 (Finland)

以下示例配置适用于新西兰的夏令时(7.5.1 及更高版本),该夏令时从九月最后一个星期日的午夜 开始,到四月第一个星期日的午夜为止。

start=9/-1/7/02:0:0;end=4/1/7/02:0:0;save=1 (New Zealand)

以下示例配置的夏令时从最后一个星期一(四月八日当天或之前)开始,到第一个星期三(五月八 日当天或之后)结束。

 $start=4/-8/1$ ; end= $5/8/3$ ; save=1

# 电话显示语言

Cisco IP 电话支持多种电话显示语言。

默认情况下, 电话设置为英语。要允许使用其他语言, 必须设置该语言的词典。对于某些语言, 还 必须设置该语言的字体。

设置完成后,您或您的用户可以指定所需的电话显示语言。

### 支持的电话显示语言

在电话管理网页中,转到 **Admin Login** > **Advanced** > **Voice** > **Regional**。 在 **Language** 部分中,单击 **Locale** 下拉列表框可查看支持的电话显示语言。

• it-IT (意大利语)

• ja-JP (日语)

• ko-KR (韩语)

• nl-NL (荷兰语)

• nn-NO (挪威语)

• pl-PL (波兰语)

• ru-RU (俄语)

• pt-PT (葡萄牙语)

• sk-SK (斯洛伐克语)

• sl-SI (斯洛文尼亚语)

• sv-SE (瑞典语)

• tr-TR (土耳其语)

• zh-CN (简体中文)

• zh-HK (繁体中文-中国香港)

- ar-SA(阿拉伯语)
- bg-BG (保加利亚语)
- ca-ES (加泰罗尼亚语)
- cs-CZ (捷克语)
- da-DK (丹麦语)
- de-DE (德语)
- el-GR (希腊语)
- en-GB (英语-英国)
- en-US (英语-美国)
- es-CO (西班牙语-哥伦比亚)
- es-ES (西班牙语-西班牙)
- fi-FI (芬兰语)
- fr-CA (法语-加拿大)
- fr-FR (法语)
- he-IL(希伯来语)
- hr-HR (克罗地亚语)
- hu-HU (匈牙利语)

#### 设置词典和字体

非英语语言需要词典。 某些语言还需要字体。

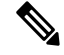

注释 要启用拉丁语和西里尔语,不得添加字体文件。

#### 过程

步骤 **1** 从 cisco.com 下载针对您的固件版本的区域设置 zip 文件。 将文件放在服务器上,然后解压缩该文 件。

所有受支持语言的词典和字体都包含在该 zip 文件中。 词典是 XML 脚本。 字体是标准 TTF 文件。

步骤 **2** 在电话管理网页中,转到 **Admin Login** > **Advanced** > **Voice** > **Regional**。 在 **Language** 部分中,如下 所述指定 **Dictionary Server Script** 字段中必要的参数和值。 使用分号 (;) 分隔多个参数和值对。

• 使用 serv 参数指定词典和字体文件的位置。

例如:serv=http://server.example.com/Locales/

确保包含服务器的 IP 地址、路径和文件夹名称。

示例: serv=http://10.74.128.101/Locales/

- 对于您想要设置的每种语言,如下所述指定一组参数。
	- 在这些参数说明中,*n* 表示序列号。 此数字确定语言选项在电话的设置菜单中的显 示顺序。 0 代表美国英语,其有默认的词典。 您可以用其指定自己的词典。 为其他语言使用以 1 开头的数字。 注释
		- 使用 d*n* 参数指定语言名称。

亚洲语言的语言名称示例: d1=Chinese-Simplified 德语(拉丁语和西里尔语)的语言名称示例: d2=German 法语(拉丁语和西里尔文)的语言名称示例: d1=French 法语(加拿大)(拉丁语和西里尔语)的语言名称示例: d1=French-Canada 希伯来语(RTL 语言)的语言名称示例: d1=Hebrew 阿拉伯语(RTL 语言)的语言名称示例: d1=Arabic 此名称在电话的设置菜单中显示为语言选项。

- 使用 x*n* 参数指定词典文件的名称。 亚洲语言示例: 法语(拉丁语和西里尔语)示例: 阿拉伯语(RTL 语言)示例: 法语(加拿大)示例: x1=fr-CA 78xx 68xx-11.3.6.0006.xml; 确保为您使用的语言和电话型号指定正确的文件。
- 如果语言需要字体,使用 f*n* 参数指定字体文件的名称。 例如:

确保为您使用的语言和电话型号指定正确的文件。

有关设置拉丁语言的特定详细信息,请参阅拉丁语和西里尔语设置,第 84 页。 有关设置亚洲语言的特定详细信息,请参阅亚洲语言设置,第 85 页。 有关设置 RTL 语言的特定详细信息, 请参阅RTL 语言的设置, 第 85 页。

步骤 **3** 单击 **Submit All Changes**。

#### 拉丁语和西里尔语设置

如果您使用拉丁语和西里尔语(例如法语或德语),最多可以为电话配置四个语言选项。 拉丁语和 西里尔语语言列表:

• 匈牙利语 • 保加利亚

语

- 意大利语
- 葡萄牙语(葡萄 牙) • 加泰罗尼 亚语
- 挪威语 • 克罗地亚 语
- 波兰语 • 捷克语
- 俄语 • 丹麦语
- 斯洛伐克语 • 荷兰语
- 斯洛文尼亚语 • 英语(英
- 西班牙语(哥伦 比亚) 国) • 芬兰语
- 西班牙语(西班 牙) • 法语(法 国)
- 瑞典语 • 法语(加
	- 土耳其语 拿大)
- 乌克兰 • 德语
- 希腊语

要启用这些选项,请设置要包含的每种语言的词典。 要启用语言,请为您要包含的每种语言在词典 服务器脚本字段中指定一对 d*n* and x*n* 参数及值。

包含法语和德语的示例:

包含法语(加拿大)的示例:

serv=http://10.74.128.101/Locales/;d1=French-Canada;x1=fr-CA\_78xx\_68xx-11.3.6.0006xml; serv=http://10.74.128.101/Locales/;d1=French-Canada;x1=fr-CA\_88xx-11.3.6.0006xml;

```
\mathscr{D}
```
上述示例中的 **http://10.74.128.101/Locales/** 是一个 Web 文件夹。 词典文件将在此 Web 文件夹中解压缩,并在示例中使用。 注释

要在电话配置 XML 文件 (cfg.xml) 中配置此选项,请输入以下格式的字符串:

 $\langle$ !-- Language -->

<Dictionary\_Server\_Scriptua="na">serv=http://10.74.10.215/lcdapi/resync\_files/;d1=French-Canada;x1=fr-CA\_88xx-11.3.6.0006.xml;</Dictionary\_Server\_Script>

```
<Language_Selection ua="na">French-Canada</Language_Selection>
```
<Locale ua="na">fr-CA</Locale>

添加以下项的值:

• 语言选择参数(如果适用)

法语:**French**

- 法语(加拿大):**French-Canada**
- 德语:**German**
- 区域设置参数列表(如果适用)

法语:**fr-FR**

- 法语(加拿大):**fr-CA**
- 德语:**de-DE**

配置成功后,用户可以在语言菜单下的电话上看到配置的语言选项。 用户可以从应用程序 > 设备管 理访问语言菜单。

### 亚洲语言设置

如果您使用亚洲语言(例如,中文、日语或韩语),则只能为电话设置一个语言选项。 您必须设置该语言的词典和字体。 要执行此操作,请在词典服务器脚本字段中指定 d1、x1 和 f1 参 数及值。

设置简体中文的示例:

#### **RTL** 语言的设置

如果使用从右向左(RTL)的语言(如阿拉伯语和希伯来语),则只能为电话设置一个语言选项。

您必须设置该语言的词典和字体。 要执行此操作,请在词典服务器脚本字段中指定 d1、x1 和 f1 参 数及值。

阿拉伯语示例:

serv=http://server.example.com/Locales;d1=Arabic;x1=ar-SA\_88xx-11.3.4.xml;f1=ar-SA\_88xx-11.3.4.ttf 希伯来语示例:

serv=http://server.example.com/Locales;d1=Hebrew;x1=he-IL\_88xx-11.3.4.xml;f1=he-IL\_88xx-11.3.4.ttf 语言选择参数的值必须是阿拉伯语或希伯来语(如果适用)。

区域设置参数的值必须为 **ar-SA**(适用于阿拉伯语)和 **he-IL**(适用于希伯来语)。

```
指定电话显示的语言
```
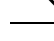

注释 用户可在电话上从设置 > 设备管理 > 语言选择语言。

#### 开始之前

设置语言所需的词典和字体。有关详细信息,请参阅设置词典和字体,第 82页。

过程

步骤 **1** 在电话管理网页中,转到 **Admin Login** > **Advanced** > **Voice** > **Regional**,**Language** 部分。 在语言选 择字段中,从词典服务器脚本字段,为您所选的语言指定相应 d*n* 参数的值。

步骤 **2** 单击 **Submit All Changes**。

# 垂直服务激活码

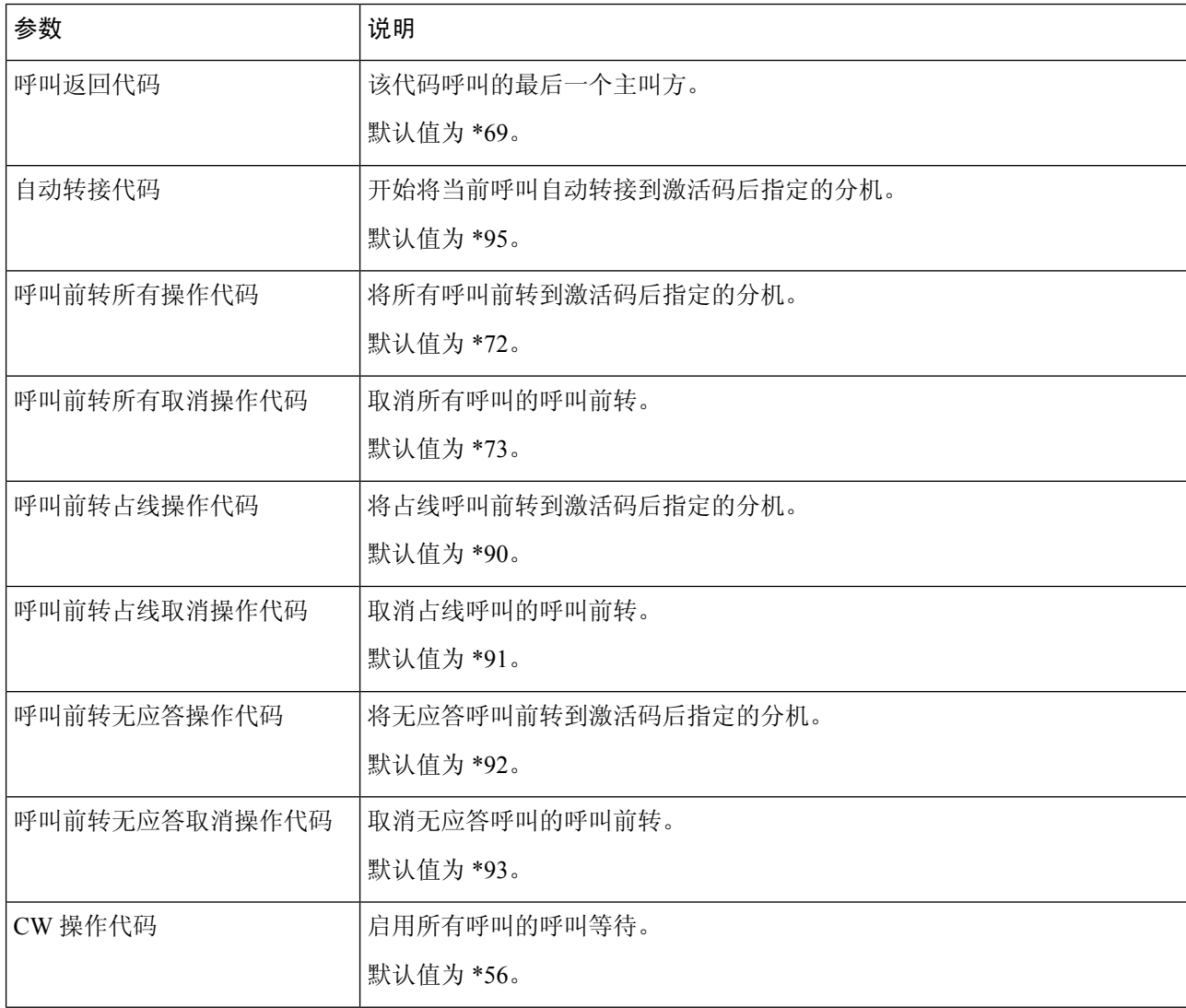

 $\mathbf{l}$ 

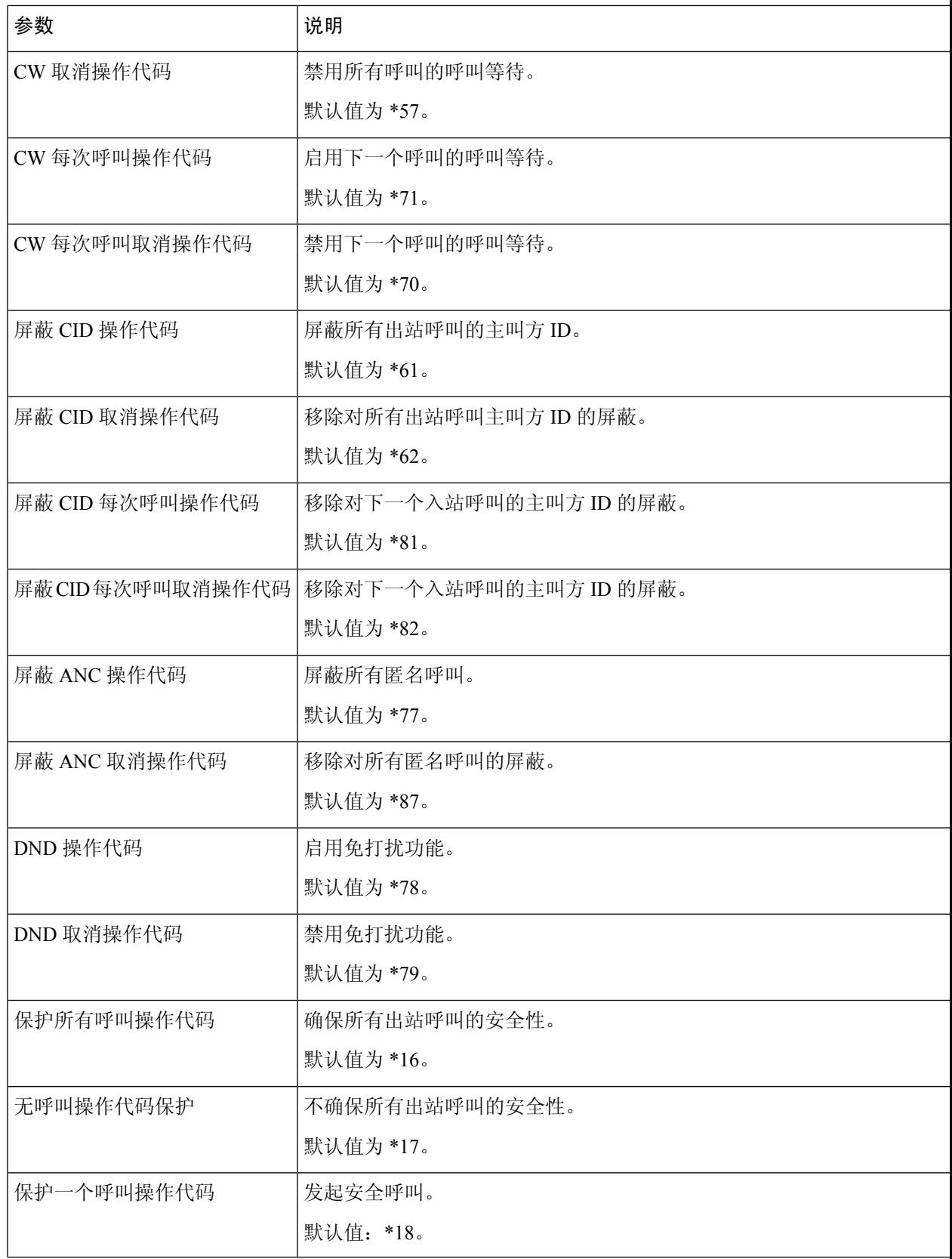

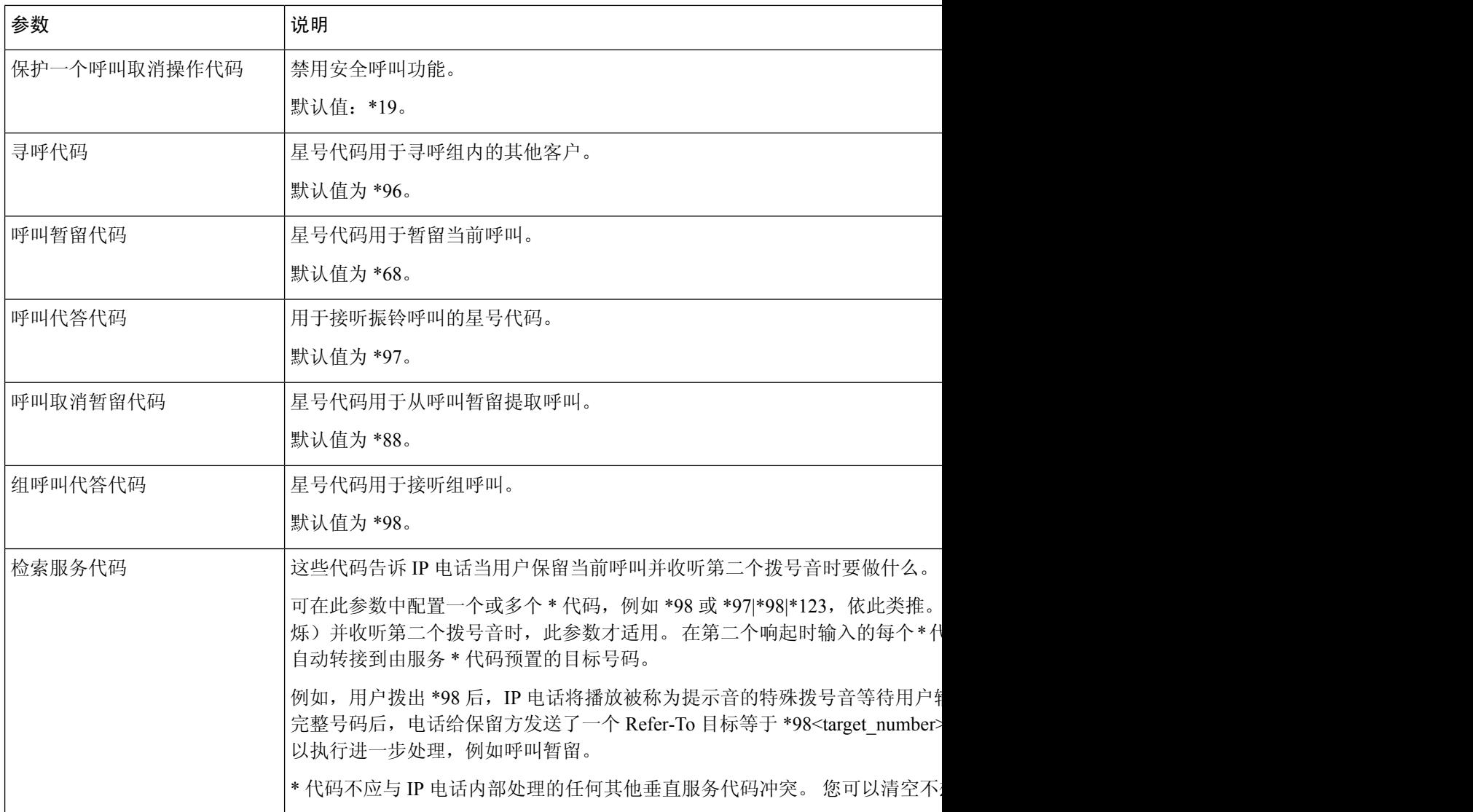

۱

 $\mathbf{l}$ 

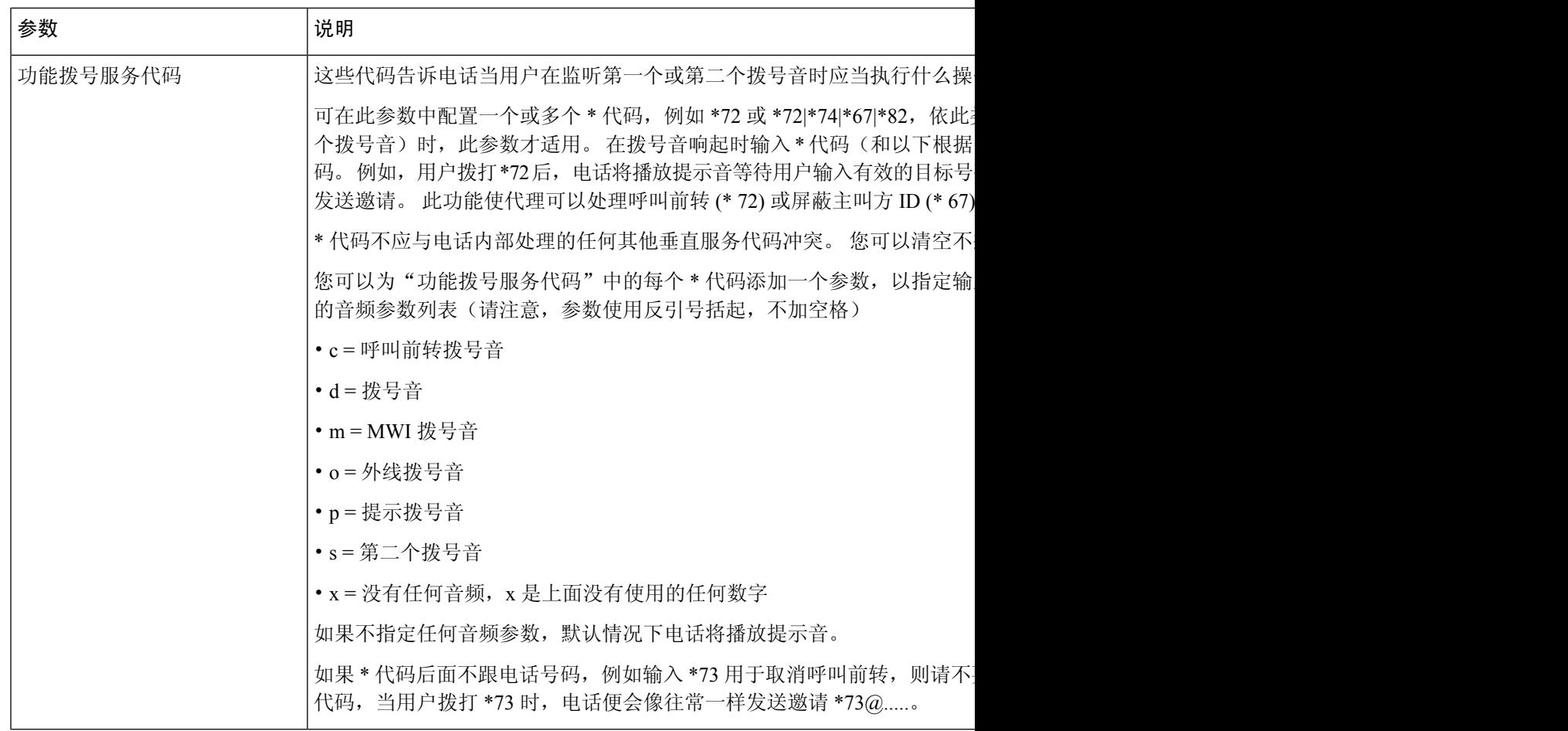

I

当地语言翻译版本说明

思科可能会在某些地方提供本内容的当地语言翻译版本。请注意,翻译版本仅供参考,如有任何不 一致之处,以本内容的英文版本为准。